# **MATLAB® Compiler SDK™** MATLAB® Code Deployment Guide

# MATLAB®

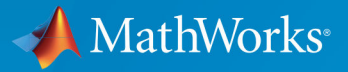

R

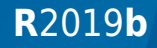

## **How to Contact MathWorks**

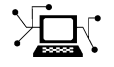

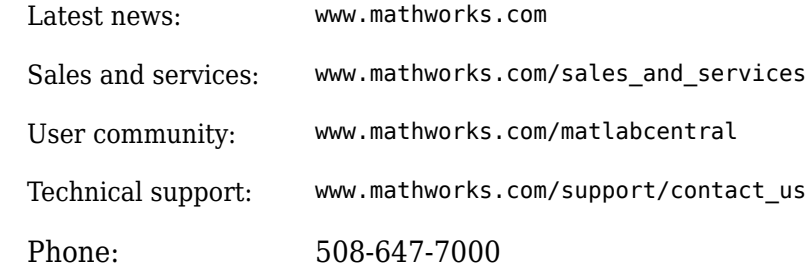

 $\mathbb{R}$  The MathWorks, Inc. 1 Apple Hill Drive Natick, MA 01760-2098

*MATLAB® Compiler SDK™ MATLAB® Code Deployment Guide*

© COPYRIGHT 2012–2019 by The MathWorks, Inc.

The software described in this document is furnished under a license agreement. The software may be used or copied only under the terms of the license agreement. No part of this manual may be photocopied or reproduced in any form without prior written consent from The MathWorks, Inc.

FEDERAL ACQUISITION: This provision applies to all acquisitions of the Program and Documentation by, for, or through the federal government of the United States. By accepting delivery of the Program or Documentation, the government hereby agrees that this software or documentation qualifies as commercial computer software or commercial computer software documentation as such terms are used or defined in FAR 12.212, DFARS Part 227.72, and DFARS 252.227-7014. Accordingly, the terms and conditions of this Agreement and only those rights specified in this Agreement, shall pertain to and govern the use, modification, reproduction, release, performance, display, and disclosure of the Program and Documentation by the federal government (or other entity acquiring for or through the federal government) and shall supersede any conflicting contractual terms or conditions. If this License fails to meet the government's needs or is inconsistent in any respect with federal procurement law, the government agrees to return the Program and Documentation, unused, to The MathWorks, Inc.

#### **Trademarks**

MATLAB and Simulink are registered trademarks of The MathWorks, Inc. See [www.mathworks.com/trademarks](https://www.mathworks.com/trademarks) for a list of additional trademarks. Other product or brand names may be trademarks or registered trademarks of their respective holders.

#### **Patents**

MathWorks products are protected by one or more U.S. patents. Please see [www.mathworks.com/patents](https://www.mathworks.com/patents) for more information.

#### **Revision History**

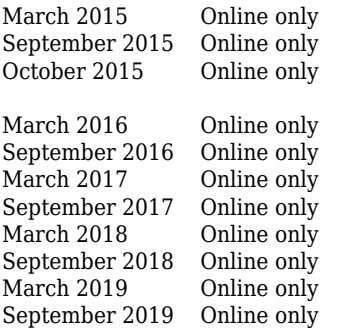

New for Version 6.0 (Release R2015a) Revised for Version 6.1 (Release 2015b) Rereleased for Version 6.0.1 (Release 2015aSP1) Revised for Version 6.2 (Release 2016a) Revised for Version 6.3 (Release R2016b) Revised for Version 6.3.1 (Release R2017a) Revised for Version 6.4 (Release R2017b) Revised for Version 6.5 (Release R2018a) Revised for Version 6.6 (Release R2018b) Revised for Version 6.6.1 (Release R2019a) Revised for Version 6.7 (Release R2019b)

# **Contents**

## **[Overview](#page-12-0)**

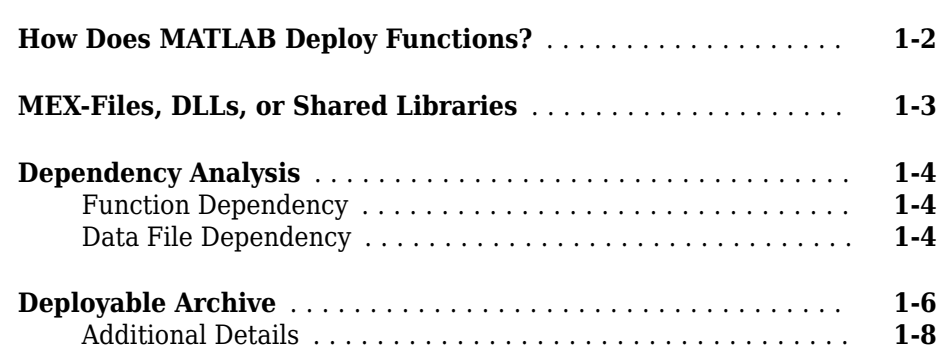

# **[Write Deployable MATLAB Code](#page-20-0)**

# **[2](#page-20-0)**

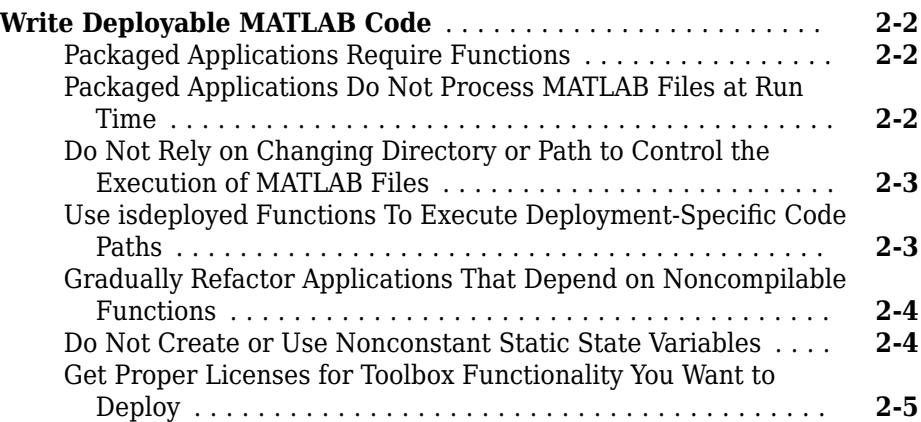

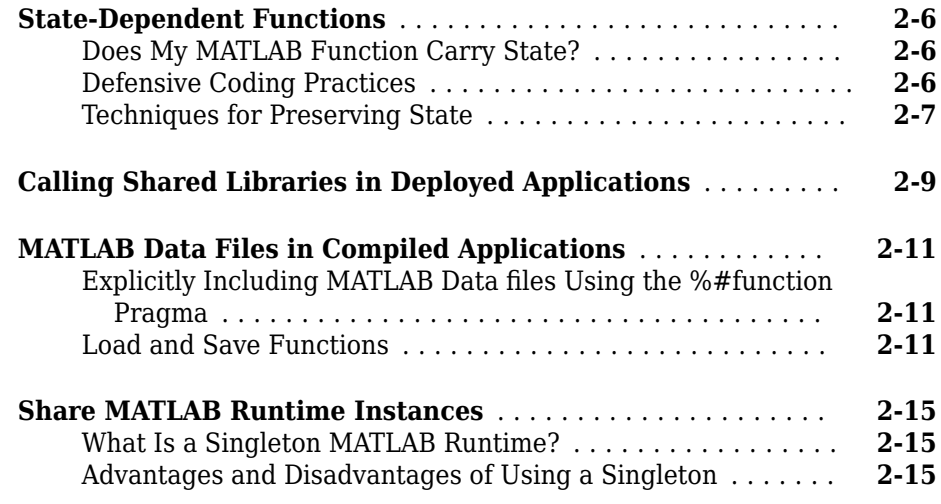

# **[Package a C/C++ Shared Library](#page-36-0)**

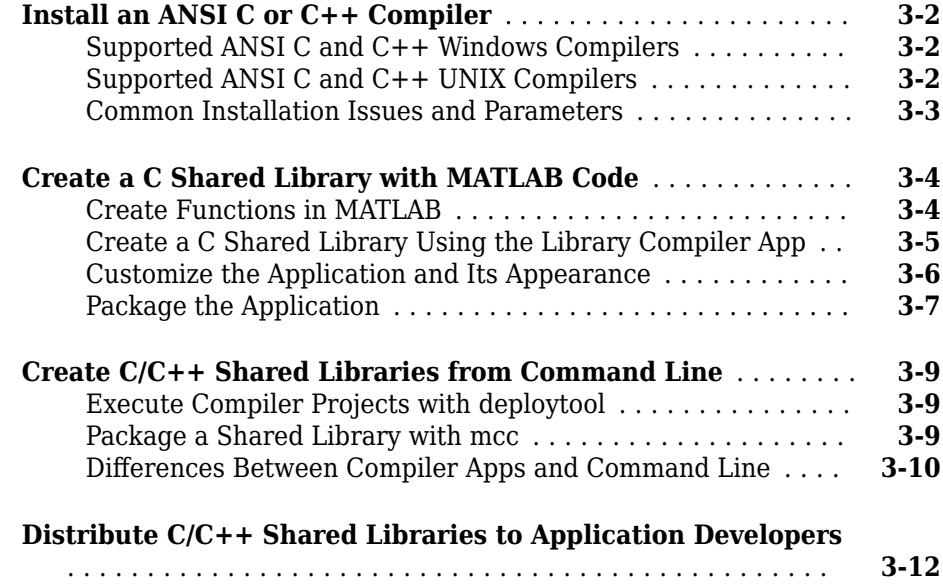

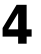

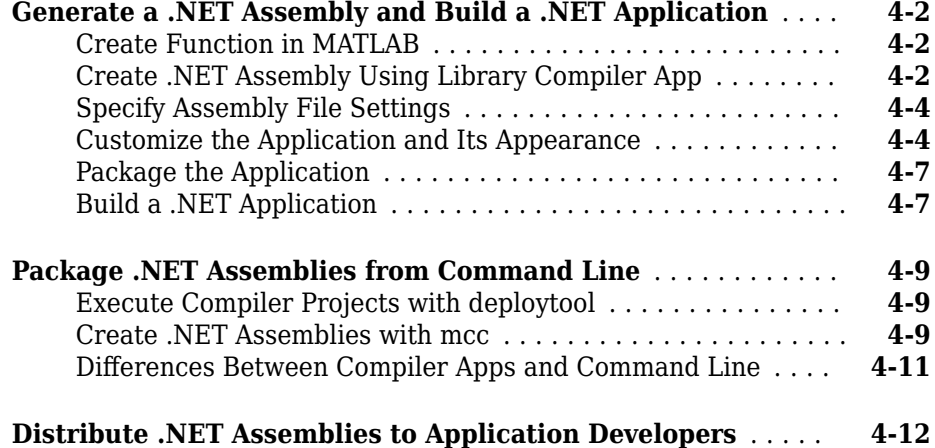

# **[Package a Java Application](#page-60-0)**

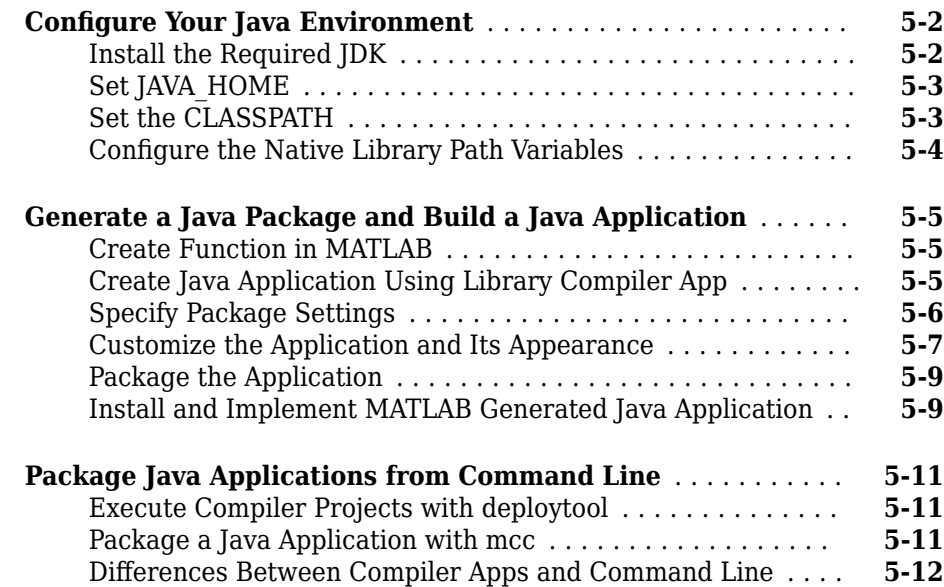

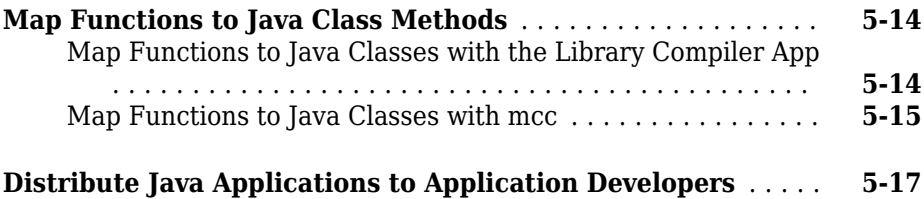

## **[Package a Python Application](#page-78-0)**

# **[Generate a Python Package and Build a Python Application](#page-79-0)**

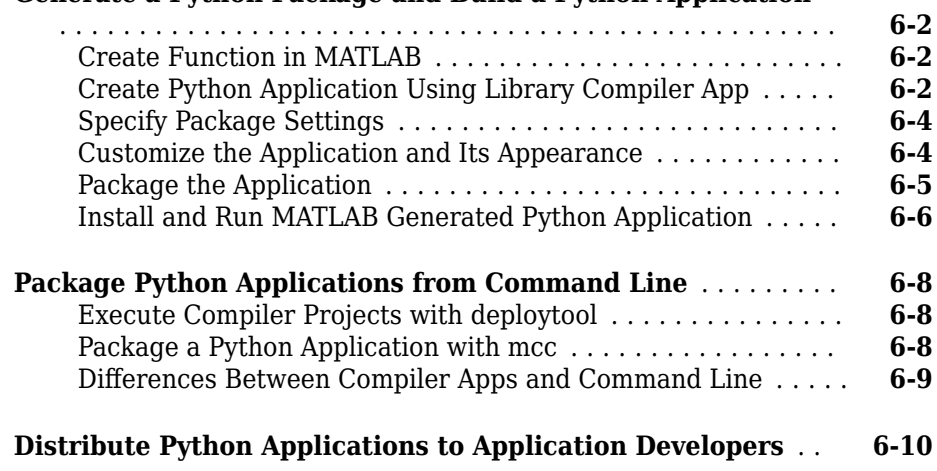

## **[Compile a Deployable Archive for MATLAB Production](#page-88-0) [Server](#page-88-0)**

## **[7](#page-88-0)**

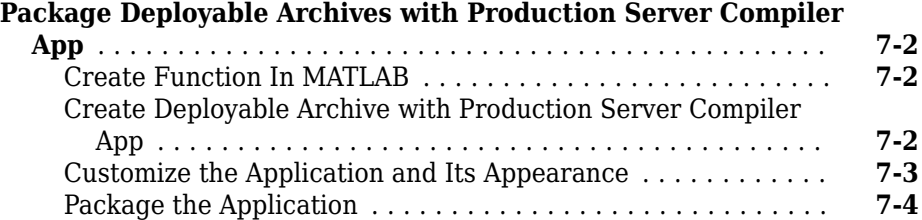

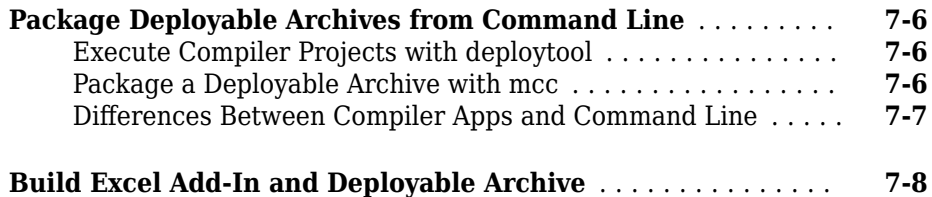

## **[Package a COM Component](#page-100-0)**

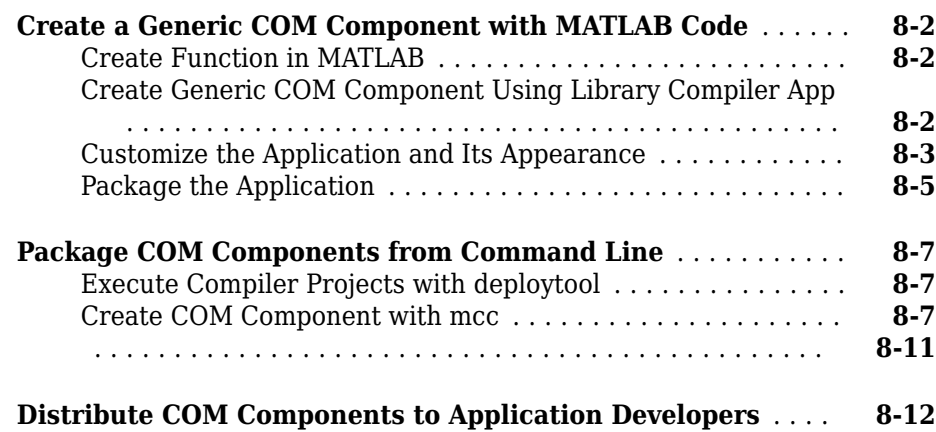

## **[Customizing a Compiler Project](#page-112-0)**

# **[9](#page-112-0)**

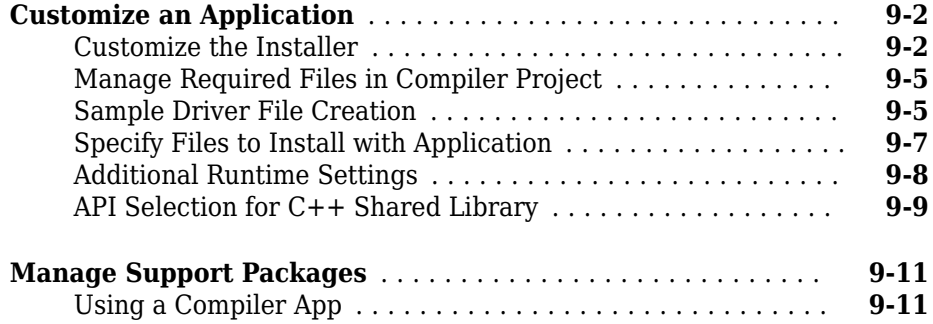

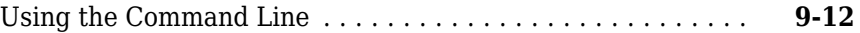

## **[Advanced Uses of the Command Line Compiler](#page-124-0)**

# **[10](#page-124-0)**

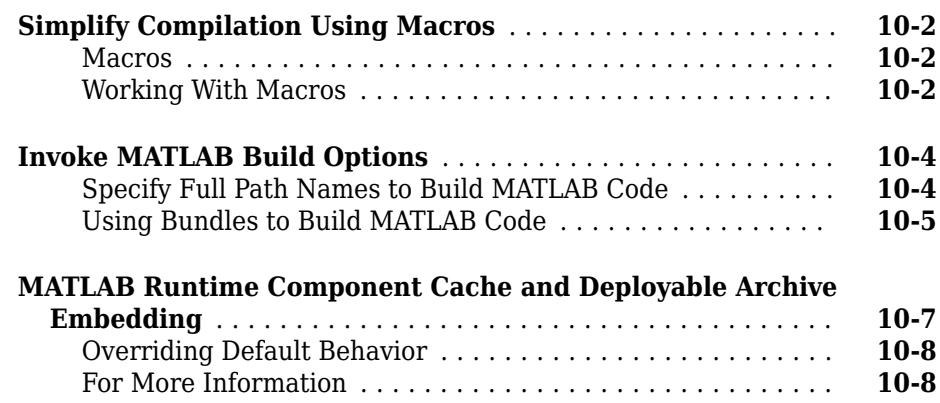

## **[Work with the MATLAB Runtime](#page-132-0)**

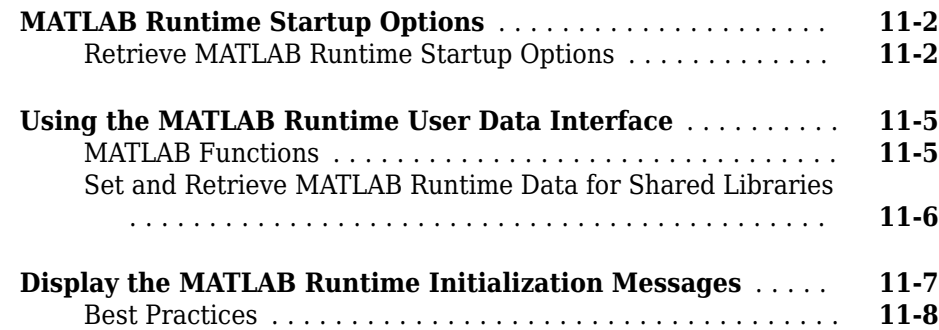

# **[12](#page-140-0)**

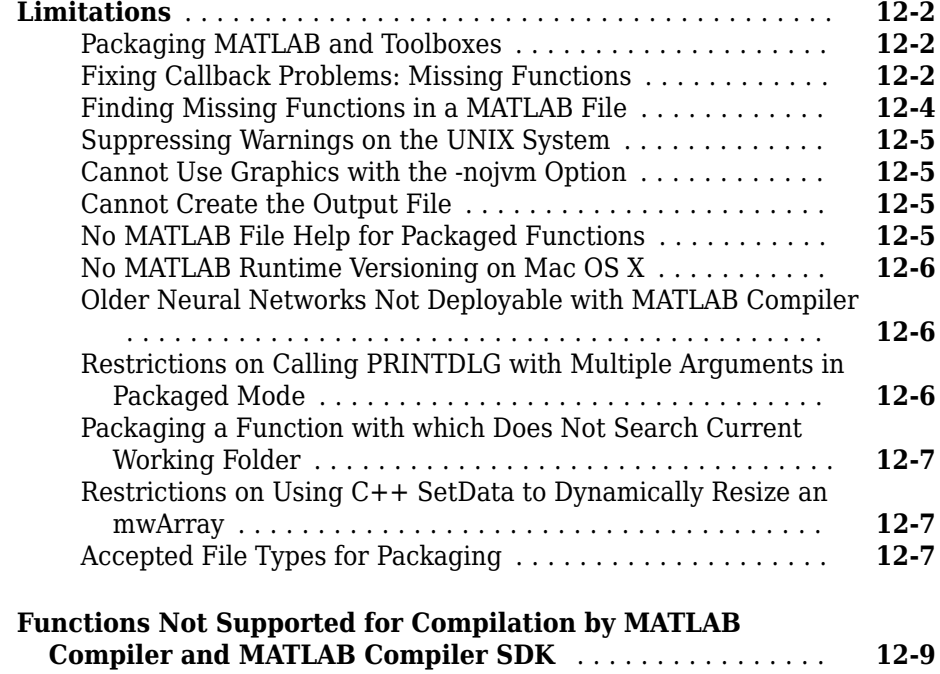

## **[Functions](#page-152-0)**

**[Apps](#page-202-0)**

# **[13](#page-152-0)**

# <span id="page-12-0"></span>**Overview**

• ["How Does MATLAB Deploy Functions?" on page 1-2](#page-13-0)

- • ["MEX-Files, DLLs, or Shared Libraries" on page 1-3](#page-14-0)
- • ["Dependency Analysis" on page 1-4](#page-15-0)
- • ["Deployable Archive" on page 1-6](#page-17-0)

## <span id="page-13-0"></span>**How Does MATLAB Deploy Functions?**

To deploy MATLAB functions, the compiler performs these tasks:

- **1** Analyzes files for dependencies using a dependency analysis function. Dependencies affect deployability and originate from functions called by the file. Deployability is affected by:
	- File type MATLAB, Java®, MEX, and so on.
	- File location MATLAB, MATLAB toolbox, user code, and so on.

For more information about how the compiler does dependency analysis, see ["Dependency Analysis" on page 1-4.](#page-15-0)

**2** Validates MEX-files. In particular, mexFunction entry points are verified.

For more details about MEX-file processing, see ["MEX-Files, DLLs, or Shared](#page-14-0) [Libraries" on page 1-3](#page-14-0).

**3** Creates a deployable archive from the input files and their dependencies.

For more details about deployable archives see ["Deployable Archive" on page 1-6.](#page-17-0)

- **4** Generates target-specific wrapper code.
- **5** Generates target-specific binary package.

For library targets such as C++ shared libraries, Java packages, or .NET assemblies, the compiler invokes the required third-party compiler.

## <span id="page-14-0"></span>**MEX-Files, DLLs, or Shared Libraries**

When you compile MATLAB functions containing MEX-files, ensure that the dependency analyzer can find them. Doing so allows you to avoid many common compilation problems. In particular, note that:

- Since the dependency analyzer cannot examine MEX-files, DLLs, or shared libraries to determine their dependencies, explicitly include all executable files these files require. To do so, use either the mcc -a option or the **Files required for your application to run** field in the compiler app.
- If you have any doubts that the dependency analyzer can find a MATLAB function called by a MEX-file, DLL, or shared library, then manually include that function. To do so, use either the mcc -a option or the **Files required for your application to run** field in the compiler app.
- Not all functions are compatible with the compiler. Check the file mccExcludedFiles.log after your build completes. This file lists all functions called from your application that you cannot deploy.

## <span id="page-15-0"></span>**Dependency Analysis**

#### **In this section...**

"Function Dependency" on page 1-4

"Data File Dependency" on page 1-4

MATLAB Compiler™ uses a dependency analysis function to determine the list of necessary files to include in the generated package. Sometimes, this process generates a large list of files, particularly when MATLAB object classes exist in the compilation and the dependency analyzer cannot resolve overloaded methods at package time. Dependency analysis also processes include/exclude files on each pass.

**Tip** To improve package time performance and lessen application size, prune the path with the mcc command's -N and -p flags. You can also specify **Files required for your application** in the compiler app.

## **Function Dependency**

The dependency analyzer searches for executable content such as:

- MATLAB files
- 3-files

**Note** If the MATLAB file corresponding to the p-file is not available, the dependency analysis cannot determine the p-file's dependencies.

- .fig files
- $MEX$ -files

## **Data File Dependency**

In addition to executable content listed above, MATLAB Compiler can detect and automatically include files that your MATLAB functions access by calling any of these functions: audioinfo, audioread, csvread, daqread, dlmread, fileread, fopen, imfinfo, importdata, imread, load, matfile, mmfileinfo, open, readtable, type, VideoReader, xlsfinfo, xlsread, xmlread, and xslt.

If you are using the compiler app, these data files are automatically added to the **Files required for your application to run** area of the app.

## **See Also**

applicationCompiler | mcc

## **More About**

• Application Compiler

## <span id="page-17-0"></span>**Deployable Archive**

Each application or shared library you produce using the compiler has an embedded deployable archive. The archive contains all the MATLAB based content (MATLAB files, MEX-files, and so on). All MATLAB files in the deployable archive are encrypted using the Advanced Encryption Standard (AES) cryptosystem.

If you choose to extract the deployable archive as a separate file, the files remain encrypted. For more information on how to extract the deployable archive refer to the references in the following table.

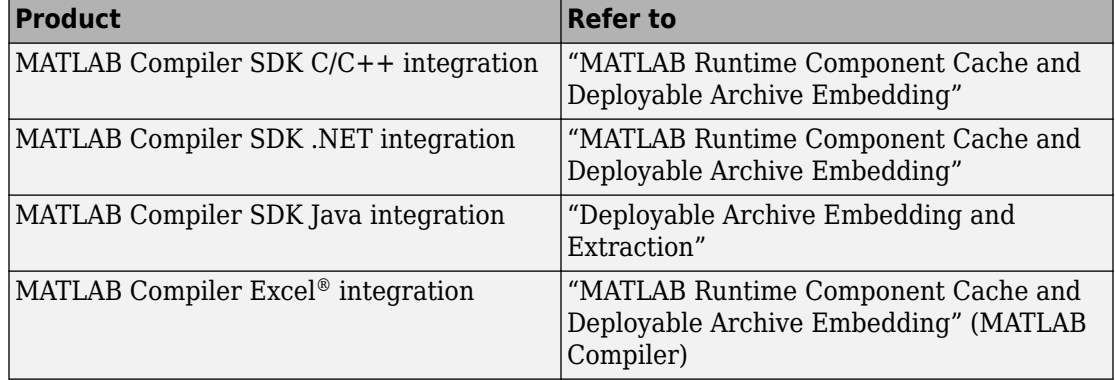

#### **Information on Deployable Archive Embedding/Extraction and Component Cache**

Generated Component (EXE, DLL, SO, etc)

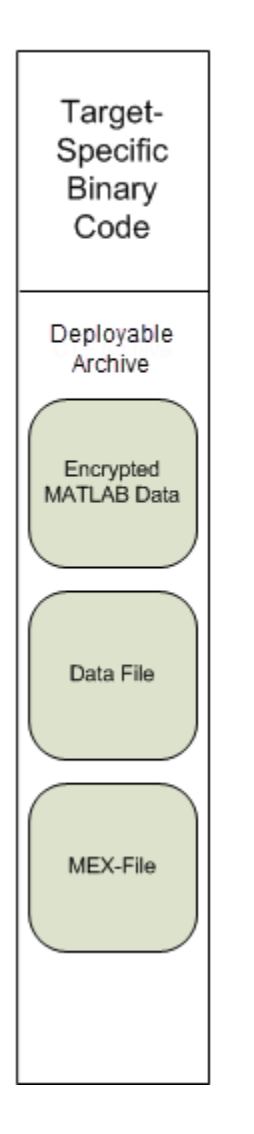

## <span id="page-19-0"></span>**Additional Details**

Multiple deployable archives, such as those generated with COM components, .NET assemblies, or Excel add-ins, can coexist in the same user application. You cannot, however, mix and match the MATLAB files they contain. You cannot combine encrypted and compressed MATLAB files from multiple deployable archives into another deployable archive and distribute them.

All the MATLAB files from a given deployable archive associate with a unique cryptographic key. MATLAB files with different keys, placed in the same deployable archive, do not execute. If you want to generate another application with a different mix of MATLAB files, recompile these MATLAB files into a new deployable archive.

The compiler deletes the deployable archive and generated binary following a failed compilation, but only if these files did not exist before compilation initiates. Run help mcc -K for more information.

**Caution Release Engineers and Software Configuration Managers: Do not use build** procedures or processes that strip shared libraries on deployable archives. If you do, you can possibly strip the deployable archive from the binary, resulting in run-time errors for the driver application.

- <span id="page-20-0"></span>• ["Write Deployable MATLAB Code" on page 2-2](#page-21-0)
- • ["State-Dependent Functions" on page 2-6](#page-25-0)
- • ["Calling Shared Libraries in Deployed Applications" on page 2-9](#page-28-0)
- • ["MATLAB Data Files in Compiled Applications" on page 2-11](#page-30-0)
- • ["Share MATLAB Runtime Instances" on page 2-15](#page-34-0)

# <span id="page-21-0"></span>**Write Deployable MATLAB Code**

## **In this section...**

"Packaged Applications Require Functions" on page 2-2

"Packaged Applications Do Not Process MATLAB Files at Run Time" on page 2-2

["Do Not Rely on Changing Directory or Path to Control the Execution of MATLAB Files"](#page-22-0) [on page 2-3](#page-22-0)

["Use isdeployed Functions To Execute Deployment-Specific Code Paths" on page 2-3](#page-22-0) ["Gradually Refactor Applications That Depend on Noncompilable Functions" on page 2-](#page-23-0) [4](#page-23-0)

["Do Not Create or Use Nonconstant Static State Variables" on page 2-4](#page-23-0)

["Get Proper Licenses for Toolbox Functionality You Want to Deploy" on page 2-5](#page-24-0)

## **Packaged Applications Require Functions**

Applications implemented with MATLAB Compiler SDK and MATLAB Production Server™ access MATLAB code through APIs generated from MATLAB functions. All MATLAB code packaged for use in these applications must be written as a MATLAB function.

## **Packaged Applications Do Not Process MATLAB Files at Run Time**

The compiler secures your code against unauthorized changes. Deployable MATLAB files are suspended or frozen at the time of compilation. This does not mean that you cannot deploy a flexible application—it means that *you must design your application with flexibility in mind.* If you want the end user to be able to choose between two different methods, for example, both methods must be available in the deployable archive.

The MATLAB Runtime only works on MATLAB code that was encrypted when the deployable archive was built. Any function or process that dynamically generates new MATLAB code will not work against the MATLAB Runtime.

Some MATLAB toolboxes, such as the Deep Learning Toolbox™ product, generate MATLAB code dynamically. Because the MATLAB Runtime only executes encrypted MATLAB files, and the Deep Learning Toolbox generates unencrypted MATLAB files, some functions in the Deep Learning Toolbox cannot be deployed.

<span id="page-22-0"></span>Similarly, functions that need to examine the contents of a MATLAB function file cannot be deployed. HELP, for example, is dynamic and not available in deployed mode. You can use LOADLIBRARY in deployed mode if you provide it with a MATLAB function prototype.

Instead of compiling the function that generates the MATLAB code and attempting to deploy it, perform the following tasks:

- **1** Run the code once in MATLAB to obtain your generated function.
- **2** Package the MATLAB code, including the generated function.

**Tip** Another alternative to using EVAL or FEVAL is using anonymous function handles.

If you require the ability to create MATLAB code for dynamic run-time processing, your end users must have an installed copy of MATLAB.

## **Do Not Rely on Changing Directory or Path to Control the Execution of MATLAB Files**

In general, good programming practices advise against redirecting a program search path dynamically within the code. Many developers are prone to this behavior since it mimics the actions they usually perform on the command line. However, this can lead to problems when deploying code.

For example, in a deployed application, the MATLAB and Java paths are fixed and cannot change. Therefore, any attempt to change these paths (using the cd command or the addpath command) fails.

If you find you cannot avoid placing addpath calls in your MATLAB code, use ismcc and isdeployed. See "Use isdeployed Functions To Execute Deployment-Specific Code Paths" on page 2-3 for details.

## Use isdeployed Functions To Execute Deployment-Specific **Code Paths**

The isdeployed function allows you to specify which portion of your MATLAB code is deployable, and which is not. Such specification minimizes your compilation errors and helps create more efficient, maintainable code.

<span id="page-23-0"></span>For example, you find it unavoidable to use addpath when writing your startup.m. Using ismcc and isdeployed, you specify when and what is packaged and executed.

## **Gradually Refactor Applications That Depend on Noncompilable Functions**

Over time, refactor, streamline, and modularize MATLAB code containing non-compilable or non-deployable functions that use isdeployed. Your eventual goal is "graceful degradation" of non-deployable code. In other words, the code must present the end user with as few obstacles to deployment as possible until it is practically eliminated.

Partition your code into design-time and run-time code sections:

- Design-time code is code that is currently evolving. Almost all code goes through a phase of perpetual rewriting, debugging, and optimization. In some toolboxes, such as the Deep Learning Toolbox product, the code goes through a period of self-training as it reacts to various data permutations and patterns. Such code is almost never designed to be deployed.
- Run-time code, on the other hand, has solidified or become stable—it is in a finished state and is ready to be deployed by the end user.

Consider creating a separate directory for code that is not meant to be deployed or for code that calls undeployable code.

## **Do Not Create or Use Nonconstant Static State Variables**

Avoid using the following:

- Global variables in MATLAB code
- Static variables in MEX-files
- Static variables in Java code

The state of these variables is persistent and shared with everything in the process.

When deploying applications, using persistent variables can cause problems because the MATLAB Runtime process runs in a single thread. You cannot load more than one of these non-constant, static variables into the same process. In addition, these static variables do not work well in multithreaded applications.

<span id="page-24-0"></span>When programming against packaged MATLAB code, you should be aware that an instance of the MATLAB Runtime is created for each instance of a new class. If the same class is instantiated again using a different variable name, it is attached to the MATLAB Runtime created by the previous instance of the same class. In short, if an assembly contains *n* unique classes, there will be maximum of *n* instances of MATLAB Runtime created, each corresponding to one or more instances of one of the classes.

If you must use static variables, bind them to instances. For example, defining instance variables in a Java class is preferable to defining the variable as static.

## **Get Proper Licenses for Toolbox Functionality You Want to Deploy**

You must have a valid MathWorks® license for toolboxes you use to create deployable MATLAB code.

## **See Also**

isdeployed | ismcc

## **More About**

• [MATLAB Compiler support for MATLAB and toolboxes](https://www.mathworks.com/products/compiler/supported/compiler_support.html)

## <span id="page-25-0"></span>**State-Dependent Functions**

MATLAB code that you want to deploy often carries state—a specific data value in a program or program variable.

## **Does My MATLAB Function Carry State?**

Example of carrying state in a MATLAB program include, but are not limited to:

- Modifying or relying on the MATLAB path and the Java class path
- Accessing MATLAB state that is inherently persistent or global. Some example of this include:
	- Random number seeds
	- Handle Graphics<sup>®</sup> root objects that retain data
	- MATLAB or MATLAB toolbox settings and preferences
- Creating global and persistent variables.
- Loading MATLAB objects (MATLAB classes) into MATLAB. If you access a MATLAB object in any way, it loads into MATLAB.
- Calling MEX files, Java methods, or  $C#$  methods containing static variables.

## **Defensive Coding Practices**

If your MATLAB function not only carries state, but *relies on it* for your function to properly execute, you must take additional steps (listed in this section) to ensure state retention.

When you deploy your application, consider cases where you carry state, and safeguard against that state's corruption if needed. *Assume* that your state may be changed and code defensively against that condition.

The following are examples of "defensive coding" practices:

## **Reset System-Generated Values in the Deployed Application**

If you are using a random number seed, for example, reset it in your deployed application program to ensure the integrity of your original MATLAB function.

## <span id="page-26-0"></span>**Validate Global or Persistent Variable Values**

If you must use global or persistent variables, always validate their value in your deployed application and reset if needed.

#### **Ensure Access to Data Caches**

If your function relies on cached replies to previous requests, for instance, ensure your deployed system and application has access to that cache outside of the MATLAB environment.

#### **Use Simple Data Types When Possible**

Simple data types are usually not tied to a specific application and means of storing state. Your options for choosing an appropriate state-preserving tool increase as your data types become less complicated and specific.

#### **Avoid Using MATLAB Callback Functions**

Avoid using MATLAB callbacks, such as timer. Callback functions have the ability to interrupt and override the current state of the MATLAB Production Server worker and may yield unpredictable results in multiuser environments.

## **Techniques for Preserving State**

The most appropriate method for preserving state depends largely on the type of data you need to save.

- Databases provide the most versatile and scalable means for retaining stateful data. The database acts as a generic repository and can generally work with any application in an enterprise development environment. It does not impose requirements or restrictions on the data structure or layout. Another related technique is to use comma-delimited files, in applications such as Microsoft® Excel.
- Data that is specific to a third-party programming language, such as Java and  $C\#$ , can be retained using a number of techniques. Consult the online documentation for the appropriate third-party vendor for best practices on preserving state.

**Caution** Using MATLAB LOAD and SAVE functions is often used to preserve state in MATLAB applications and workspaces. While this may be successful in some

circumstances, it is highly recommended that the data be validated and reset if needed, if not stored in a generic repository such as a database.

## <span id="page-28-0"></span>**Calling Shared Libraries in Deployed Applications**

The loadlibrary function in MATLAB allows you to load shared library into MATLAB.

Loading libraries using header files is not supported in compiled applications. Therefore, to create an application that uses the loadlibrary function with a header file, follow these steps:

**1** Create a prototype MATLAB file. Suppose that you call loadlibrary with the following syntax.

loadlibrary(library, header)

Run the following command in MATLAB only once to create the prototype file

loadlibrary(library, header, 'mfilename', '*mylibrarymfile*');

This creates *mylibrarymfile*.m in the current folder. If you are on Windows®, another file named library\_thunk\_pcwin64.dll is also created in the current folder.

**2** Change the call to loadlibrary in your MATLAB to the following:

loadlibrary(library, @*mylibrarymfile*) **3** Compile and deploy the application.

- If you are integrating the library into a deployed application, specify the library's .dll along with library thunk pcwin64.dll, if created, using the a option of mcc command. If you are using Application Compiler or Library Compiler apps, add the .dll files to the **Files required for your application to run** section of the app.
- If you are providing the library as an external file that is not integrated with the deployed application, place the library .dll file in the same folder as the compiled application. If you are on Windows, you must integrate library thunk pcwin64.dll into your compiled application.

The benefit of this approach is that you can replace the library with an updated version without recompiling the deployed application. Replacing the library with a different version works only if the function signatures of the function in the library are not altered. This is because *mylibrarymfile*.m and library thunk pcwin64.dll are tied to the function signatures of the functions in the library.

**Note** You cannot use loadlibrary inside MATLAB to load a shared library built with MATLAB. For more information on loadlibrary, see "Limitations to Shared Library Support" (MATLAB).

**Note** Operating systems have a loadlibrary function, which loads specified Windows operating system module into the address space of the calling process.

# **See Also**

loadlibrary

## **Related Examples**

• "Call C Functions in Shared Libraries" (MATLAB)

## <span id="page-30-0"></span>**MATLAB Data Files in Compiled Applications**

#### **In this section...**

"Explicitly Including MATLAB Data files Using the %#function Pragma" on page 2-11 "Load and Save Functions" on page 2-11

## **Explicitly Including MATLAB Data files Using the %#function Pragma**

The compiler excludes MATLAB data files (MAT-files) from dependency analysis by default. See ["Dependency Analysis" on page 1-4](#page-15-0).

If you want the compiler to explicitly inspect data within a MAT file, you need to specify the %#function pragma when writing your MATLAB code.

For example, if you are creating a solution with Deep Learning Toolbox, you need to use the %#function pragma within your code to include a dependency on the gmdistribution class, for instance.

## **Load and Save Functions**

If your deployed application uses MATLAB data files (MAT-files), it is helpful to code LOAD and SAVE functions to manipulate the data and store it for later processing.

- Use isdeployed to determine if your code is running in or out of the MATLAB workspace.
- Specify the data file by either using WHICH (to locate its full path name) define it relative to the location of ctfroot.
- All MAT-files are unchanged after mcc runs. These files are not encrypted when written to the deployable archive.

For more information about deployable archives, see ["Deployable Archive" on page 1-6.](#page-17-0)

See the ctfroot reference page for more information about ctfroot.

Use the following example as a template for manipulating your MATLAB data inside, and outside, of MATLAB.

#### **Using Load/Save Functions to Process MATLAB Data for Deployed Applications**

The following example specifies three MATLAB data files

- user data.mat
- userdata\extra data.mat
- ..\externdata\extern data.mat
- **1** Navigate to *matlab\_root*\extern\examples\compiler\Data\_Handling.
- **2** Compile ex\_loadsave.m with the following mcc command:

```
mcc -mv ex_loadsave.m -a 'user_data.mat' -a
      '.\userdata\extra_data.mat' -a 
      '..\externdata\extern_data.mat'
```
#### **ex\_loadsave.m**

```
function ex_loadsave
% This example shows how to work with the 
% "load/save" functions on data files in
% deployed mode. There are three source data files
% in this example.
% user_data.mat<br>% userdata\extr
    userdata\extra data.mat
% ..\externdata\extern_data.mat
\mathbf{Q}_{\mathbf{z}}% Compile this example with the mcc command: 
% mcc -m ex loadsave.m -a 'user data.mat' -a
% \userdata\extra_data.mat'<br>% -a '.\externdata\exter
          -a '..\externdata\extern data.mat'
% All the folders under the current main MATLAB file directory will 
% be included as
% relative path to ctfroot; All other folders will have the 
% folder
% structure included in the deployable archive file from root of the 
% disk drive.
%
% If a data file is outside of the main MATLAB file path,
% the absolute path will be
% included in deployable archive and extracted under ctfroot. For example: 
% Data file 
% "c:\$matlabroot\examples\externdata\extern_data.mat"
% will be added into deployable archive and extracted to
% "$ctfroot\$matlabroot\examples\externdata\extern_data.mat".
\approx% All mat/data files are unchanged after mcc runs. There is
% no encryption on these user included data files. They are 
% included in the deployable archive.
%
% The target data file is:
% .\output\saved data.mat
```

```
% When writing the file to local disk, do not save any files 
% under ctfroot since it may be refreshed and deleted 
% when the application isnext started.
%==== load data file =============================
if isdeployed
     % In deployed mode, all file under CTFRoot in the path are loaded
     % by full path name or relative to $ctfroot.
     % LOADFILENAME1=which(fullfile(ctfroot,mfilename,'user_data.mat')); 
     % LOADFILENAME2=which(fullfile(ctfroot,'userdata','extra_data.mat'));
    LOADFILENAME1=which(fullfile('user data.mat'));
    LOADFILENAME2=which(fullfile('extra_data.mat'));
     % For external data file, full path will be added into deployable archive;
     % you don't need specify the full path to find the file.
    LOADFILENAME3=which(fullfile('extern_data.mat'));
else
     %running the code in MATLAB
     LOADFILENAME1=fullfile(matlabroot,'extern','examples','compiler',
                                      'Data Handling', 'user data.mat');
     LOADFILENAME2=fullfile(matlabroot,'extern','examples','compiler',
                               'Data Handling', 'userdata', 'extra data.mat');
     LOADFILENAME3=fullfile(matlabroot,'extern','examples','compiler',
                                       'externdata', 'extern data.mat');
end
% Load the data file from current working directory
disp(['Load A from : ',LOADFILENAME1]);
load(LOADFILENAME1,'data1');
disp('A= ');
disp(data1);
% Load the data file from sub directory
disp(['Load B from : ',LOADFILENAME2]);
load(LOADFILENAME2,'data2');
disp('B= ');
disp(data2);
% Load extern data outside of current working directory
disp(['Load extern data from : ',LOADFILENAME3]);
load(LOADFILENAME3);
disp('ext_data= ');
disp(ext\bar{data});
%==== multiple the data matrix by 2 ==============
result = data1*data2:
disp('A * B = ');
disp(result);
%==== save the new data to a new file ===========
SAVEPATH=strcat(pwd,filesep,'output');
if ( ~isdir(SAVEPATH))
    mkdir(SAVEPATH);
end
SAVEFILENAME=strcat(SAVEPATH,filesep,'saved data.mat');
```

```
disp(['Save the A * B result to : ',SAVEFILENAME]);
save(SAVEFILENAME, 'result');
```
## <span id="page-34-0"></span>**Share MATLAB Runtime Instances**

#### **In this section...**

"What Is a Singleton MATLAB Runtime?" on page 2-15

"Advantages and Disadvantages of Using a Singleton" on page 2-15

## **What Is a Singleton MATLAB Runtime?**

You create an instance of the MATLAB Runtime that can be shared among all subsequent class instances within a component. This is commonly called a shared MATLAB Runtime instance or a Singleton runtime.

## **Advantages and Disadvantages of Using a Singleton**

In most cases, a singleton MATLAB Runtime will provide many more advantages than disadvantages. Following are examples of when you might and might not create a shared MATLAB Runtime instance.

## **When You Should Use a Singleton**

If you have multiple users running from a specific instance of MATLAB, using a singleton will most likely:

- Utilize system memory more efficiently
- Decrease MATLAB Runtime start-up or initialization time

#### **When You Might Avoid Using a Singleton**

Using a singleton may not benefit you if your application uses a large number of global variables. This causes crosstalk.
# **Package a C/C++ Shared Library**

- • ["Install an ANSI C or C++ Compiler" on page 3-2](#page-37-0)
- • ["Create a C Shared Library with MATLAB Code" on page 3-4](#page-39-0)
- • ["Create C/C++ Shared Libraries from Command Line" on page 3-9](#page-44-0)
- • ["Distribute C/C++ Shared Libraries to Application Developers" on page 3-12](#page-47-0)

# <span id="page-37-0"></span>**Install an ANSI C or C++ Compiler**

Install supported ANSI<sup>®</sup> C or  $C++$  compiler on your system. Certain output targets require particular compilers.

To install your ANSI C or C++ compiler, follow vendor instructions that accompany your C or C++ compiler.

**Note** If you encounter problems relating to the installation or use of your ANSI C or C++ compiler, consult your C or C++ compiler vendor.

### **Supported ANSI C and C++ Windows Compilers**

Use one of the following C/C++ compilers that create Windows dynamically linked libraries (DLLs) or Windows applications:

- Microsoft Visual  $C++^{\circledast}$  (MSVC).
	- The only compiler that supports the building of COM objects and Excel plug-ins is Microsoft Visual C++.
	- The only compiler that supports the building of .NET objects is Microsoft Visual C# Compiler for the Microsoft .NET Framework.
- Microsoft Windows SDK 7.1

**Note** For an up-to-date list of all the compilers supported by MATLAB, see the MathWorks Technical Support notes at [https://www.mathworks.com/support/compilers/](https://www.mathworks.com/support/compilers.html) [current\\_release/](https://www.mathworks.com/support/compilers.html)

### **Supported ANSI C and C++ UNIX Compilers**

MATLAB Compiler and MATLAB Compiler SDK support the native system compilers on:

- Linux<sup>®</sup>
- Linux x86-64
- Mac OS X

MATLAB Compiler and MATLAB Compiler SDK supports gcc and g++.

### **Common Installation Issues and Parameters**

When you install your C or C++ compiler, you sometimes encounter requests for additional parameters. The following tables provide information about common issues occurring on Windows and UNIX® systems where you sometimes need additional input or consideration.

#### **Windows Operating System**

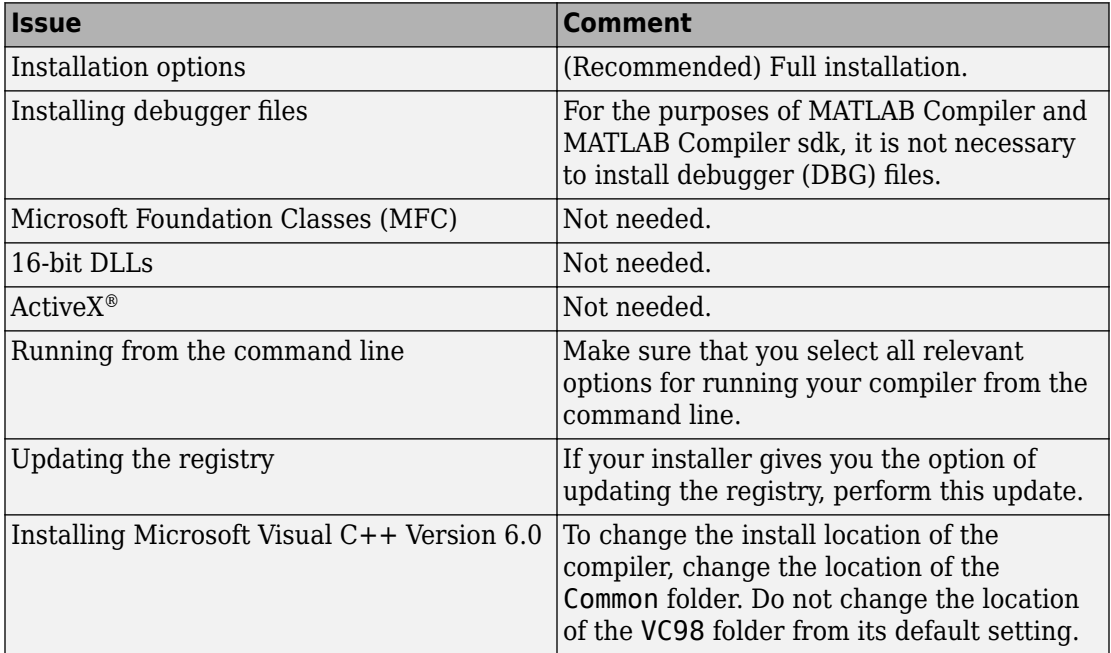

#### **UNIX Operating System**

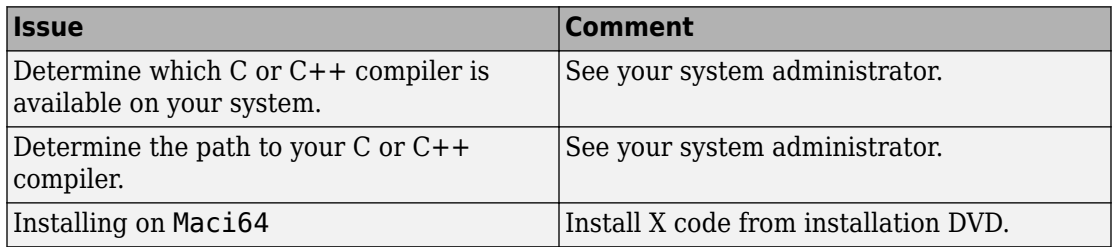

# <span id="page-39-0"></span>**Create a C Shared Library with MATLAB Code**

**Supported platform:** Windows, Linux, Mac

This example shows how to create a C shared library using a MATLAB function. You can then pass the generated package to the developer who is responsible for integrating it into an application. The target system does not require a licensed copy of MATLAB.

### **Create Functions in MATLAB**

In MATLAB, examine the MATLAB code that you want packaged. For this example, open addmatrix.m, multiplymatrix.m, and eigmatrix.m located in *matlabroot*\extern \examples\compilersdk\c\_cpp\matrix.

#### **addmatrix.m**

function  $a = addmatrix(a1, a2)$ 

 $a = a1 + a2$ :

At the MATLAB command prompt, enter addmatrix([1 4 7; 2 5 8; 3 6 9], [1 4 7; 2 5 8; 3 6 9]).

The output is:

ans  $=$  2 8 14 4 10 16 6 12 18

#### **multiplymatrix.m**

function  $m = multiplymatrix(a1, a2)$ 

 $m = a1 * a2;$ 

At the MATLAB command prompt, enter multiplymatrix([1 4 7; 2 5 8; 3 6 9], [1 4 7; 2 5 8; 3 6 9]).

The output is:

 $ans =$ 30 66 102

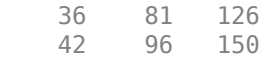

#### **eigmatrix.m**

```
function e = eigmap{right}(a1) try
         %Tries to calculate the eigenvalues and return them.
        e = eig(a1); catch
         %Returns a -1 on error.
        e = -1:
end
```
At the MATLAB command prompt, enter eigmatrix ( $[1\ 4\ 7; \ 2\ 5\ 8; \ 3\ 6\ 9]$ ).

The output is:

ans  $=$  16.1168 -1.1168 -0.0000

### **Create a C Shared Library Using the Library Compiler App**

**1** On the **MATLAB Apps** tab, on the far right of the **Apps** section, click the arrow. In **Application Deployment**, click **Library Compiler**. In the **MATLAB Compiler** project window, click **C Shared Library**.

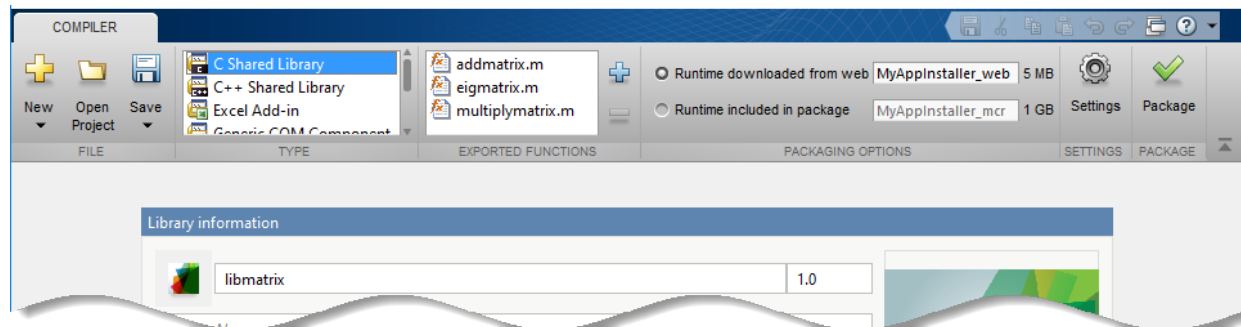

Alternately, you can open the **Library Compiler** app by entering libraryCompiler at the MATLAB prompt.

- **2** In the **MATLAB Compiler** project window, specify the files of the MATLAB application that you want to deploy.
	- **a** In the **Exported Functions** section of the toolstrip, click .
	- **b** In the **Add Files** window, browse to the example folder, and select the function you want to package. Click **Open**.

The function is added to the list of exported function files. Repeat this step to package multiple files in the same application.

Add all three functions to the list of main files.

- **3** In the **Packaging Options** section of the toolstrip, decide whether to include the MATLAB Runtime installer in the generated application by selecting one of the options:
	- **Runtime downloaded from web** Generate an installer that downloads the MATLAB Runtime and installs it along with the deployed MATLAB application. You can specify the filename of the installer.
	- **Runtime included in package** Generate an application that includes the MATLAB Runtime installer. You can specify the filename of the installer.

**Note** The first time you select this option, you are prompted to download the MATLAB Runtime installer or obtain a CD if you do not have Internet access.

**4** In the **Library Name** field, rename the packaged shared library as libmatrix. The same name is followed through in the implementation of the shared library.

### **Customize the Application and Its Appearance**

You can customize the installer, customize your application, and add more information about the application as follows:

- **Library information** Information about the deployed application. You can also customize the appearance of the application by changing the application icon and splash screen. The generated installer uses this information to populate the installed application metadata. See "Customize the Installer".
- **Additional installer options**  Default installation path for the generated installer and custom logo selection. See "Change the Installation Path".
- **Files required for your library to run** Additional files required by the generated application to run. These files are included in the generated application installer. See "Manage Required Files in Compiler Project".
- **Files installed for your end user** Files that are installed with your application. These files include:
	- Generated readme.txt
	- Generated executable for the target platform

See "Specify Files to Install with Application"

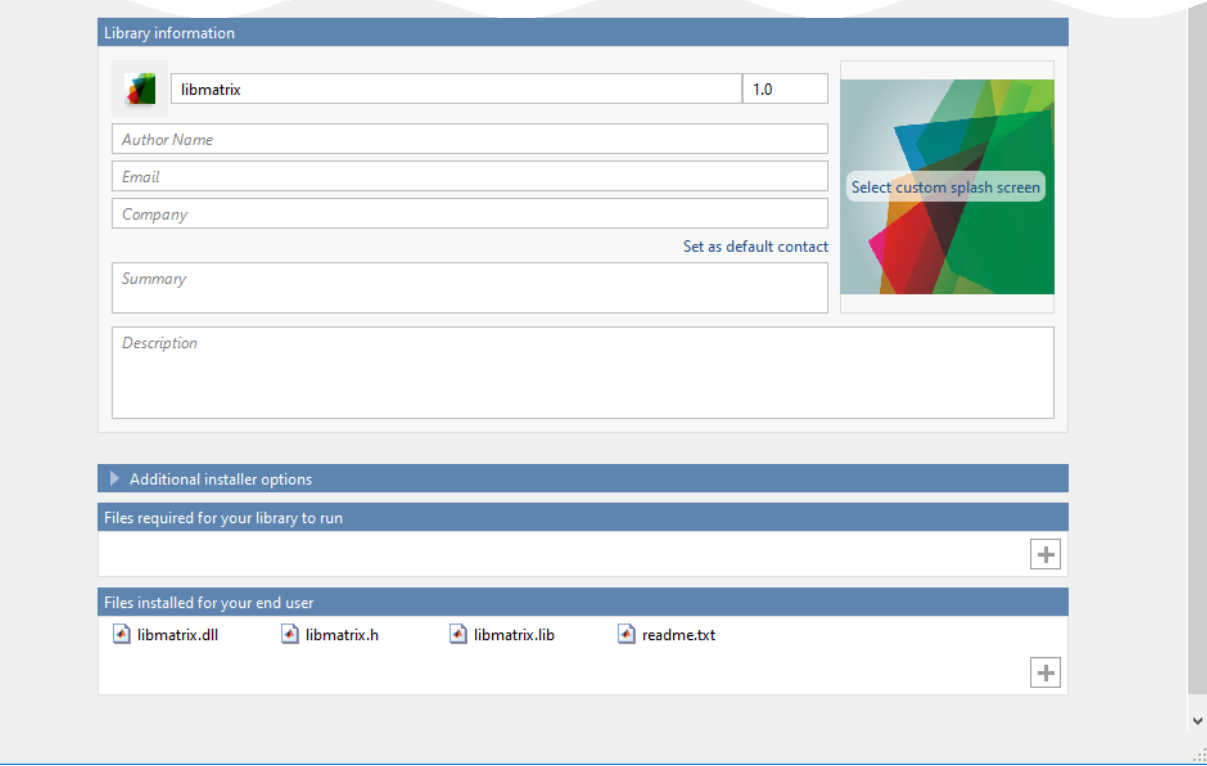

### **Package the Application**

**1** To generate the packaged application, click **Package**.

In the Save Project dialog box, specify the location to save the project.

**2** In the **Package** dialog box, verify that **Open output folder when process completes** is selected.

When the packaging process is complete, examine the generated output.

• Three folders are generated in the target folder location: for\_redistribution, for\_redistribution\_files\_only, and for\_testing.

For more information about the files generated in these folders, see "Files Generated After Packaging MATLAB Functions".

• PackagingLog.txt — Log file generated by MATLAB Compiler.

# **See Also**

[deploytool](#page-161-0) | [libraryCompiler](#page-170-0) | [mcc](#page-176-0)

### **Related Examples**

- • ["Create C/C++ Shared Libraries from Command Line" on page 3-9](#page-44-0)
- "Implement a C Shared Library with a Driver Application"

# <span id="page-44-0"></span>**Create C/C++ Shared Libraries from Command Line**

#### **In this section...**

"Execute Compiler Projects with deploytool" on page 3-9

"Package a Shared Library with mcc" on page 3-9

[ދDifferences Between Compiler Apps and Command Line" on page 3-10](#page-45-0)

You can package  $C/C++$  applications at the MATLAB prompt or your system prompt using either of these commands.

- deploytool invokes the Application Compiler app to execute a saved compiler project.
- mcc invokes the MATLAB Compiler to create a deployable application at the command prompt.

### **Execute Compiler Projects with deploytool**

The deploytool command has two flags that invoke one of the compiler apps to package an already existing project without opening a window.

- -build *project\_name* Invoke the correct compiler app to build the project but not generate an installer.
- -package *project\_name* Invoke the correct compiler app to build the project and generate an installer.

For example, deploytool -package magicsquare generates the binary files defined by the magicsquare project and packages them into an installer that you can distribute to others.

### **Package a Shared Library with mcc**

The mcc command invokes MATLAB Compiler to create a deployable application at the command prompt and provides fine-level control while packaging the application. It does not package the results in an installer.

To invoke the compiler to generate a library, use the -l flag with [mcc](#page-176-0). The -l flag creates a  $C/C++$  shared library that you can integrate into applications developed in C or  $C++$ .

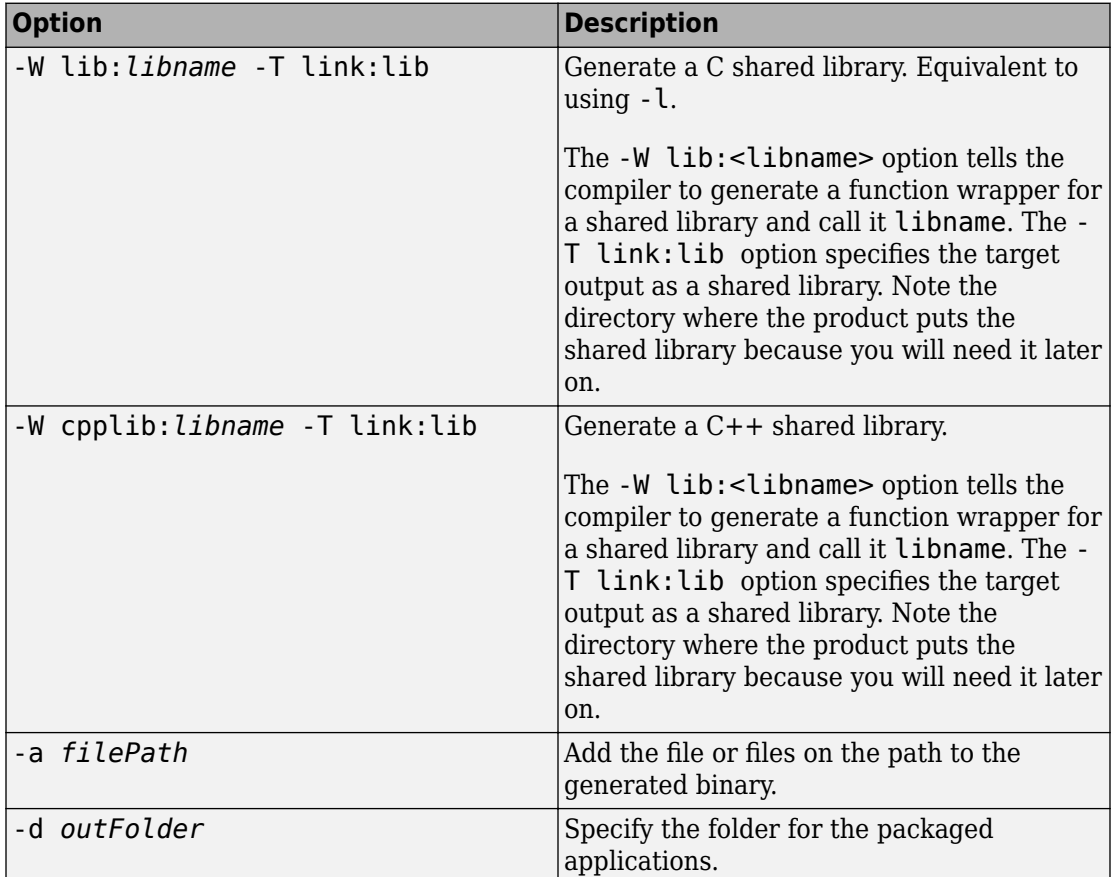

<span id="page-45-0"></span>Use the following mcc options to package a shared library.

### **Differences Between Compiler Apps and Command Line**

You perform the same functions using either the compiler apps or the mcc command-line interface. The interactive menus and dialog boxes used in the compiler apps build mcc commands that are customized to your specification. As such, your MATLAB code is processed the same way as if you were packaging it using mcc.

If you know the commands for the type of application you want to deploy and do not require an installer, it is faster to execute mcc than go through the compiler app workflow. Compiler app advantages include:

- You can perform related deployment tasks with a single intuitive interface.
- You can maintain related information in a convenient project file.
- Your project state persists between sessions.
- You can load previously stored compiler projects from a prepopulated menu.
- You can package applications for distribution.

# **See Also**

[deploytool](#page-161-0) | [mcc](#page-176-0)

### **More About**

- "Create a C Shared Library with MATLAB Code"
- "Implement a C Shared Library with a Driver Application"

# <span id="page-47-0"></span>**Distribute C/C++ Shared Libraries to Application Developers**

Distribute the following to the application developer integrating the shared library:

- Function signatures of the deployed MATLAB functions
- Generated shared library and header file
- MATLAB Runtime installer

The Library Compiler app generates an installer that packages all of the binary artifacts required for distributing a shared library. The installer is located in the for redistribution folder of the compiler project.

# **Package a .NET Assembly**

- • ["Generate a .NET Assembly and Build a .NET Application" on page 4-2](#page-49-0)
- • ["Package .NET Assemblies from Command Line" on page 4-9](#page-56-0)
- • ["Distribute .NET Assemblies to Application Developers" on page 4-12](#page-59-0)

## <span id="page-49-0"></span>**Generate a .NET Assembly and Build a .NET Application**

#### **Supported platform:** Windows

This example shows how to use the Library Compiler app to create a .NET Assembly for a MATLAB function. You can then pass the generated package to the developer who is responsible for integrating it into an application. This example also shows how to call the .NET assembly from a .NET application. The target system does not require a licensed copy of MATLAB.

### **Create Function in MATLAB**

In MATLAB, examine the MATLAB code that you want packaged. For this example, open makesquare.m located in *matlabroot*\toolbox\dotnetbuilder\Examples \VS*Version*\NET\MagicSquareExample\MagicSquareComp.

#### **makesquare.m**

function  $y =$  makesquare(x)

 $y = magic(x);$ 

At the MATLAB command prompt, enter makesquare(5).

The output is:

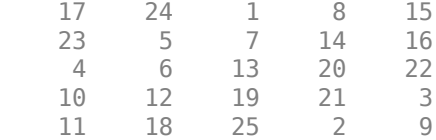

### **Create .NET Assembly Using Library Compiler App**

**1** On the **MATLAB Apps** tab, on the far right of the **Apps** section, click the arrow. In **Application Deployment**, click **Library Compiler**.

Alternatively, you can open the **Library Compiler** app from the MATLAB command prompt by entering:

libraryCompiler

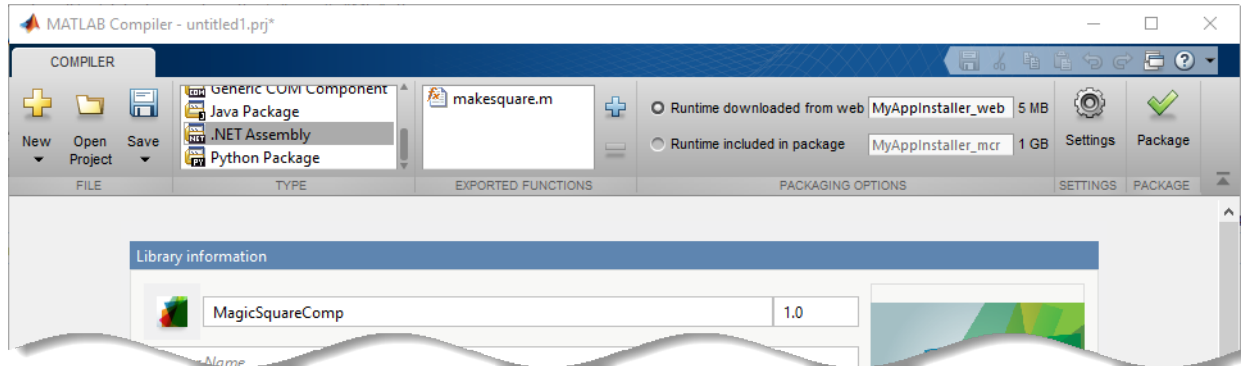

**2** In the **Type** section of the toolstrip, click **.NET Assembly**.

In the **MATLAB Compiler** project window, specify the files of the MATLAB application that you want to deploy.

**a** In the **Exported Functions** section of the toolstrip, click .

**b** In the **Add Files** window, browse to the example folder, and select the function you want to package. Click **Open**.

The function is added to the list of exported function files. Repeat this step to package multiple files in the same application.

For this example, navigate to *matlabroot*\toolbox\dotnetbuilder\Examples \VS*Version*\NET\MagicSquareExample\MagicSquareComp and select makesquare.m.

- **3** In the **Packaging Options** section of the toolstrip, decide whether to include the MATLAB Runtime installer in the generated application by selecting one of the options:
	- **Runtime downloaded from web** Generate an installer that downloads the MATLAB Runtime and installs it along with the deployed MATLAB application. You can specify the filename of the installer.
	- **Runtime included in package** Generate an application that includes the MATLAB Runtime installer. You can specify the filename of the installer.

**Note** The first time you select this option, you are prompted to download the MATLAB Runtime installer or obtain a CD if you do not have Internet access.

### **Specify Assembly File Settings**

- **1** The **Library Name** field is automatically populated with makesquare as the name of the assembly. Rename it as MagicSquareComp. The same name is followed through in the implementation of the assembly.
- **2** Verify that the function defined in makesquare.m is mapped into Class1.

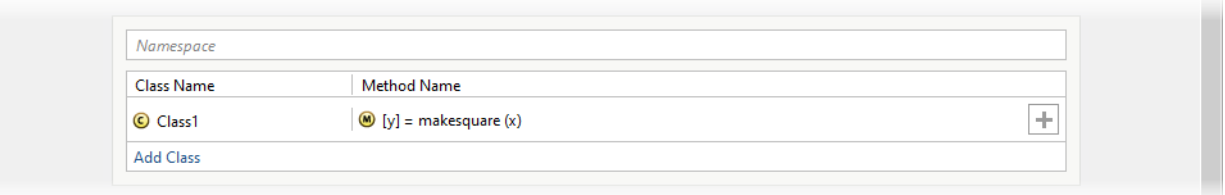

**3** Add MATLAB files to generate the sample .NET driver files. Although .NET driver files are not necessary to create an assembly, they are used to demonstrate how to "Build a .NET Application".

In the **Samples** section, select **Create New Sample**, and click makesquare.m. A MATLAB file opens for you to edit. Define the input variables as necessary for your application, save the file, and return to the **Library Compiler** app. For more information and limitations, see "Sample Driver File Creation".

### **Customize the Application and Its Appearance**

You can customize the installer, customize your application, and add more information about the application as follows:

- **Library information** Information about the deployed application. You can also customize the appearance of the application by changing the application icon and splash screen. The generated installer uses this information to populate the installed application metadata. See "Customize the Installer".
- **Additional installer options**  Default installation path for the generated installer and custom logo selection. See "Change the Installation Path".
- **Files required for your library to run** Additional files required by the generated application to run. These files are included in the generated application installer. See "Manage Required Files in Compiler Project".
- **Files installed for your end user**  Files that are installed with your application. These files include:
- Generated readme.txt
- Generated executable for the target platform

See "Specify Files to Install with Application"

• **Additional runtime settings** — Platform-specific options for controlling the generated executable. See "Additional Runtime Settings".

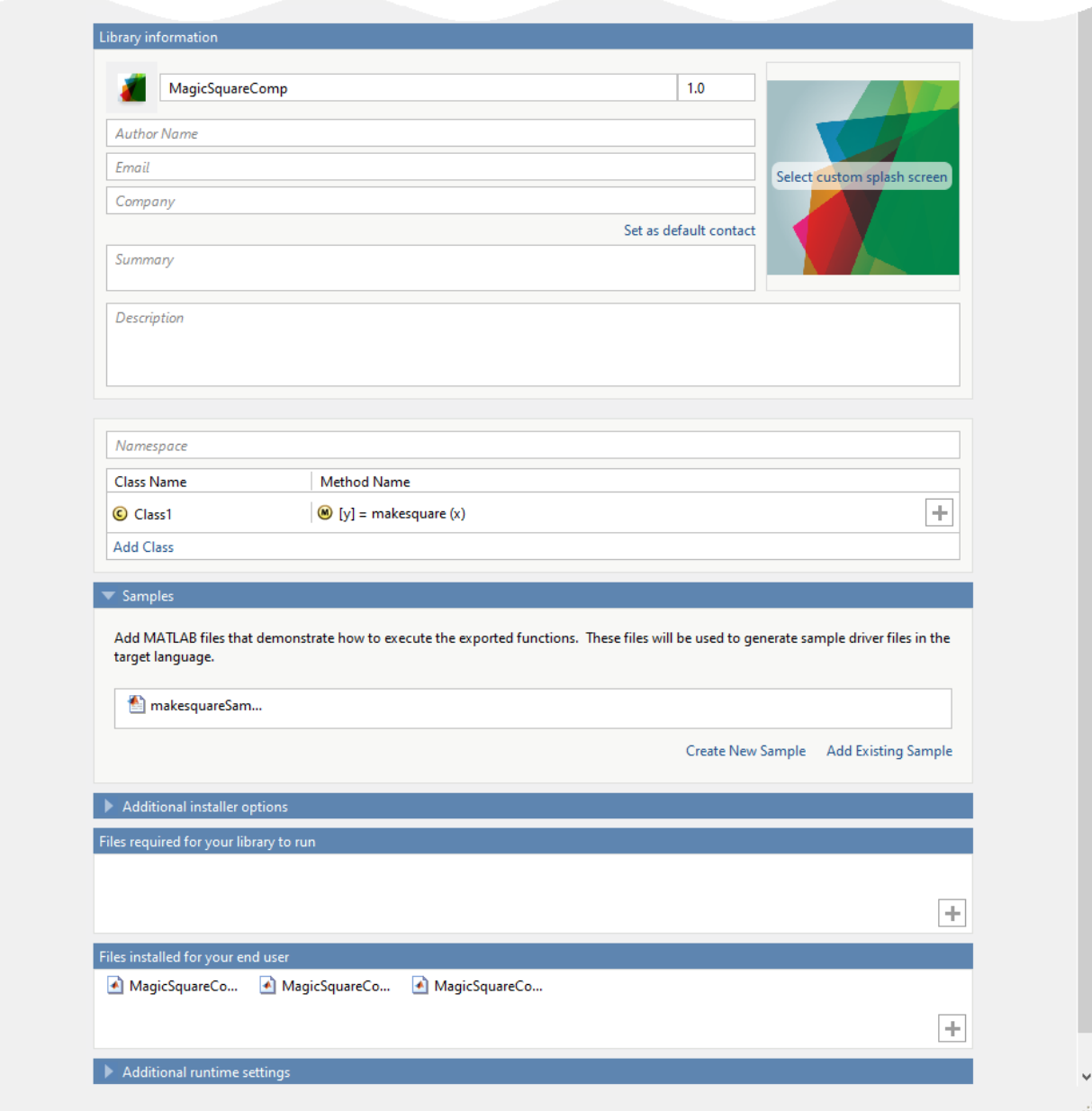

### **Package the Application**

**1** To generate the packaged application, click **Package**.

In the Save Project dialog box, specify the location to save the project.

**2** In the **Package** dialog box, verify that **Open output folder when process completes** is selected.

When the packaging process is complete, examine the generated output.

• Three folders are generated in the target folder location: for redistribution, for redistribution files only, and for testing.

For more information about the files generated in these folders, see "Files Generated After Packaging MATLAB Functions".

• PackagingLog.txt  $-$  Log file generated by MATLAB Compiler.

### **Build a .NET Application**

After creating your .NET assembly file, you can call it from a .NET application. The .NET application that you create uses the sample .NET driver code generated during packaging. The .NET driver code calls the .NET assembly file, and it is based on the sample MATLAB file you selected in previous setup steps.

These steps are also explained in the GettingStarted.html file in for redistribution files only folder. Before starting, make sure that you "Install and Configure the MATLAB Runtime" (MATLAB Compiler), and that you have Microsoft Visual Studio® installed.

**1** Install the .NET assembly from the for redistribution folder.

The generated shared libraries and support files are located in the for\_testing folder.

**2** Open Microsoft Visual Studio and create a project. For this example, create a C# Console Application called **MainApp**, and create a reference to your assembly file MagicSquareComp.dll.

Ensure that the assembly is located in the application folder created where you installed the component.

**3** Create a reference to the MWArray API. The location of the API within MATLAB Runtime is:

*matlabroot*\MATLAB Runtime\v97\toolbox\dotnetbuilder\bin\*arch* \*version*\MWArray.dll

- **4** Go to **Build** > **Configuration Manager**, and change the platform from **Any CPU** to **x64**.
- **5** Copy the generated sample .NET driver code makesquareSample1.cs from the for redistribution files only\samples folder into the project, and save it.
- **6** After you finish writing your code, build and run it with Microsoft Visual Studio.

# **See Also**

[deploytool](#page-161-0) | [libraryCompiler](#page-170-0) | [mcc](#page-176-0)

### **More About**

• "Integrate a .NET Assembly Into a C# Application"

# <span id="page-56-0"></span>**Package .NET Assemblies from Command Line**

#### **In this section...**

"Execute Compiler Projects with deploytool" on page 4-9

"Create .NET Assemblies with mcc" on page 4-9

[ދDifferences Between Compiler Apps and Command Line" on page 4-11](#page-58-0)

You can package .NET assemblies at the MATLAB prompt or your system prompt using either of these commands.

- deploytool invokes the Application Compiler app to execute a saved compiler project.
- mcc invokes the MATLAB Compiler to create a deployable application at the command prompt.

### **Execute Compiler Projects with deploytool**

The deploytool command has two flags that invoke one of the compiler apps to package an already existing project without opening a window.

- -build *project\_name* Invoke the correct compiler app to build the project but not generate an installer.
- -package *project\_name* Invoke the correct compiler app to build the project and generate an installer.

For example, deploytool -package magicsquare generates the binary files defined by the magicsquare project and packages them into an installer that you can distribute to others.

### **Create .NET Assemblies with mcc**

The mcc command invokes MATLAB Compiler to create a .NET assembly at the command prompt and provides fine-level control while packaging the application. It does not package the results in an installer.

The following command defines the complete mcc command syntax with all required and optional arguments used to create a .NET assembly. Brackets indicate optional parts of the syntax.

mcc -W 'dotnet:*component\_name*,*class\_name*, 0.0|*framework\_version*, Private|Encryption\_Key\_Path,local|remote' *file1* [*file2*...*fileN*] [class{*class\_name*:*file1* [,*file2*,...,*fileN*]},... [-d *output\_dir\_path*] -T link:lib

#### **.NET Bundle**

You can simplify the command line used to create .NET assemblies. To do so, use the bundle named dotnet. Using this bundle still requires that you pass in the five parts (including local|remote) of the -W argument text string; however, you do not have to specify the -T option.

The following example creates a .NET assembly called mycomponent containing a single .NET class named myclass with methods foo and bar.

```
mcc -B 'dotnet:mycomponent,myclass,2.0,
     encryption_keyfile_path,local'
     foo.m bar.m
```
In this example, the compiler uses the .NET Framework version 2.0 to package the component into a shared assembly using the key file specified in encryption\_keyfile\_path to sign the shared component.

#### **Creating a .NET Namespace**

The following example creates a .NET assembly from two MATLAB files foo.m and bar.m.

```
mcc -B 
'dotnet:mycompany.mygroup.mycomponent,myclass,0.0,Private,local'
  foo.m bar.m
```
The example creates a .NET assembly named mycomponent that has the following namespace: mycompany.mygroup. The component contains a single .NET class myclass, which contains methods foo and bar.

To use myclass, place the following statement in your code:

using mycompany.mygroup;

#### **Adding Multiple Classes to an Assembly**

The following example creates a .NET assembly that includes more than one class. This example uses the optional class{...} argument to the mcc command.

```
mcc -B 'dotnet:mycompany.mycomponent,myclass,2.0,Private,local' foo.m bar.m 
class{myclass2:foo2.m,bar2.m}
```
The example creates a .NET assembly named mycomponent with two classes:

- myclass has methods foo and bar
- myclass2 has methods foo2 and bar2

See NET.isNETSupported to check for a supported version of Microsoft .NET framework.

### **Differences Between Compiler Apps and Command Line**

You perform the same functions using either the compiler apps or the mcc command-line interface. The interactive menus and dialog boxes used in the compiler apps build mcc commands that are customized to your specification. As such, your MATLAB code is processed the same way as if you were packaging it using mcc.

If you know the commands for the type of application you want to deploy and do not require an installer, it is faster to execute mcc than go through the compiler app workflow.

Compiler app advantages include:

- You can perform related deployment tasks with a single intuitive interface.
- You can maintain related information in a convenient project file.
- Your project state persists between sessions.
- You can load previously stored compiler projects from a prepopulated menu.
- You can package applications for distribution.

# **See Also**

[deploytool](#page-161-0) | [mcc](#page-176-0)

### **More About**

• "Generate a .NET Assembly and Build a .NET Application"

# <span id="page-59-0"></span>**Distribute .NET Assemblies to Application Developers**

Distribute the following to the application developer integrating the .NET assembly:

- Function signatures of the deployed MATLAB functions
- *assemblyName*.xml generated documentation files
- *assemblyName*.dll generated assembly file
- *assemblyName*.pdb optionally generated program database file containing debugging information
- MATLAB Runtime installer

The Library Compiler app generates an installer that packages all of the binary artifacts required for distributing a .NET assembly. The installer is located in the for redistribution folder of the compiler project.

# **Package a Java Application**

- [ދConfigure Your Java Environment" on page 5-2](#page-61-0)
- • ["Generate a Java Package and Build a Java Application" on page 5-5](#page-64-0)
- • ["Package Java Applications from Command Line" on page 5-11](#page-70-0)
- • ["Map Functions to Java Class Methods" on page 5-14](#page-73-0)
- • ["Distribute Java Applications to Application Developers" on page 5-17](#page-76-0)

# <span id="page-61-0"></span>**Configure Your Java Environment**

#### **In this section...**

"Install the Required JDK" on page 5-2

["Set JAVA\\_HOME" on page 5-3](#page-62-0)

["Set the CLASSPATH" on page 5-3](#page-62-0)

[ދConfigure the Native Library Path Variables" on page 5-4](#page-63-0)

Before you can package MATLAB functions into Java applications or use the generated Java application in a Java development environment, you must ensure that your Java environment is properly configured. You should verify that:

- Your system uses a version of the Java Developer's Kit  $(\text{IDK}^{\text{m}})$  that is compatible with MATLAB.
- JAVA HOME is set to the folder containing the system's JDK installation.
- CLASSPATH contains all of the MATLAB library JAR files and the JAR files for the applications containing your packaged MATLAB code.
- The MATLAB native library paths are properly configured.

**Note** For updated Java system requirements, including versions of Java Developer's Kit (JDK) and Java Runtime Environment (JRE), see the supported compiler page at [https://](https://www.mathworks.com/support/compilers.html) [www.mathworks.com/support/compilers/current\\_release/](https://www.mathworks.com/support/compilers.html).

### **Install the Required JDK**

To install the proper version of the JDK:

**1** Verify the version of Java your MATLAB installation is using by running the following MATLAB command:

version -java

- **2** Download a Java Developer's Kit (JDK) with the same major version from [https://](https://adoptopenjdk.net/) [adoptopenjdk.net/.](https://adoptopenjdk.net/)
- **3** Install the JDK.

<span id="page-62-0"></span>**Note** If you are not developing applications or compiling MATLAB code, you can use the Java Runtime Environment (JRE) instead of the JDK.

### **Set JAVA\_HOME**

- **1** Set the system environment variable, JAVA HOME, to point to your JDK installation.
- **2** At the MATLAB command prompt, type getenv JAVA\_HOME to verify that MATLAB is reading the correct version of JAVA\_HOME.
- **3** Verify that the folder containing your Java installation has been added to your system PATH environment variable.

### **Set the CLASSPATH**

To build and run a Java application that uses a MATLAB Compiler SDK generated package, the system must locate:

- JAR files containing the MATLAB libraries
- Applications that you have developed and built with the compiler

Java classes generated by the MATLAB Compiler SDK software use classes contained in the com.mathworks.toolbox.javabuilder package. To use the compiled classes, you should include a file called javabuilder.jar on the Java class path. You can find this file in one of the following folders:

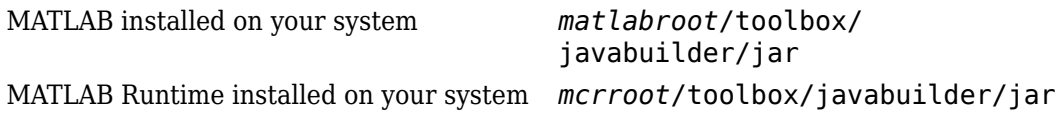

**Note** *matlabroot* refers to the root folder into which the MATLAB installer has placed the MATLAB files. *mcrroot* refers to the root folder under which MATLAB Runtime is installed.

In addition, you should add to the JAR files created by the compiler to the class path.

### <span id="page-63-0"></span>**Configure the Native Library Path Variables**

The operating system uses the native library path to locate native libraries that are needed to run your Java class. See the following list of variable names according to operating system:

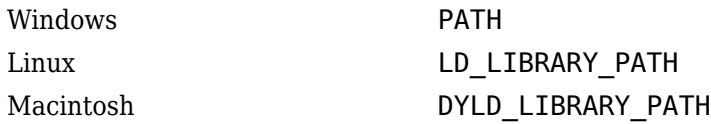

The native MATLAB or MATLAB Runtime files needed to execute the packaged MATLAB functions called from the Java code must be included on the paths listed by your system's native library path variable.

## <span id="page-64-0"></span>**Generate a Java Package and Build a Java Application**

**Supported platform:** Windows, Linux, Mac

This example shows how to use the Library Compiler app to create a Java package for a MATLAB function. You can then pass the generated package to the developer who is responsible for integrating it into an application. This example also shows how to call the Java package from a Java application. The target system does not require a licensed copy of MATLAB.

### **Create Function in MATLAB**

In MATLAB, examine the MATLAB code that you want packaged. For this example, open makesqr.m located in *matlabroot*\toolbox\javabuilder\Examples \MagicSquareExample\MagicDemoComp.

#### **makesqr.m**

function  $y =$  makesqr(x)

 $y = magic(x);$ 

At the MATLAB command prompt, enter makesqr(5).

The output is:

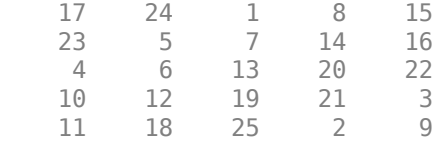

### **Create Java Application Using Library Compiler App**

**1** On the **MATLAB Apps** tab, on the far right of the **Apps** section, click the arrow. In **Application Deployment**, click **Library Compiler**.

Alternatively, you can open the **Library Compiler** app from the MATLAB command prompt by entering:

libraryCompiler

**a**

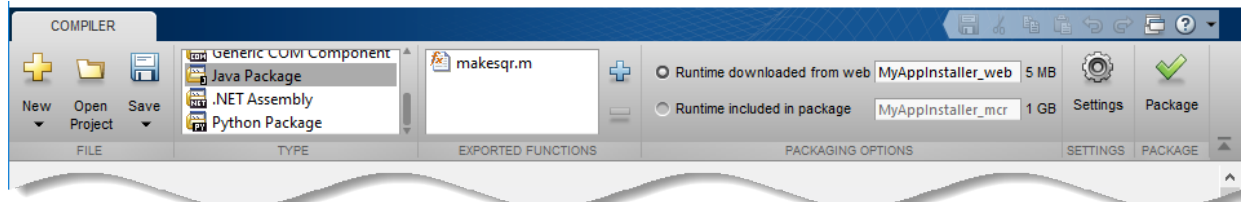

**2** In the **Type** section of the toolstrip, click **Java Package**.

In the **MATLAB Compiler** project window, specify the files of the MATLAB application that you want to deploy.

- In the **Exported Functions** section of the toolstrip, click .
- **b** In the **Add Files** window, browse to the example folder, and select the function you want to package. Click **Open**.

The function is added to the list of exported function files. Repeat this step to package multiple files in the same application.

For this example, navigate to *matlabroot*\toolbox\javabuilder\Examples \MagicSquareExample\MagicDemoComp and select makesqr.m.

- **3** In the **Packaging Options** section of the toolstrip, decide whether to include the MATLAB Runtime installer in the generated application by selecting one of the options:
	- **Runtime downloaded from web** Generate an installer that downloads the MATLAB Runtime and installs it along with the deployed MATLAB application. You can specify the filename of the installer.
	- **Runtime included in package** Generate an application that includes the MATLAB Runtime installer. You can specify the filename of the installer.

**Note** The first time you select this option, you are prompted to download the MATLAB Runtime installer or obtain a CD if you do not have Internet access.

### **Specify Package Settings**

**1** The **Library Name** field is automatically populated with makesqr as the name of the package. The same name is followed through in the implementation of the package.

**2** Verify that the function defined in makesqr.m is mapped into Class1.

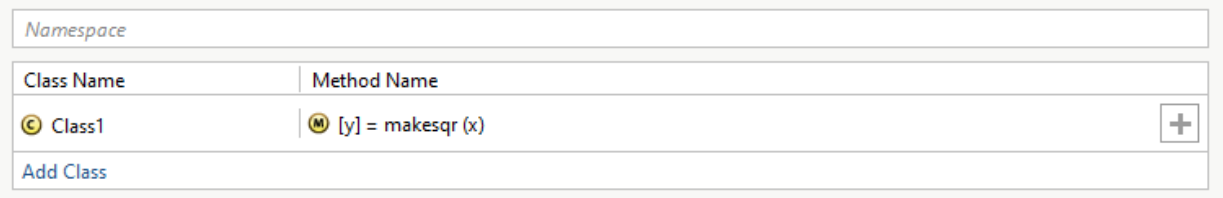

**3** Add MATLAB files to generate the sample Java driver files. Although Java driver files are not necessary to create packages, they are used to demonstrate how to "Install and Implement MATLAB Generated Java Application".

In the **Samples** section, select **Create New Sample**, and click makesqr.m. A MATLAB file opens for you to edit. Define the input variables as necessary for your application, save the file, and return to the **Library Compiler** app. For more information and limitations, see "Sample Driver File Creation".

### **Customize the Application and Its Appearance**

You can customize the installer, customize your application, and add more information about the application as follows:

- **Library information** Information about the deployed application. You can also customize the appearance of the application by changing the application icon and splash screen. The generated installer uses this information to populate the installed application metadata. See "Customize the Installer".
- **Additional installer options**  Default installation path for the generated installer and custom logo selection. See "Change the Installation Path".
- **Files required for your library to run** Additional files required by the generated application to run. These files are included in the generated application installer. See "Manage Required Files in Compiler Project".
- Files installed for your end user Files that are installed with your application. These files include:
	- Generated readme.txt
	- Generated executable for the target platform

See "Specify Files to Install with Application"

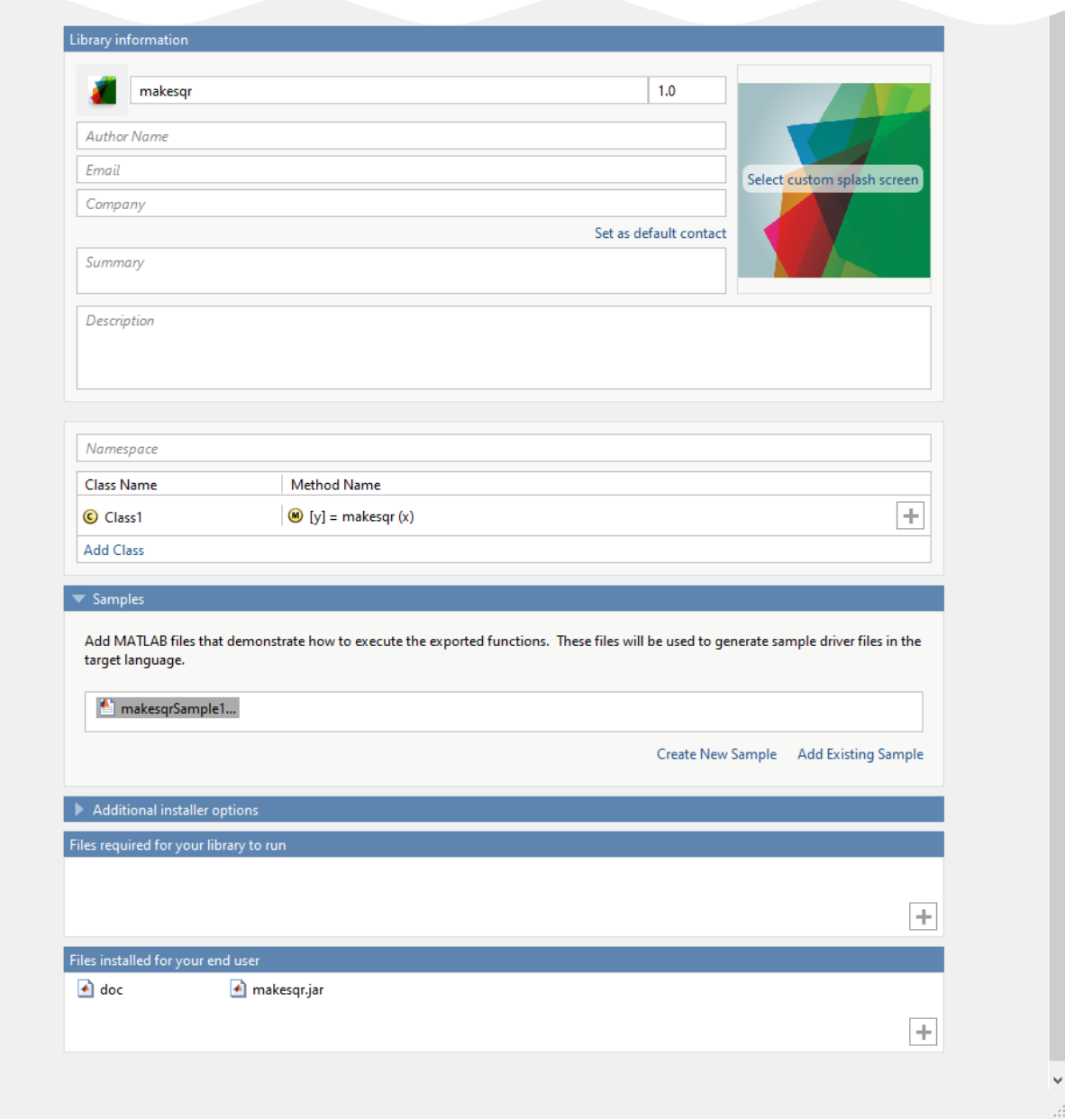

### **Package the Application**

**1** To generate the packaged application, click **Package**.

In the Save Project dialog box, specify the location to save the project.

**2** In the **Package** dialog box, verify that **Open output folder when process completes** is selected.

When the packaging process is complete, examine the generated output.

• Three folders are generated in the target folder location: for redistribution, for redistribution files only, and for testing.

For more information about the files generated in these folders, see "Files Generated After Packaging MATLAB Functions".

• PackagingLog.txt  $-$  Log file generated by MATLAB Compiler.

### **Install and Implement MATLAB Generated Java Application**

After creating your Java packages, you can call them from a Java application. The Java application that you create uses the sample Java driver code generated during packaging. The Java driver code calls the Java packages, and it is based on the sample MATLAB file you selected in previous setup steps.

These steps are also explained in the GettingStarted.html file in for redistribution files only folder. Before starting, make sure that you "Install and Configure the MATLAB Runtime" (MATLAB Compiler), and that you have the Java Development Kit installed.

- **1** Copy and paste the generated Java driver code file from the for redistribution files only\samples folder into the for redistribution files only folder created when you created the package.
- **2** Use the system command line to navigate to the for redistribution files only folder, where you copied the generated sample Java driver code file.
- **3** Compile the application using javac at the system command prompt.

```
javac -classpath "mcrroot\toolbox\javabuilder\jar\platform\javabuilder.jar";.\makes
```
**Note** On UNIX platforms, use colon (:) as the class path delimiter instead of semicolon (;).

*mcrroot* is the path to the MATLAB Runtime installation on your system. If you have MATLAB installed on your system instead, you can use the path to your MATLAB installation.

**4** From the system command prompt, run the application. If you used sample MATLAB code in the packaging steps, this application should return the same output as the MATLAB code.

java -classpath .;"*mcrroot*\toolbox\javabuilder\jar\platform\javabuilder.jar";.\make

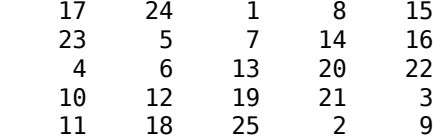

Place a dot  $(.)$  in the first position of the class path. If it is not there, you get a message stating that Java cannot load the class.

**Note** On UNIX platforms, use colon (:) as the class path delimiter instead of semicolon (;).

## **See Also**

[deploytool](#page-161-0) | [libraryCompiler](#page-170-0) | [mcc](#page-176-0)

# <span id="page-70-0"></span>**Package Java Applications from Command Line**

#### **In this section...**

"Execute Compiler Projects with deploytool" on page 5-11

"Package a Java Application with mcc" on page 5-11

[ދDifferences Between Compiler Apps and Command Line" on page 5-12](#page-71-0)

You can package Java applications at the MATLAB prompt or your system prompt using either of these commands.

- deploytool invokes the Application Compiler app to execute a saved compiler project.
- mcc invokes the MATLAB Compiler to create a deployable application at the command prompt.

### **Execute Compiler Projects with deploytool**

The deploytool command has two flags that invoke one of the compiler apps to package an already existing project without opening a window.

- -build *project\_name* Invoke the correct compiler app to build the project but not generate an installer.
- -package *project\_name* Invoke the correct compiler app to build the project and generate an installer.

For example, deploytool -package magicsquare generates the binary files defined by the magicsquare project and packages them into an installer that you can distribute to others.

### **Package a Java Application with mcc**

The mcc command invokes MATLAB Compiler to create a deployable application at the command prompt and provides fine-level control while packaging the application. It does not package the results in an installer.

To invoke the compiler to generate a Java application, use the -W java:*packageName*,*className* flag with [mcc](#page-176-0). This flag creates a Java application <span id="page-71-0"></span>named *packageName*. The application contains a class *className* with methods for each of the provided MATLAB functions.

Package Java applications using the following options.

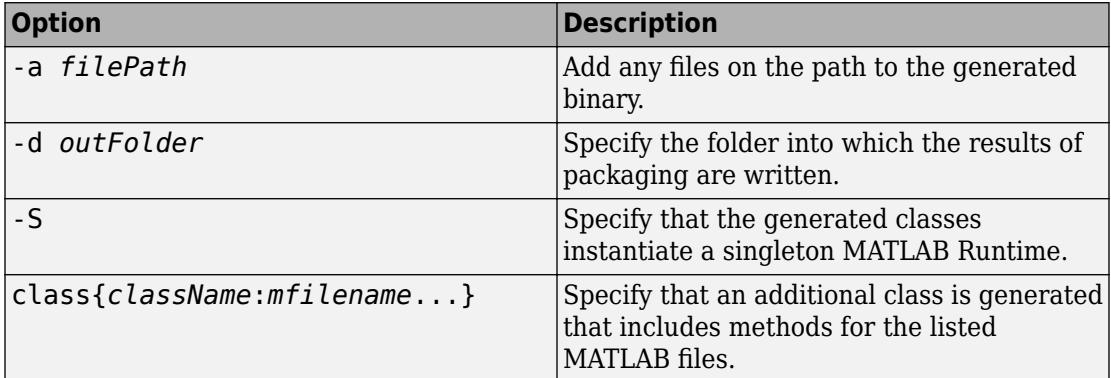

### **Differences Between Compiler Apps and Command Line**

You perform the same functions using either the compiler apps or the mcc command-line interface. The interactive menus and dialog boxes used in the compiler apps build mcc commands that are customized to your specification. As such, your MATLAB code is processed the same way as if you were packaging it using mcc.

If you know the commands for the type of application you want to deploy and do not require an installer, it is faster to execute mcc than go through the compiler app workflow.

Compiler app advantages include:

- You can perform related deployment tasks with a single intuitive interface.
- You can maintain related information in a convenient project file.
- Your project state persists between sessions.
- You can load previously stored compiler projects from a prepopulated menu.
- You can package applications for distribution.

# **See Also**

[deploytool](#page-161-0) | [mcc](#page-176-0)
## **More About**

• "Generate a Java Package and Build a Java Application"

## **Map Functions to Java Class Methods**

#### **In this section...**

"Map Functions to Java Classes with the Library Compiler App" on page 5-14 ["Map Functions to Java Classes with mcc" on page 5-15](#page-74-0)

#### **Map Functions to Java Classes with the Library Compiler App**

The Library Compiler app presents a visual class mapper for mapping MATLAB functions to Java classes. The class mapper is located between the **Application Information** and the **Additional Installer Options** sections of the app.

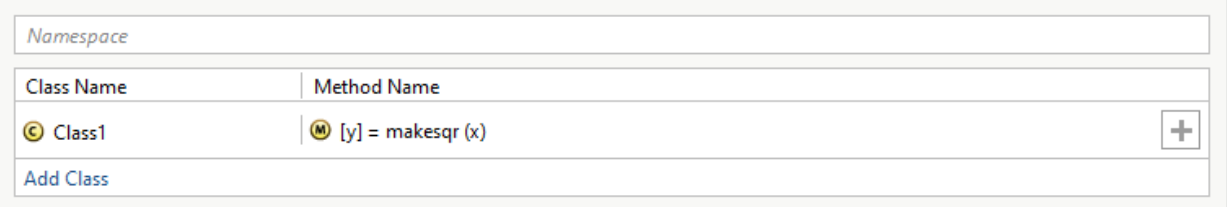

The **Namespace** field at the top of the class browser specifies the name of the application into which the generated classes are placed. By default, the name of the first listed MATLAB file is used as the application name. You can change the application name to fit the naming conventions used by your organization.

The table used to match functions to classes is below the application name. The **Class Name** column specifies the name of the generated Java class. The **Method Name** column specifies the list of MATLAB functions that are mapped into methods of the generated class.

#### **Add a New Class to a Java Application**

To add a class to a Java application:

- **1** Click **Add Class**.
- **2** Rename the class as described in ["Rename a Java Class" on page 5-15](#page-74-0).
- **3** Add one or more methods to the class as described in ["Add a Method to a Java Class"](#page-74-0) [on page 5-15](#page-74-0).

#### <span id="page-74-0"></span>**Rename a Java Class**

To rename a Java class:

- **1** Select the name of the class to be renamed.<br>**2** Open the context menu
- **2** Open the context menu.
- **3** Select **Rename**.
- **4** Enter the new class name.

The class name must follow the Java naming guidelines. It cannot contain any special characters, dots, or spaces.

#### **Delete a Class from a JavaApplication**

To delete a class from a Java application:

- **1** Select the name of the class to be deleted.
- **2** Open the context menu.
- **3** Select **Delete**.

#### **Add a Method to a Java Class**

To add a method to a Java class:

- **1** In the **Method Name** column of the row for the class to which the method is being added, click the plus button.
- **2** Select the name of the function to add.

#### **Delete a Method from a Java Class**

To delete a method from a Java class:

- **1** Select the name of the function to be deleted.
- **2** Open the context menu.
- **3** Select **Delete**.

**Tip** You can also delete the method using the **Delete** key.

#### **Map Functions to Java Classes with mcc**

When using [mcc](#page-176-0) to generate Java applications, you map your MATLAB functions into Java classes based on the list into which they are placed on the command line. Class groupings are specified by adding one or more class{*className*:*mfilename*...} entries to the command line. All of the files not included in a class grouping are added to the class specified by the -W java:*packageName*,*className* flag.

For example, mcc —W java:myPackage,MyClass fun1.m fun2.m fun3.m generates a Java application myPackage that contains a single class MyClass. MyClass has three methods: fun1, fun2, and fun3.

However, mcc —W java:myPackage,MyClass fun1.m fun2.m class{MyOtherClass:fun3.m} generates a Java application myPackage that contains two classes: MyClass and MyOtherClass. MyClass has two methods: fun1 and fun2. MyOtherClass has one method fun3.

# **Distribute Java Applications to Application Developers**

Distribute the following to the application developer integrating the application:

- Function signatures of the deployed MATLAB functions
- Generated application
- MATLAB Runtime installer

The Library Compiler app generates an installer that packages all of the binary artifacts required for distributing a Java application. The installer is located in the for redistribution folder of the compiler project.

# **Package a Python Application**

- • ["Generate a Python Package and Build a Python Application" on page 6-2](#page-79-0)
- • ["Package Python Applications from Command Line" on page 6-8](#page-85-0)
- • ["Distribute Python Applications to Application Developers" on page 6-10](#page-87-0)

## <span id="page-79-0"></span>**Generate a Python Package and Build a Python Application**

**Supported platform:** Windows, Linux, Mac

This example shows how to use the **Library Compiler** app to create a Python package that uses a MATLAB function. You can then pass the generated package to the developer who is responsible for integrating it into an application. This example also shows how to call the Python package from a Python application. The target system does not require a licensed copy of MATLAB.

#### **Create Function in MATLAB**

In MATLAB, examine the MATLAB code that you want packaged. For this example, write a function makesqr.m as follows:

function  $y =$  makesqr(x)

 $y = magic(x);$ 

At the MATLAB command prompt, enter makesqr(5).

The output is:

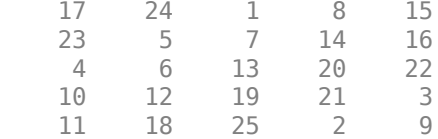

#### **Create Python Application Using Library Compiler App**

**1** On the **MATLAB Apps** tab, on the far right of the **Apps** section, click the arrow. In **Application Deployment**, click **Library Compiler**.

Alternatively, you can open the **Library Compiler** app from the MATLAB command prompt by entering:

libraryCompiler

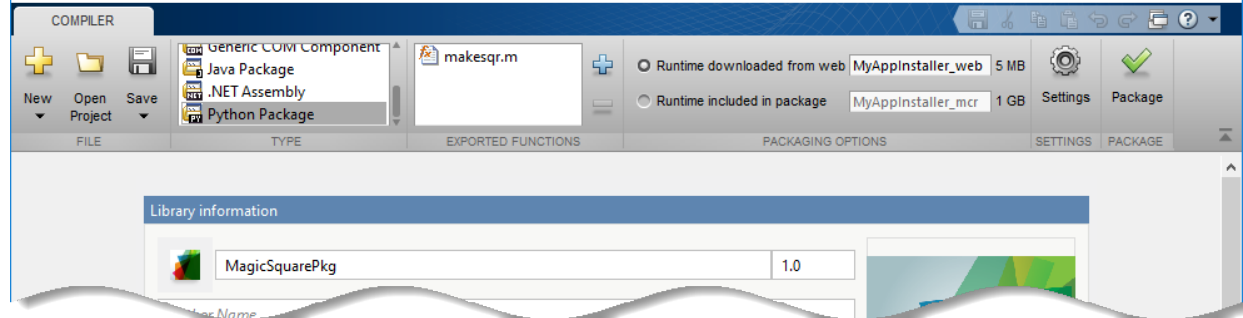

**2** In the **Type** section of the toolstrip, click **Python Package**.

In the **MATLAB Compiler** project window, specify the files of the MATLAB application that you want to deploy.

**a** In the **Exported Functions** section of the toolstrip, click .

**b** In the **Add Files** window, browse to the example folder, and select the function you want to package. Click **Open**.

The function is added to the list of exported function files. Repeat this step to package multiple files in the same application.

For this example, select the makesqr.m file that you wrote earlier.

- **3** In the **Packaging Options** section of the toolstrip, decide whether to include the MATLAB Runtime installer in the generated application by selecting one of the options:
	- **Runtime downloaded from web** Generate an installer that downloads the MATLAB Runtime and installs it along with the deployed MATLAB application. You can specify the filename of the installer.
	- **Runtime included in package** Generate an application that includes the MATLAB Runtime installer. You can specify the filename of the installer.

**Note** The first time you select this option, you are prompted to download the MATLAB Runtime installer or obtain a CD if you do not have Internet access.

## **Specify Package Settings**

- **1** The **Library Name** field is automatically populated with makesqr as the name of the package. Rename it as MagicSquarePkg. For more information on naming requirements for the Python package, see "Import Compiled Python Packages".
- **2** Add MATLAB files to generate the sample Python driver files. Although Python driver files are not necessary to create packages, they are used to demonstrate how to "Install and Run MATLAB Generated Python Application".

In the **Samples** section, select **Create New Sample**, and click makesqr.m. A MATLAB file opens for you to edit. Define the input variables as necessary for your application, save the file, and return to the **Library Compiler** app. For more information and limitations, see "Sample Driver File Creation".

### **Customize the Application and Its Appearance**

You can customize the installer, customize your application, and add more information about the application as follows:

- **Library information** Information about the deployed application. You can also customize the appearance of the application by changing the application icon and splash screen. The generated installer uses this information to populate the installed application metadata. See "Customize the Installer".
- **Additional installer options**  Default installation path for the generated installer and custom logo selection. See "Change the Installation Path".
- **Files required for your library to run** Additional files required by the generated application to run. These files are included in the generated application installer. See "Manage Required Files in Compiler Project".
- **Files installed for your end user** Files that are installed with your application. These files include:
	- Generated readme.txt
	- Generated executable for the target platform

See "Specify Files to Install with Application"

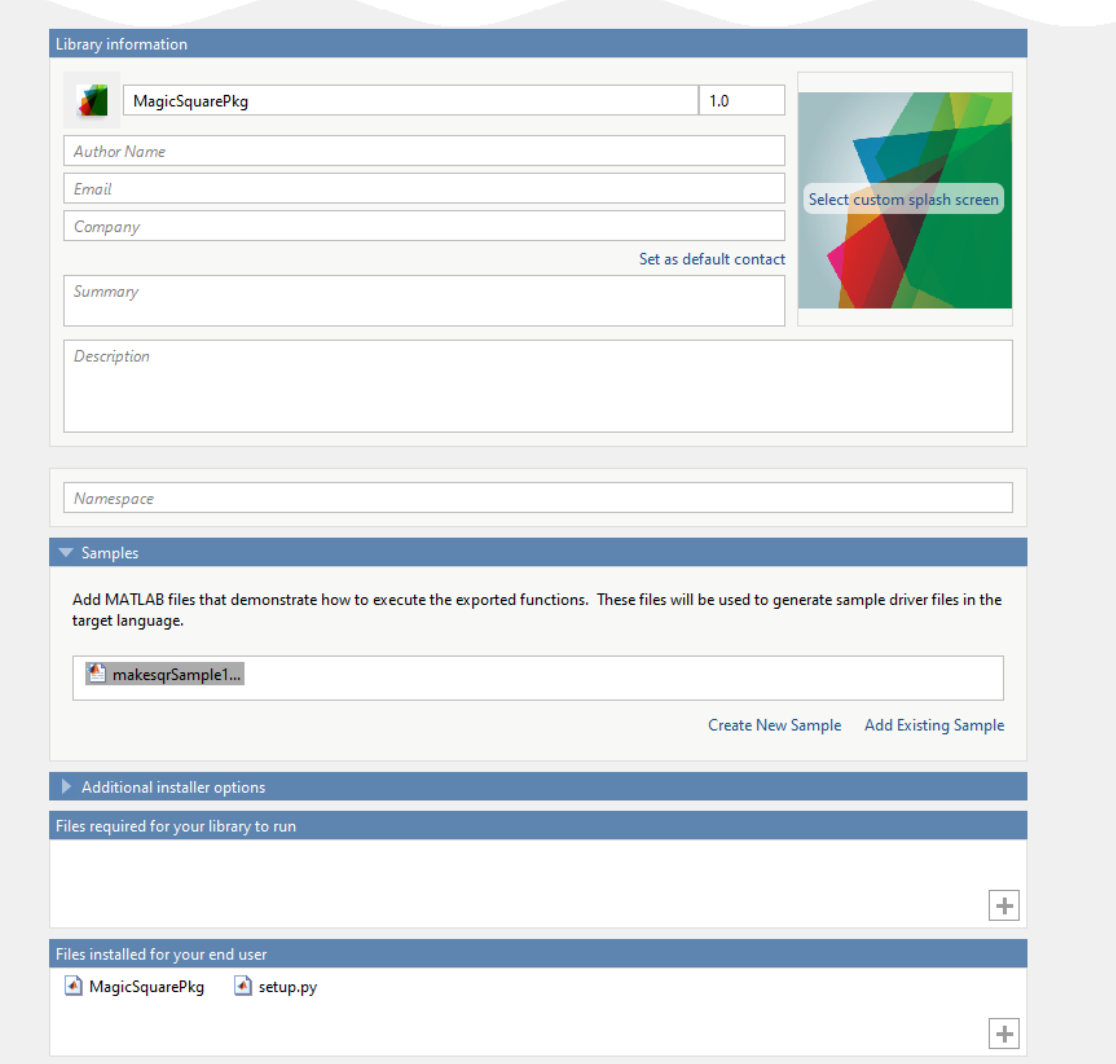

## **Package the Application**

**1** To generate the packaged application, click **Package**.

In the Save Project dialog box, specify the location to save the project.

**2** In the **Package** dialog box, verify that **Open output folder when process completes** is selected.

When the packaging process is complete, examine the generated output.

• Three folders are generated in the target folder location: for redistribution, for redistribution files only, and for testing.

For more information about the files generated in these folders, see "Files Generated After Packaging MATLAB Functions".

• PackagingLog.txt — Log file generated by MATLAB Compiler.

## **Install and Run MATLAB Generated Python Application**

After creating your Python packages, you can call them from a Python application. The Python application that you create uses the sample Python driver code generated during packaging. The Python driver code calls the Python packages, and it is based on the sample MATLAB file you selected in previous setup steps.

These steps are also explained in the GettingStarted.html file in for redistribution files only folder. Before starting, make sure that you "Install and Configure the MATLAB Runtime" (MATLAB Compiler), and that you have Python installed.

- **1** Copy and paste the generated Python driver code file from the for redistribution files only\samples folder into the for redistribution files only folder created when you created the shared library.
- **2** Use the system command line to navigate to the for redistribution files only folder, where you copied the generated sample Python driver code file.
- **3** Install the application using python at the system command prompt.

python setup.py install

**4** From the system command prompt, run the application. If you used sample MATLAB code in the packaging steps, this application should return the same output as the MATLAB code.

python makesqrSample1.py

[[8.0,1.0,6.0], [3.0,5.0,7.0], [4.0,9.0,2.0]]

**Note** On Mac OS X, you must use the mwpython script. The mwpython script is located in the *matlabroot*/bin folder. *matlabroot* is the location of your MATLAB installation.

For example, mwpython makesqrSample1.py

## **See Also**

[deploytool](#page-161-0) | [libraryCompiler](#page-170-0) | [mcc](#page-176-0) | mwpython

# <span id="page-85-0"></span>**Package Python Applications from Command Line**

#### **In this section...**

"Execute Compiler Projects with deploytool" on page 6-8

"Package a Python Application with mcc" on page 6-8

[ދDifferences Between Compiler Apps and Command Line" on page 6-9](#page-86-0)

**Note** MATLAB Compiler SDK cannot package MATLAB code that uses the MATLAB Python interface.

You can package Python applications at the MATLAB prompt or your system prompt using either of these commands.

- deploytool invokes the Application Compiler app to execute a saved compiler project.
- mcc invokes the MATLAB Compiler to create a deployable application at the command prompt.

#### **Execute Compiler Projects with deploytool**

The deploytool command has two flags that invoke one of the compiler apps to package an already existing project without opening a window.

- -build *project\_name* Invoke the correct compiler app to build the project but not generate an installer.
- -package *project\_name* Invoke the correct compiler app to build the project and generate an installer.

For example, deploytool -package magicsquare generates the binary files defined by the magicsquare project and packages them into an installer that you can distribute to others.

#### **Package a Python Application with mcc**

The mcc command invokes MATLAB Compiler to create a deployable application at the command prompt and provides fine-level control while packaging the application. It does not package the results in an installer.

<span id="page-86-0"></span>To invoke the compiler to generate a Python application, use the -W python:*namespace*.*packageName* flag with [mcc](#page-176-0). This flag creates a Python package named *packageName* with methods for each of the provided MATLAB functions.

For packaging Python applications, you can also use the following options.

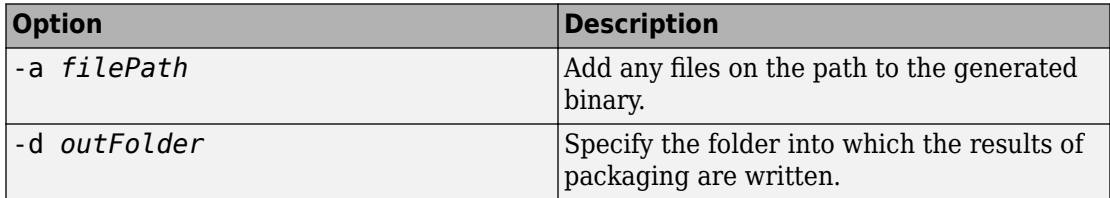

### **Differences Between Compiler Apps and Command Line**

You perform the same functions using either the compiler apps or the mcc command-line interface. The interactive menus and dialog boxes used in the compiler apps build mcc commands that are customized to your specification. As such, your MATLAB code is processed the same way as if you were packaging it using mcc.

If you know the commands for the type of application you want to deploy and do not require an installer, it is faster to execute mcc than go through the compiler app workflow.

Compiler app advantages include:

- You can perform related deployment tasks with a single intuitive interface.
- You can maintain related information in a convenient project file.
- Your project state persists between sessions.
- You can load previously stored compiler projects from a prepopulated menu.
- You can package applications for distribution.

# **See Also**

[deploytool](#page-161-0) | [mcc](#page-176-0)

## **More About**

• "Generate a Python Package and Build a Python Application"

# <span id="page-87-0"></span>**Distribute Python Applications to Application Developers**

Distribute the following to the application developer integrating the application:

- Function signatures of the deployed MATLAB functions
- Generated application
- Generated setup.py
- MATLAB Runtime installer

The Library Compiler app generates an installer that packages all the binary artifacts required for distributing a Python application. The installer is located in the for redistribution folder of the compiler project.

# **Compile a Deployable Archive for MATLAB Production Server**

- • ["Package Deployable Archives with Production Server Compiler App" on page 7-2](#page-89-0)
- • ["Package Deployable Archives from Command Line" on page 7-6](#page-93-0)
- • ["Build Excel Add-In and Deployable Archive" on page 7-8](#page-95-0)

# <span id="page-89-0"></span>**Package Deployable Archives with Production Server Compiler App**

**Supported platform:** Windows, Linux, Mac

This example shows how to create a deployable archive from a MATLAB function. You can then hand the generated archive to a system administrator who will deploy it into MATLAB Production Server.

### **Create Function In MATLAB**

In MATLAB, examine the MATLAB program that you want packaged.

For this example, write a function addmatrix.m as follows.

function  $a = addmatrix(a1, a2)$  $a = a1 + a2;$ 

At the MATLAB command prompt, enter addmatrix([1 4 7; 2 5 8; 3 6 9], [1 4 7; 2 5 8; 3 6 9]).

The output is:

ans  $=$  2 8 14 4 10 16 6 12 18

#### **Create Deployable Archive with Production Server Compiler App**

**1** On the **MATLAB Apps** tab, on the far right of the **Apps** section, click the arrow. In **Application Deployment**, click **Production Server Compiler**. In the **Production Server Compiler** project window, click **Deployable Archive (.ctf)**.

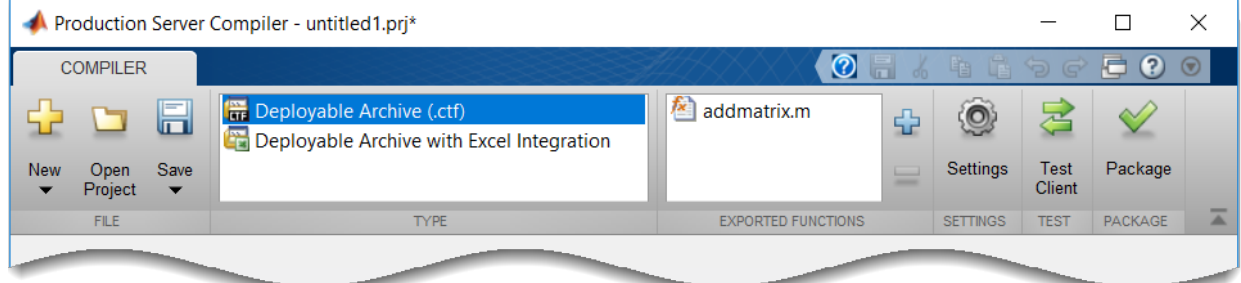

Alternately, you can open the **Production Server Compiler** app by entering productionServerCompiler at the MATLAB prompt.

- **2** In the **MATLAB Compiler SDK** project window, specify the main file of the MATLAB application that you want to deploy.
	- **1** In the **Exported Functions** section of the toolstrip, click .
	- **2** In the **Add Files** window, browse to the example folder, and select the function you want to package. Click **Open**.

The function addmatrix.m is added to the list of main files.

#### **Customize the Application and Its Appearance**

You can customize your deployable archive, and add more information about the application as follows:

- **Archive information** Editable information about the deployed archive.
- **Additional files required for your archive to run** Additional files required by the generated archive to run. These files are included in the generated archive installer. See "Manage Required Files in Compiler Project".
- **Files packaged for redistribution** Files that are installed with your application. These files include:
	- Generated deployable archive
	- Generated readme.txt

See "Specify Files to Install with Application"

• **Include MATLAB function signature file** — Add or create a function signature file to help clients use your MATLAB functions.

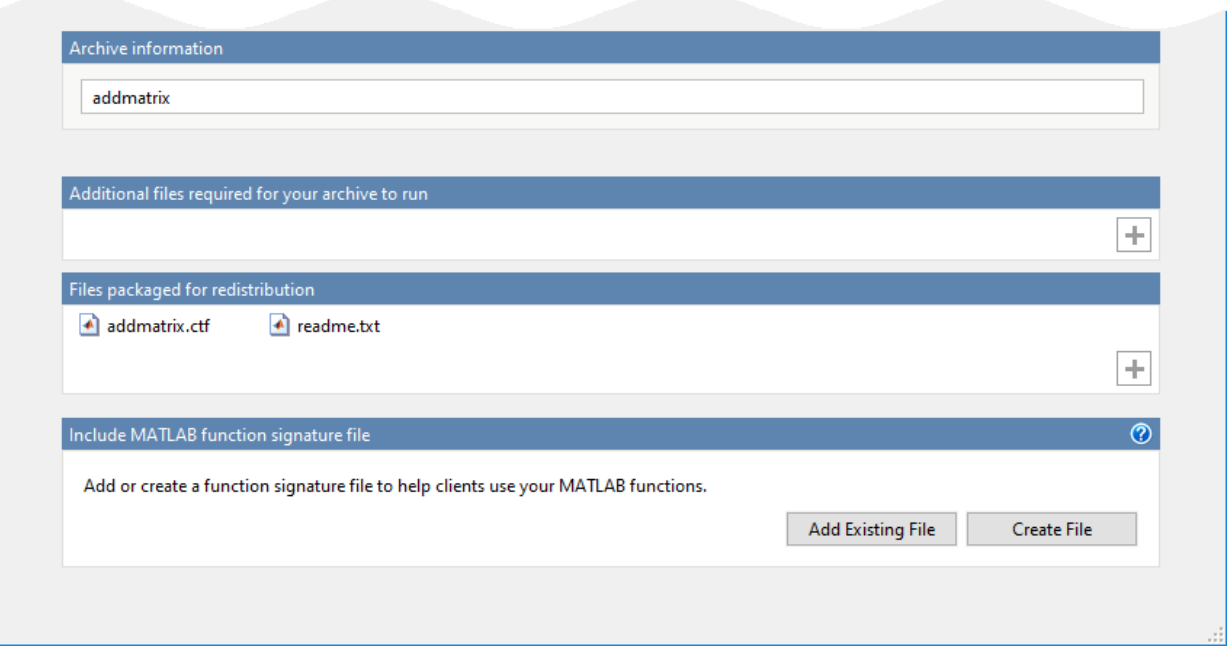

## **Package the Application**

**1** To generate the packaged application, click **Package**.

In the Save Project dialog box, specify the location to save the project.

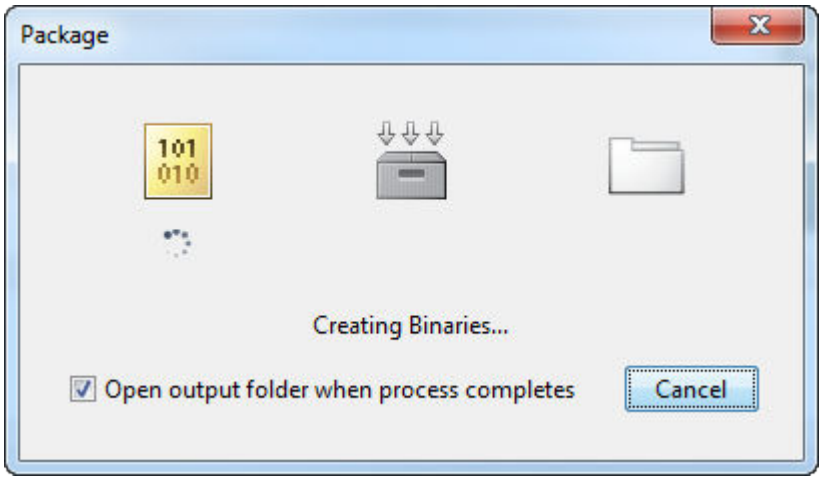

**2** In the **Package** dialog box, verify that the option **Open output folder when process completes** is selected.

When the deployment process is complete, examine the generated output.

- for redistribution  $-$  A folder containing the installer to distribute the archive.
- for  $testing A$  folder containing the raw generated files to create the installer
- PackagingLog.txt Log file generated by the packaging tool.

## **See Also**

deploytool | mcc | productionServerCompiler

#### **More About**

• Production Server Compiler

# <span id="page-93-0"></span>**Package Deployable Archives from Command Line**

#### **In this section...**

"Execute Compiler Projects with deploytool" on page 7-6

"Package a Deployable Archive with mcc" on page 7-6

[ދDifferences Between Compiler Apps and Command Line" on page 7-7](#page-94-0)

You can package deployable archives at the MATLAB prompt or your system prompt using either of these commands.

- deploytool invokes the Application Compiler app to execute a saved compiler project.
- mcc invokes the MATLAB Compiler to create a deployable application at the command prompt.

#### **Execute Compiler Projects with deploytool**

The deploytool command has two flags that invoke one of the compiler apps to package an already existing project without opening a window.

- -build *project\_name* Invoke the correct compiler app to build the project but not generate an installer.
- -package *project\_name* Invoke the correct compiler app to build the project and generate an installer.

For example, deploytool -package magicsquare generates the binary files defined by the magicsquare project and packages them into an installer that you can distribute to others.

#### **Package a Deployable Archive with mcc**

The mcc command invokes the MATLAB Compiler and provides fine-level control over the packaging of the deployable archive. It, however, cannot package the results in an installer.

To invoke the compiler to generate a deployable archive, use the -W CTF:*component\_name* flag with mcc. The -W CTF:*component\_name* flag creates a deployable archive called *component\_name*.ctf.

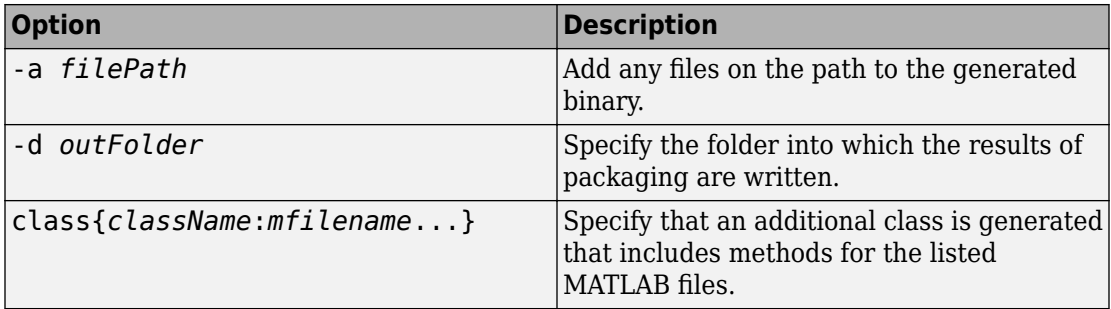

<span id="page-94-0"></span>For packaging deployable archives, you can also use the following options.

#### **Differences Between Compiler Apps and Command Line**

You perform the same functions using either the compiler apps or the mcc command-line interface. The interactive menus and dialog boxes used in the compiler apps build mcc commands that are customized to your specification. As such, your MATLAB code is processed the same way as if you were packaging it using mcc.

If you know the commands for the type of application you want to deploy and do not require an installer, it is faster to execute mcc than go through the compiler app workflow.

Compiler app advantages include:

- You can perform related deployment tasks with a single intuitive interface.
- You can maintain related information in a convenient project file.
- Your project state persists between sessions.
- You can load previously stored compiler projects from a prepopulated menu.
- You can package applications for distribution.

# **See Also**

[deploytool](#page-161-0) | [mcc](#page-176-0)

## **More About**

• ["Package Deployable Archives with Production Server Compiler App" on page 7-2](#page-89-0)

# <span id="page-95-0"></span>**Build Excel Add-In and Deployable Archive**

**Note** Excel add-in can be packaged using 64 bit Windows and can be deployed on either 32 or 64 bit Excel.

To create an Excel add-In that integrates with MATLAB Production Server:

- **1** Ensure that the setting **Trust access to the VBA project object model** is selected in the Excel Trust Center.
- **2** Open the Production Server Compiler app.
	- **a** On the toolstrip, select the **Apps** tab.
	- **b** Click the arrow at the far right of the tab to open the apps gallery.
	- **c** Click **Production Server Compiler** to open the project window.

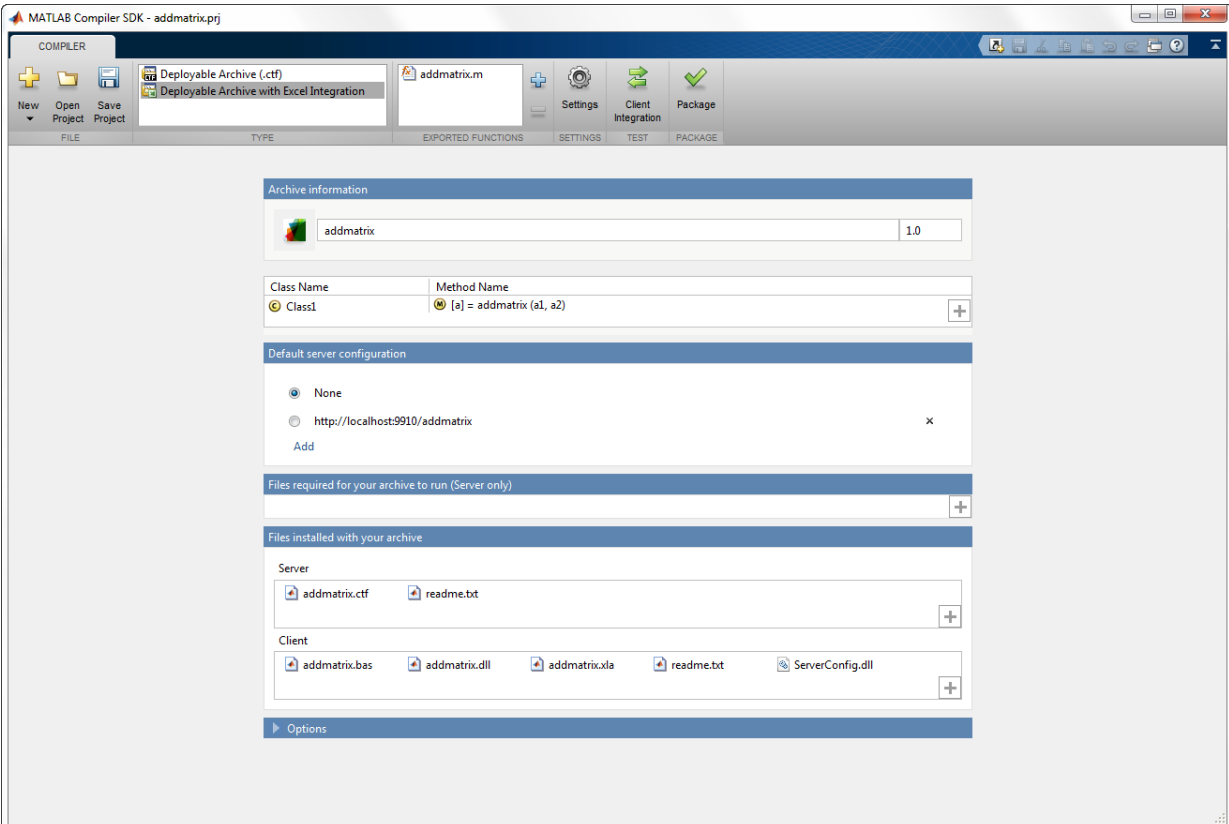

- **3** In the **Application Type** section of the toolstrip, select **Deployable Archive with Excel Integration** from the list.
- **4** Specify the MATLAB functions you want to deploy.
	- **a** In the **Exported Functions** section of the toolstrip, click the plus button.
	- **b** In the file explorer that opens, locate and select the desired files.
	- **c** Click **Open** to select the files and close the file explorer.

The selected files are added to the list of files and a minus button appears under the plus button.

**Note** Functions that return a variable number of outputs are not supported by add-ins that use code running on a MATLAB Production Server instance.

#### **5** Inspect the **Archive Information** section of the app.

The first text field is the name of the archive. The name of the archive determines the names of the generated artifacts and the URL used to connect to the server.

- **6** Inspect the class mapping table to ensure that all desired functions are being compiled.
- **7** If you need to change the marshaling rules for a function, select **Data Conversion Properties** from the function name's context menu.

For more information, see "Data Marshaling Rules".

**8** Optionally configure the default server configuration packaged with the installer.

The server configuration defines the connection to the MATLAB Production Server instance running the MATLAB code.

- **a** Search the **Default Server Configuration** table for the URL to package with the installer.
- **b** If it is in the table, select it.
- If not, click **Add** to add it to the table.
- **9** Inspect the **Files required for your archive to run** and **Files installed with your archive** sections of the app.

These sections of the app list all of the files that are packaged with the compiled code.

**Files required for your archive to run** lists the files on which your function is dependent. They are packaged into the deployable archive and are only for the server. See "Manage Required Files in Compiler Project" (MATLAB Production Server).

**Files installed with your archive** includes sections for both the client and the server. The files listed are generated by the compiler and should be delivered to the person installing the application.

**10** Click **Package** to generate the add-in and the deployable archive.

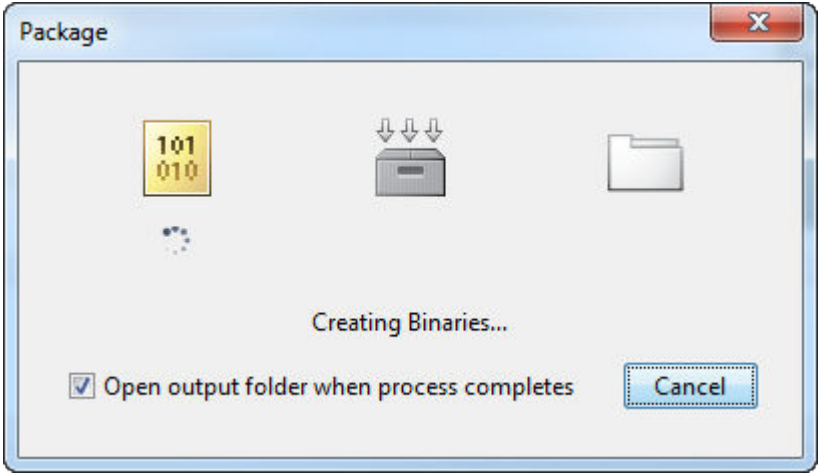

**11** Select the **Open output folder when process completes** check box to display the generated output.

When the deployment process is complete, a file explorer opens and displays the generated output.

- **12** Click **Close** on the Package window.
- **13** Verify the contents of the generated output:
	- for redistribution A client folder containing the generated installer and a server folder containing a .zip file
	- for testing  $-$  A client folder containing the raw files generated for the addin and a server folder containing the raw files generated for the deployable archive
	- for\_redistribution\_files\_only A client folder containing only the files needed to redistribute the add-in and a server folder containing only the files needed to redistribute the deployable archive
	- PackagingLog.txt  $-$  A log file generated by the compiler

# **Package a COM Component**

- • ["Create a Generic COM Component with MATLAB Code" on page 8-2](#page-101-0)
- • ["Package COM Components from Command Line" on page 8-7](#page-106-0)
- • ["Distribute COM Components to Application Developers" on page 8-12](#page-111-0)

# <span id="page-101-0"></span>**Create a Generic COM Component with MATLAB Code**

#### **Supported platform:** Windows

This example shows how to create a generic COM component using a MATLAB function. You can then pass the generated package to the developer who is responsible for integrating it into an application. The target system does not require a licensed copy of MATLAB.

#### **Create Function in MATLAB**

In MATLAB, examine the MATLAB code that you want packaged. For this example, open makesquare.m located in *matlabroot*\toolbox\dotnetbuilder\Examples \VS*Version*\COM\MagicSquareExample\MagicSquareComp.

function  $y =$  makesquare(x)

```
y = magic(x);
```
At the MATLAB command prompt, enter makesquare(5).

The output is:

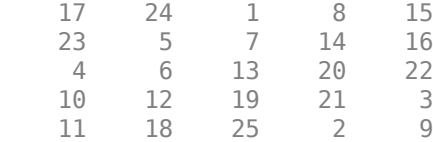

#### **Create Generic COM Component Using Library Compiler App**

**1** On the **MATLAB Apps** tab, on the far right of the **Apps** section, click the arrow. In **Application Deployment**, click **Library Compiler**. In the **MATLAB Compiler** project window, click **Generic COM Component**.

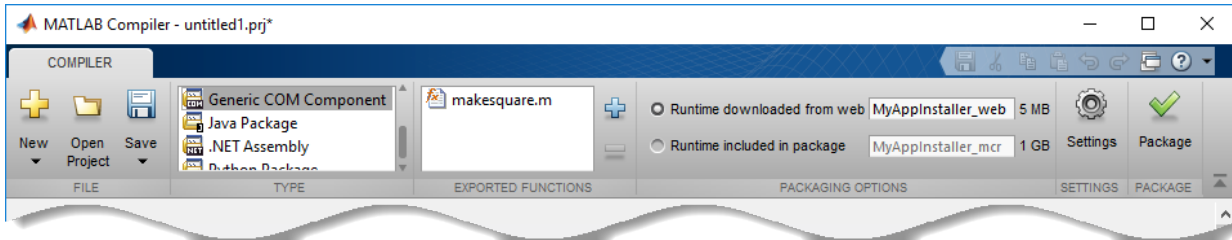

Alternately, you can open the **Library Compiler** app by entering libraryCompiler at the MATLAB prompt.

**2** In the **MATLAB Compiler** project window, specify the files of the MATLAB application that you want to deploy.

In the **Exported Functions** section of the toolstrip, click  $\boxed{1}$ .

**a**

**b** In the **Add Files** window, browse to the example folder, and select the function you want to package. Click **Open**.

The function is added to the list of exported function files. Repeat this step to package multiple files in the same application.

- **3** In the **Packaging Options** section of the toolstrip, decide whether to include the MATLAB Runtime installer in the generated application by selecting one of the options:
	- **Runtime downloaded from web** Generate an installer that downloads the MATLAB Runtime and installs it along with the deployed MATLAB application. You can specify the filename of the installer.
	- **Runtime included in package** Generate an application that includes the MATLAB Runtime installer. You can specify the filename of the installer.

**Note** The first time you select this option, you are prompted to download the MATLAB Runtime installer or obtain a CD if you do not have Internet access.

- **4** In the **Library Name** field, replace makesquare with MagicSquareComp.
- **5** Verify that the function defined in makesquare.m is mapped into Class1.

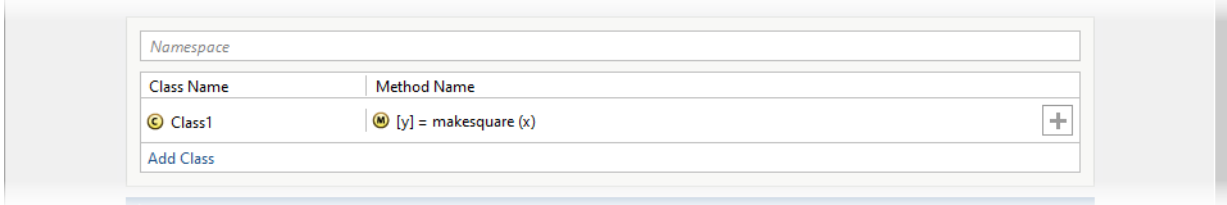

#### **Customize the Application and Its Appearance**

You can customize the installer, customize your application, and add more information about the application as follows:

- **Library information** Information about the deployed application. You can also customize the appearance of the application by changing the application icon and splash screen. The generated installer uses this information to populate the installed application metadata. See "Customize the Installer".
- **Additional installer options**  Default installation path for the generated installer and custom logo selection. See "Change the Installation Path".
- **Files required for your library to run** Additional files required by the generated application to run. These files are included in the generated application installer. See "Manage Required Files in Compiler Project".
- **Files installed for your end user** Files that are installed with your application. These files include:
	- Generated readme.txt
	- Generated executable for the target platform

See "Specify Files to Install with Application"

• **Additional runtime settings** — Platform-specific options for controlling the generated executable. See "Additional Runtime Settings".

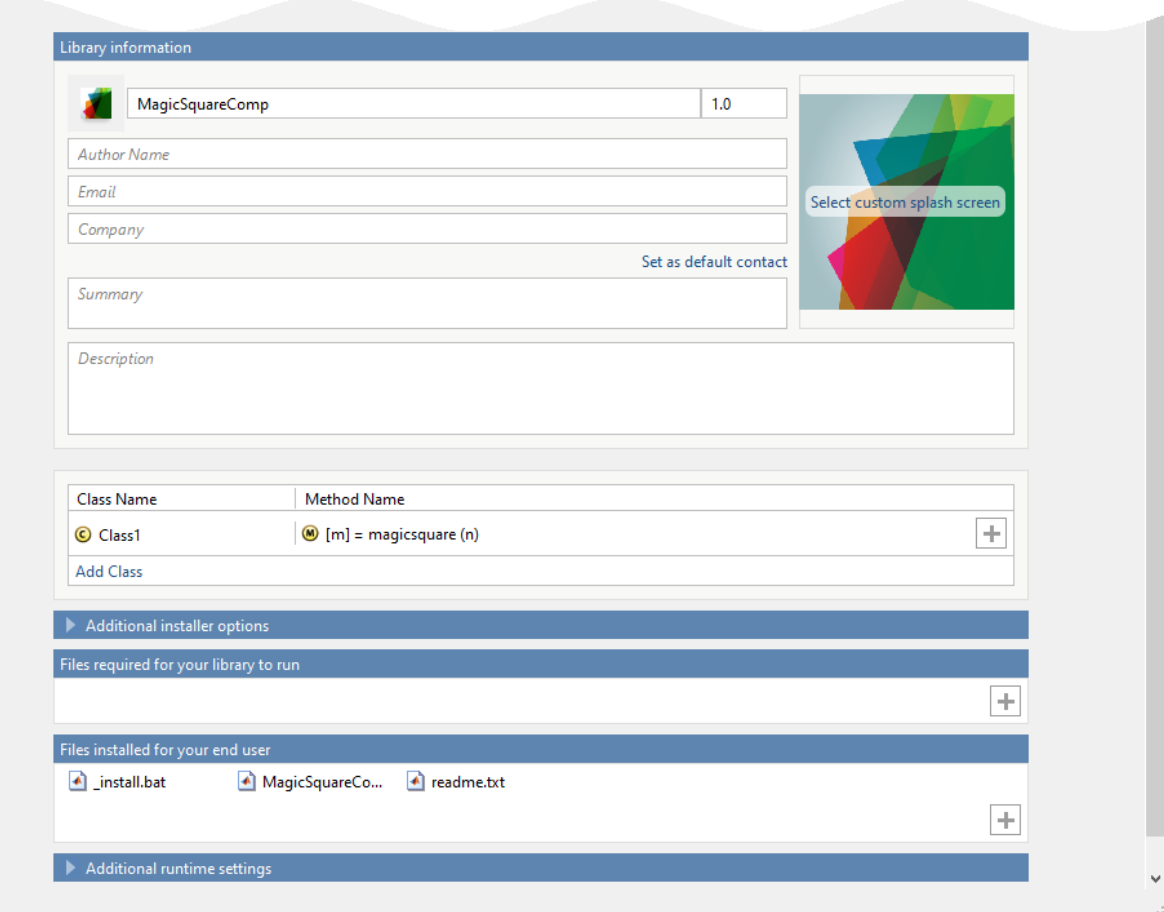

## **Package the Application**

**1** To generate the packaged application, click **Package**.

In the Save Project dialog box, specify the location to save the project.

**2** In the **Package** dialog box, verify that **Open output folder when process completes** is selected.

When the packaging process is complete, examine the generated output.

• Three folders are generated in the target folder location: for redistribution, for\_redistribution\_files\_only, and for\_testing.

For more information about the files generated in these folders, see "Files Generated After Packaging MATLAB Functions".

• PackagingLog.txt — Log file generated by MATLAB Compiler.

# **See Also**

[deploytool](#page-161-0) | [libraryCompiler](#page-170-0) | [mcc](#page-176-0)

### **More About**

• "Call COM Objects in Visual C++ Programs"

# <span id="page-106-0"></span>**Package COM Components from Command Line**

You can package COM components at the MATLAB prompt or your system prompt using either of these commands.

- deploytool invokes the Application Compiler app to execute a saved compiler project.
- mcc invokes the MATLAB Compiler to create a deployable application at the command prompt.

#### **Execute Compiler Projects with deploytool**

The deploytool command has two flags that invoke one of the compiler apps to package an already existing project without opening a window.

- -build *project\_name* Invoke the correct compiler app to build the project but not generate an installer.
- -package *project\_name* Invoke the correct compiler app to build the project and generate an installer.

For example, deploytool -package magicsquare generates the binary files defined by the magicsquare project and packages them into an installer that you can distribute to others.

#### **Create COM Component with mcc**

The mcc command invokes MATLAB Compiler to create a COM component at the command prompt and provides fine-level control while packaging the component. It does not package the results in an installer.

A MATLAB class cannot be directly packaged into a COM object. You can, however, use a user-generated class inside a MATLAB file and build a COM object from that file. You can use the MATLAB command-line interface instead of the Library Compiler app to create COM objects. Do this by issuing the mcc command with options. If you use mcc, you do not create a project.

The following table provides an overview of some mcc options related to components, along with syntax and examples of their usage.

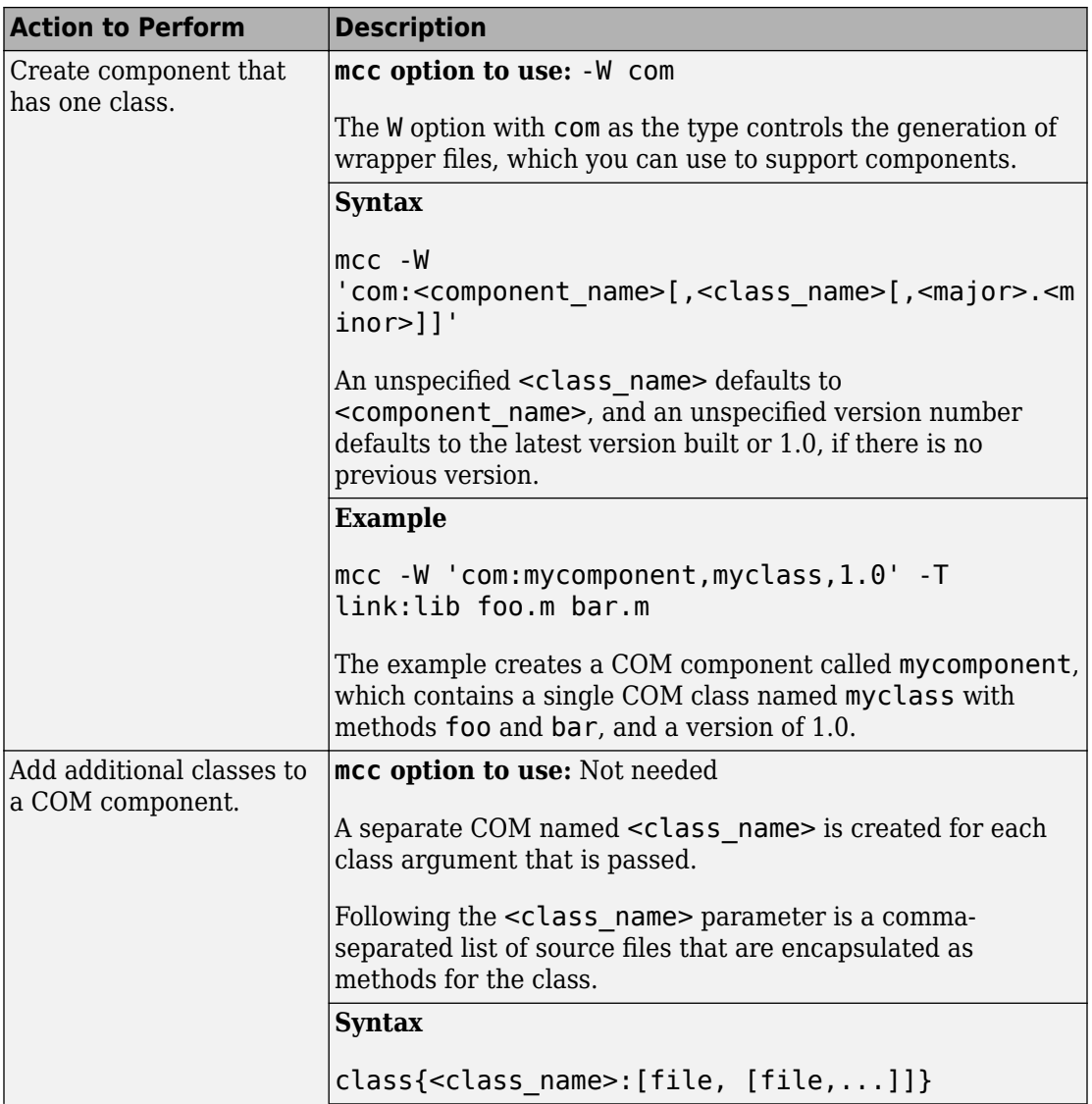
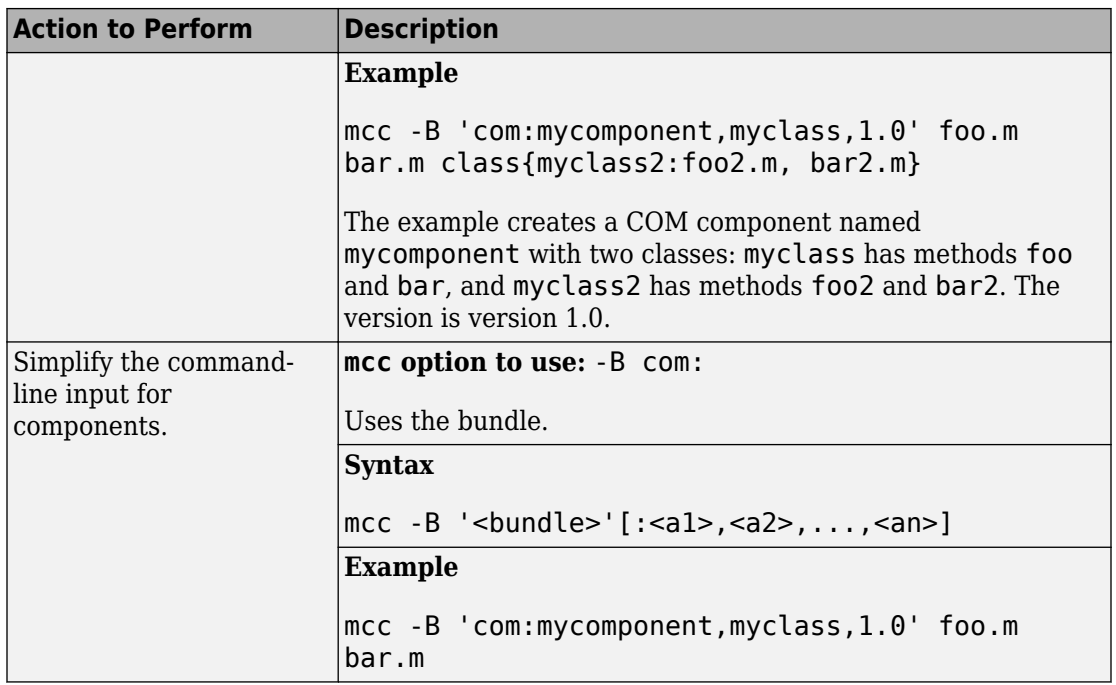

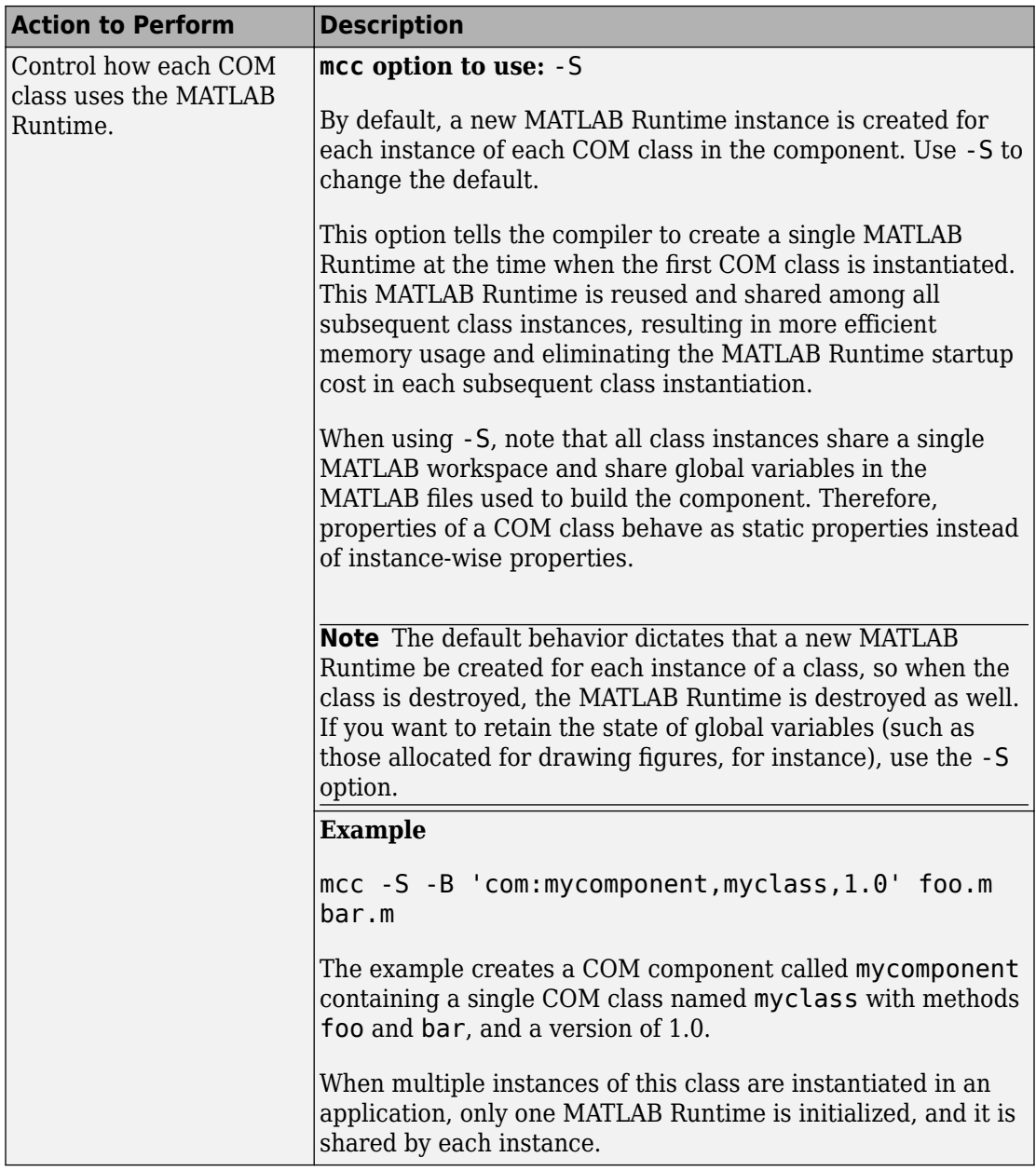

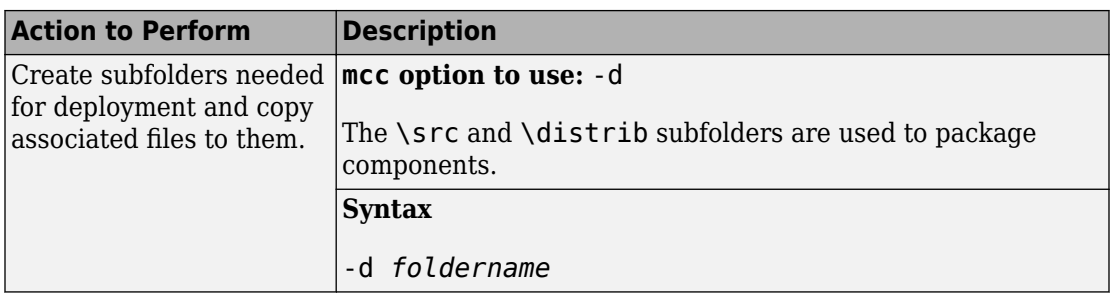

#### **Differences Between Compiler Apps and Command Line**

You perform the same functions using either the compiler apps or the mcc command-line interface. The interactive menus and dialog boxes used in the compiler apps build mcc commands that are customized to your specification. As such, your MATLAB code is processed the same way as if you were packaging it using mcc.

If you know the commands for the type of application you want to deploy and do not require an installer, it is faster to execute mcc than go through the compiler app workflow.

Compiler app advantages include:

- You can perform related deployment tasks with a single intuitive interface.
- You can maintain related information in a convenient project file.
- Your project state persists between sessions.
- You can load previously stored compiler projects from a prepopulated menu.
- You can package applications for distribution.

# **See Also**

[deploytool](#page-161-0) | [mcc](#page-176-0)

## **More About**

• "Create a Generic COM Component with MATLAB Code"

# **Distribute COM Components to Application Developers**

Distribute the following to the application developer integrating the component:

- Function signatures of the deployed MATLAB functions
- Generated COM component
- mwcomutil.dll
- MATLAB Runtime installer

The Library Compiler app generates an installer that packages all of the binary artifacts required for distributing a COM component. The installer is located in the for redistribution folder of the compiler project.

# **Customizing a Compiler Project**

- • ["Customize an Application" on page 9-2](#page-113-0)
- • ["Manage Support Packages" on page 9-11](#page-122-0)

## <span id="page-113-0"></span>**Customize an Application**

You can customize an application in several ways: customize the installer, manage files in the project, or add a custom installer path using the **Application Compiler** app or the **Library Compiler** app.

## **Customize the Installer**

#### **Change Application Icon**

To change the default icon, click the graphic to the left of the **Library name** or **Application name** field to preview the icon.

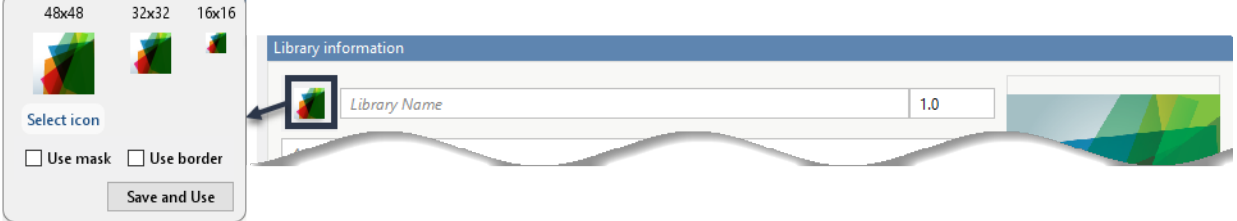

Click **Select icon**, and locate the graphic file to use as the application icon. Select the **Use mask** option to fill any blank spaces around the icon with white or the **Use border** option to add a border around the icon.

To return to the main window, click **Save and Use**.

#### **Add Library or Application Information**

You can provide further information about your application as follows:

• Library/Application Name: The name of the installed MATLAB artifacts. For example, if the name is foo, the installed executable is foo.exe, and the Windows start menu entry is **foo**. The folder created for the application is *InstallRoot*/foo.

The default value is the name of the first function listed in the **Main File(s)** field of the app.

- Version: The default value is 1.0.
- Author name: Name of the developer.
- Support email address: Email address to use for contact information.
- Company name: The full installation path for the installed MATLAB artifacts. For example, if the company name is bar, the full installation path would be *InstallRoot*/bar/*ApplicationName*.
- Summary: Brief summary describing the application.
- Description: Detailed explanation about the application.

All information is optional and, unless otherwise stated, is only displayed on the first page of the installer. On Windows systems, this information is also displayed in the Windows **Add/Remove Programs** control panel.

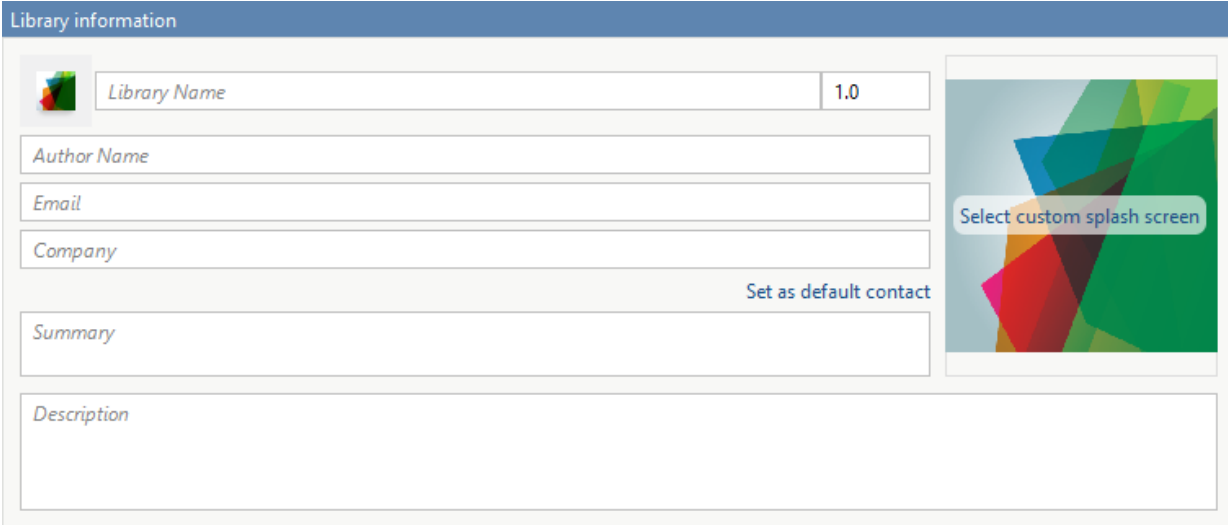

#### **Change the Splash Screen**

The installer splash screen displays after the installer has started. It is displayed along with a status bar while the installer initializes.

You can change the default image by clicking the **Select custom splash screen**. When the file explorer opens, locate and select a new image.

You can drag and drop a custom image onto the default splash screen.

#### **Change the Installation Path**

This table lists the default path the installer uses when installing the packaged binaries onto a target system.

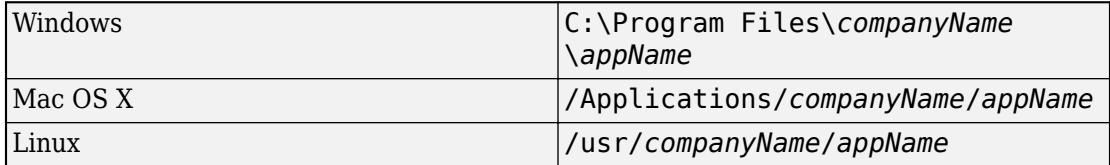

You can change the default installation path by editing the **Default installation folder** field under **Additional installer options**.

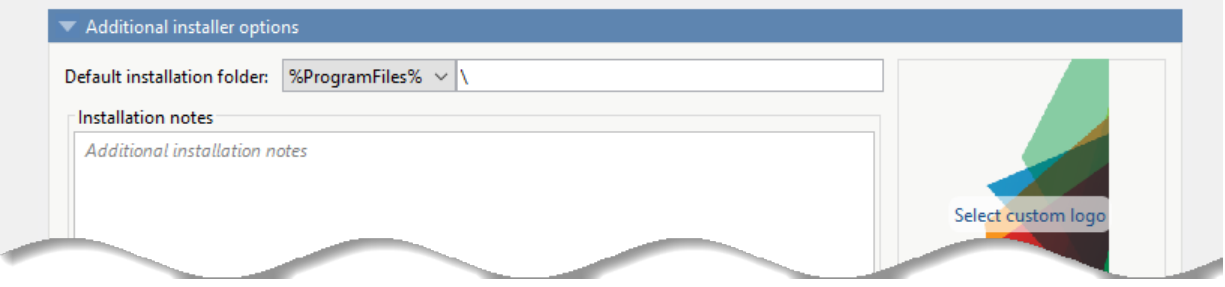

A text field specifying the path appended to the root folder is your installation folder. You can pick the root folder for the application installation folder. This table lists the optional custom root folders for each platform:

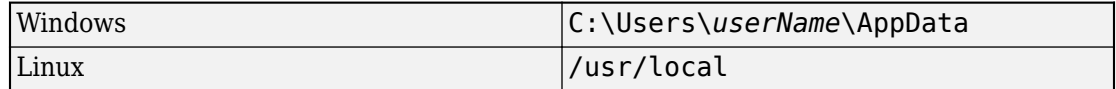

#### **Change the Logo**

The logo displays after the installer has started. It is displayed on the right side of the installer.

You change the default image in **Additional Installer Options** by clicking **Select custom logo**. When the file explorer opens, locate and select a new image. You can drag and drop a custom image onto the default logo.

#### **Edit the Installation Notes**

Installation notes are displayed once the installer has successfully installed the packaged files on the target system. You can provide useful information concerning any additional setup that is required to use the installed binaries and instructions for how to run the application.

## **Manage Required Files in Compiler Project**

The compiler uses a dependency analysis function to automatically determine what additional MATLAB files are required for the application to package and run. These files are automatically packaged into the generated binary. The compiler does not generate any wrapper code that allows direct access to the functions defined by the required files.

If you are using one of the compiler apps, the required files discovered by the dependency analysis function are listed in the **Files required for your application to run** or **Files required for your library to run** field.

To add files, click the plus button in the field, and select the file from the file explorer. To remove files, select the files, and press the **Delete** key.

**Caution** Removing files from the list of required files may cause your application to not package or not to run properly when deployed.

#### **Using mcc**

If you are using mcc to package your MATLAB code, the compiler does not display a list of required files before running. Instead, it packages all the required files that are discovered by the dependency analysis function and adds them to the generated binary file.

You can add files to the list by passing one or more - a arguments to mcc. The - a arguments add the specified files to the list of files to be added into the generated binary. For example, -a hello.m adds the file hello.m to the list of required files and a ./foo adds all the files in foo and its subfolders to the list of required files.

## **Sample Driver File Creation**

The following target types support sample driver file creation in MATLAB Compiler SDK:

- C++ shared library
- Java package
- .NET assembly
- Python package

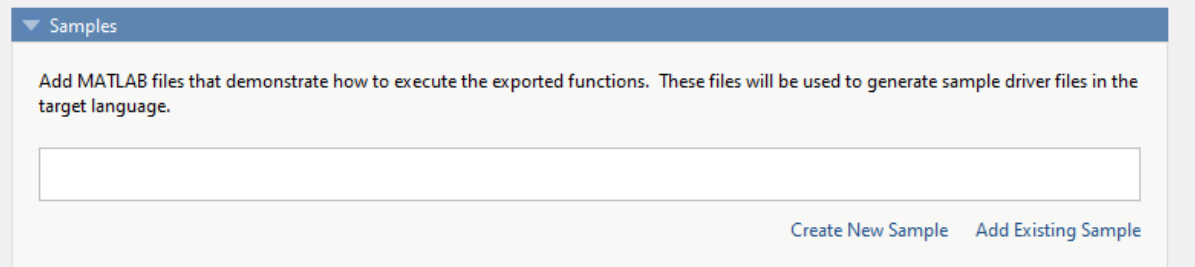

The sample driver file creation feature in **Library Compiler** uses MATLAB code to generate sample driver files in the target language. The sample driver files are used to implement the generated shared libraries into an application in the target language. In the app, click **Create New Sample** to automatically generate a new MATLAB script, or click **Add Existing Sample** to upload a MATLAB script that you have already written. After you package your functions, a sample driver file in the target language is generated from your MATLAB script and is saved in for\_redistribution\_files\_only \samples. Sample driver files are also included in the installer in for redistribution.

To automatically generate a new MATLAB file, click **Create New Sample**. This opens up a MATLAB file for you to edit. The sample file serves as a starting point, and you can edit it as necessary based on the behavior of your exported functions. The sample MATLAB files must follow these guidelines:

- The sample file code must use only exported functions.
- Each exported function must be in a separate sample file.
- Each call to the same exported function must be a separate sample file.
- The output of the exported function must be an n-dimensional numeric, char, logical, struct, or cell array.
- Data must be saved as a local variable and then passed to the exported function in the sample file code.
- Sample file code should not require user interaction.

Additional considerations specific to the target language are as follows:

- C++ mwArray API varargin and varargout are not supported.
- .NET Type-safe API is not supported.
- Python Cell arrays and char arrays must be of size 1xN and struct arrays must be scalar. There are no restrictions on numeric or logical arrays, other than that they must be rectangular, as in MATLAB.

To upload a MATLAB file that you have already written, click **Add Existing Sample**. The MATLAB code should demonstrate how to execute the exported functions. The required MATLAB code can be only a few lines:

 $input1 = [1 4 7; 2 5 8; 3 6 9];$  $input2 = [1 4 7; 2 5 8; 3 6 9];$  $addoutput = addmatrix(input1, input2);$ 

This code must also follow all the same guidelines outlined for the **Create New Sample** option.

You can also choose not to include a sample driver file at all during the packaging step. If you create your own driver code in the target language, you can later copy and paste it into the appropriate directory once the MATLAB functions are packaged.

## **Specify Files to Install with Application**

The compiler packages files to install along with the ones it generates. By default, the installer includes a readme file with instructions on installing the MATLAB Runtime and configuring it.

These files are listed in the **Files installed for your end user** section of the app.

To add files to the list, click  $\Box$ , and select the file from the file explorer.

JAR files are added to the application class path as if you had called javaaddpath.

**Caution** Removing the binary targets from the list results in an installer that does not install the intended functionality.

When installed on a target computer, the files listed in the **Files installed for your end** user are saved in the application folder.

## **Additional Runtime Settings**

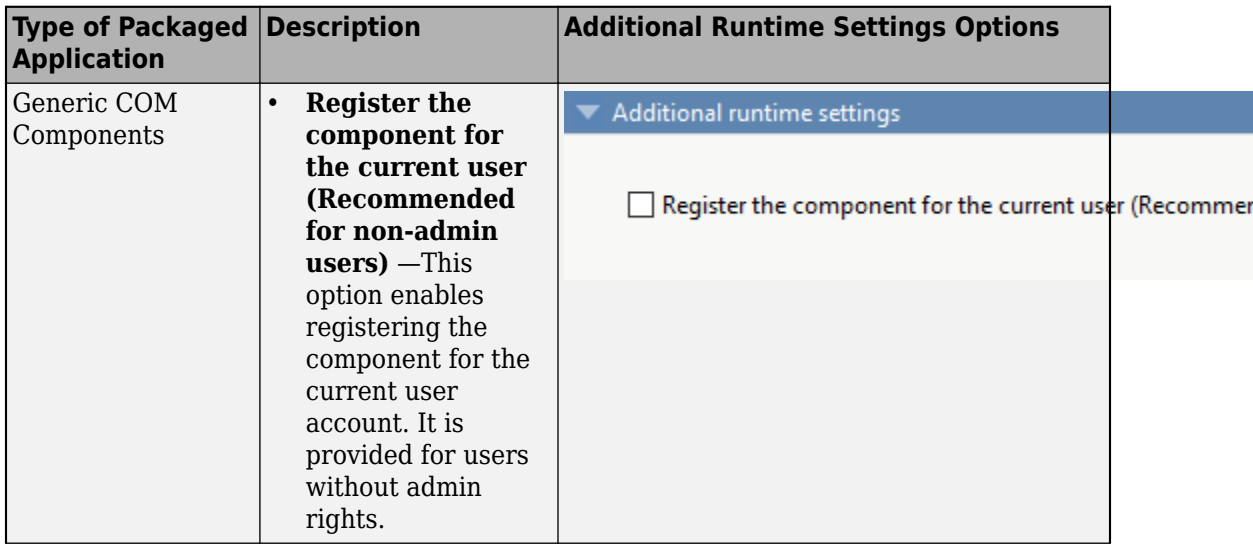

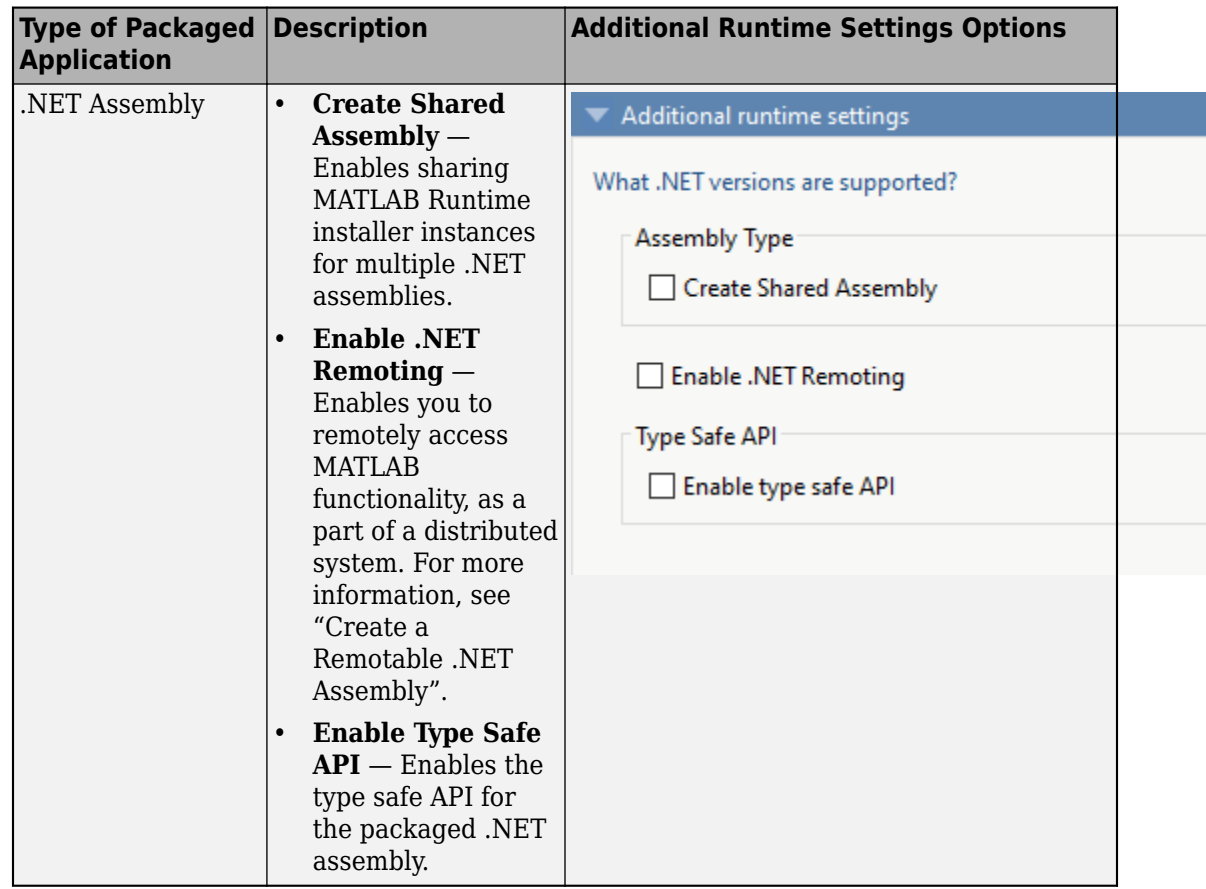

## **API Selection for C++ Shared Library**

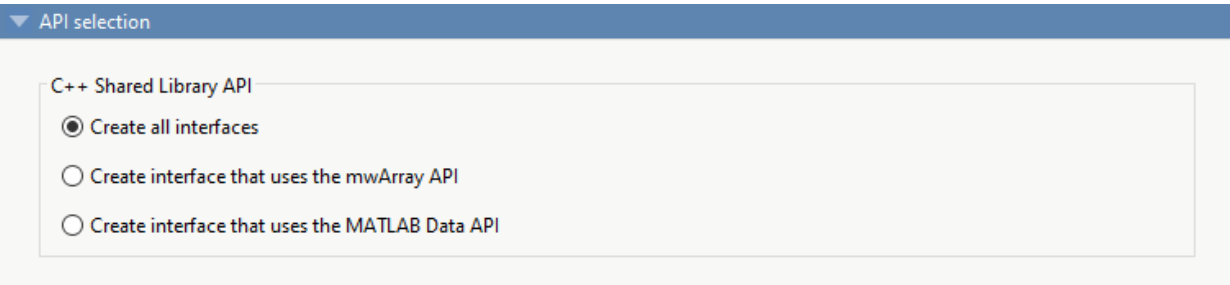

- **Create all interfaces** Create interfaces for shared libraries using both the mwArray API and the MATLAB Data API.
- **Create interface that uses the mwArray API** Create an interface for a shared library using the mwArray API. The interface uses C-style functions to initialize the MATLAB Runtime, load the compiled MATLAB functions into the MATLAB Runtime, and manage data that is passed between the C++ code and the MATLAB Runtime. The interface supports only  $C++03$  functionality. For an example, see "Generate a  $C++$ mwArray API Shared Library and Build a C++ Application".
- **Create interface that uses the MATLAB Data API** Create an interface for a shared library using MATLAB Data API. It uses a generic interface that has modern C  $++$  semantics. The interface supports  $C+11$  functionality. For more information, see "Generate a C++ MATLAB Data API Shared Library and Build a C++ Application".

# **See Also**

[libraryCompiler](#page-170-0)

## **More About**

- "Create a C Shared Library with MATLAB Code"
- "Generate a C++ mwArray API Shared Library and Build a C++ Application"
- "Generate a C++ MATLAB Data API Shared Library and Build a C++ Application"
- "Generate a .NET Assembly and Build a .NET Application"
- "Create a Generic COM Component with MATLAB Code"
- "Generate a Java Package and Build a Java Application"
- "Generate a Python Package and Build a Python Application"

# <span id="page-122-0"></span>**Manage Support Packages**

## **Using a Compiler App**

Many MATLAB toolboxes use support packages to interact with hardware or to provide additional processing capabilities. If your MATLAB code uses a toolbox with an installed support package, the app displays a **Suggested Support Packages** section.

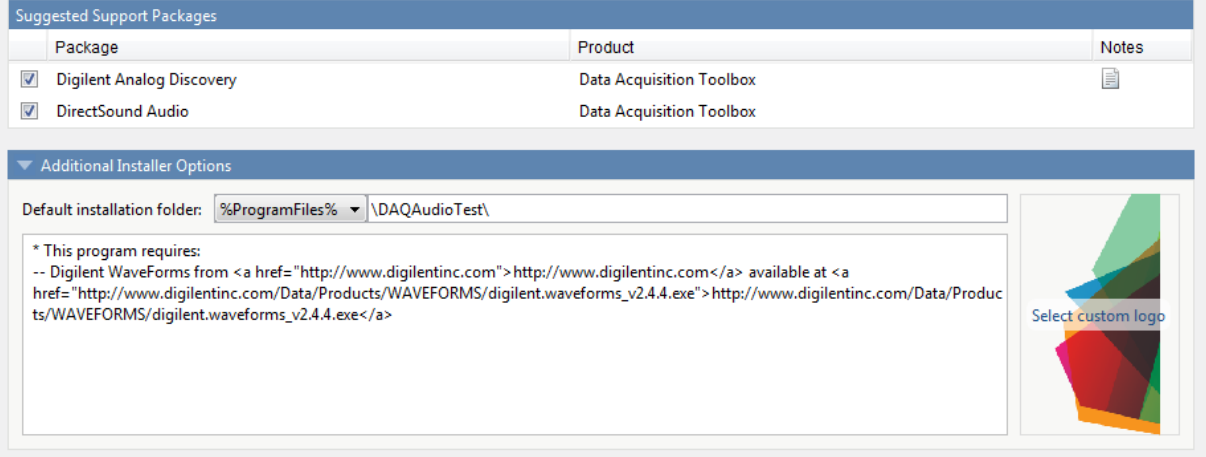

The list displays all installed support packages that your MATLAB code requires. The list is determined using these criteria:

- the support package is installed
- your code has a direct dependency on the support package
- your code is dependent on the base product of the support package
- your code is dependent on at least one of the files listed as a dependency in the mcc.xml file of the support package, and the base product of the support package is MATLAB

Deselect support packages that are not required by your application.

Some support packages require third-party drivers that the compiler cannot package. In this case, the compiler adds the information to the installation notes. You can edit

installation notes in the **Additional Installer Options** section of the app. To remove the installation note text, deselect the support package with the third-party dependency.

**Caution** Any text you enter beneath the generated text will be lost if you deselect the support package.

## **Using the Command Line**

Many MATLAB toolboxes use support packages to interact with hardware or to provide additional processing capabilities. If your MATLAB code uses a toolbox with an installed support package, use the-a flag with mcc command when packaging your MATLAB code to specify supporting files in the support package folder. For example, if your function uses the OS Generic Video Interface support package, run the following command:

mcc -m -v test.m -a C:\MATLAB\SupportPackages\R2016b\toolbox\daq\supportpackages\daqaudiong

Some support packages require third-party drivers that the compiler cannot package. In this case, you are responsible for downloading and installing the required drivers.

# **Advanced Uses of the Command Line Compiler**

- • ["Simplify Compilation Using Macros" on page 10-2](#page-125-0)
- • ["Invoke MATLAB Build Options" on page 10-4](#page-127-0)
- • ["MATLAB Runtime Component Cache and Deployable Archive Embedding"](#page-130-0) [on page 10-7](#page-130-0)

# <span id="page-125-0"></span>**Simplify Compilation Using Macros**

#### **In this section...**

"Macros" on page 10-2

"Working With Macros" on page 10-2

### **Macros**

The compiler, through its exhaustive set of options, gives you access to the tools you need to do your job. If you want a simplified approach to compilation, you can use one simple *macro* that allows you to quickly accomplish basic compilation tasks. Macros let you group several options together to perform a particular type of compilation.

This table shows the relationship between the macro approach to accomplish a standard compilation and the multioption alternative.

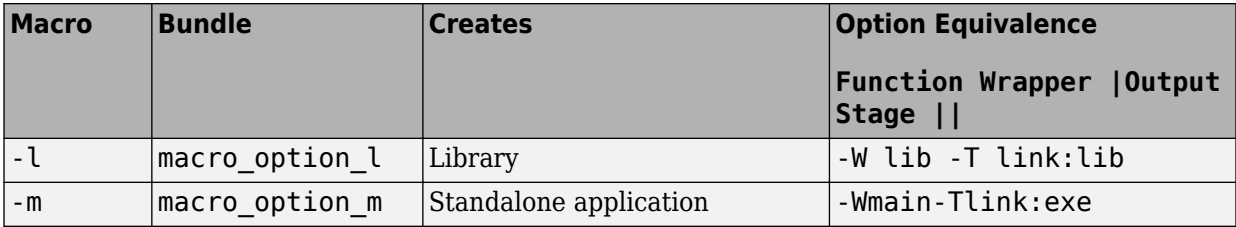

## **Working With Macros**

The -m option tells the compiler to produce a standalone application. The -m macro is equivalent to the series of options

-W main -T link:exe

This table shows the options that compose the  $-m$  macro and the information that they provide to the compiler.

#### **-m Macro**

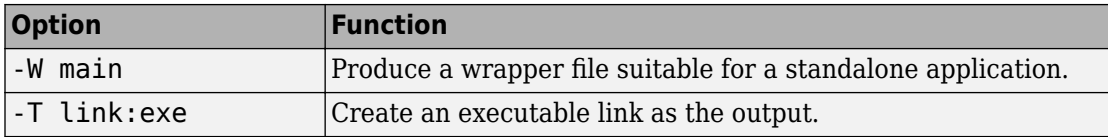

#### **Changing Macros**

You can change the meaning of a macro by editing the corresponding macro option file in *matlabroot*\toolbox\compiler\bundles. For example, to change the -m macro, edit the file macro option m in the bundles folder.

**Note** This changes the meaning of -m for all users of this MATLAB installation.

#### **Specifying Default Macros**

As the MCCSTARTUP functionality has been replaced by bundle technology, the macro default file that resides in toolbox\compiler\bundles can be used to specify default options to the compiler.

For example, adding -mv to the macro default file causes the command:

mcc foo.m

to execute as though it were:

mcc -mv foo.m

Similarly, adding -v to the macro\_default file causes the command:

mcc -W 'lib:libfoo' -T link:lib foo.m

to behave as though the command were:

mcc -v -W 'lib:libfoo' -T link:lib foo.m

# <span id="page-127-0"></span>**Invoke MATLAB Build Options**

#### **In this section...**

"Specify Full Path Names to Build MATLAB Code" on page 10-4

["Using Bundles to Build MATLAB Code" on page 10-5](#page-128-0)

## **Specify Full Path Names to Build MATLAB Code**

If you specify a full path name to a MATLAB file on the mcc command line, the compiler

- **1** Breaks the full name into the corresponding path name and file names (<path> and  $<$ file $>$ ).
- **2** Replaces the full path name in the argument list with "-I <path> <file>".

#### **Specifying Full Path Names**

For example:

mcc -m /home/user/myfile.m

would be treated as

mcc -m -I /home/user myfile.m

In rare situations, this behavior can lead to a potential source of confusion. For example, suppose you have two different MATLAB files that are both named myfile.m and they reside in /home/user/dir1 and /home/user/dir2. The command

mcc -m -I /home/user/dir1 /home/user/dir2/myfile.m

would be equivalent to

mcc -m -I /home/user/dir1 -I /home/user/dir2 myfile.m

The compiler finds the myfile.m in dir1 and compiles it instead of the one in dir2 because of the behavior of the -I option. If you are concerned that this might be happening, you can specify the  $\overline{\phantom{a}}$  option and then see which MATLAB file the compiler parses. The -v option prints the full path name to the MATLAB file during the dependency analysis phase.

<span id="page-128-0"></span>**Note** The compiler produces a warning (specified file mismatch) if a file with a full path name is included on the command line and the compiler finds it somewhere else.

## **Using Bundles to Build MATLAB Code**

Bundles provide a convenient way to group sets of compiler options and recall them as needed. The syntax of the bundle option is:

```
-B <bundle>[:<a1>,<a2>,...,<an>]
```
where bundle is either a predefined string such as cpplib or csharedlib or the name of a file that contains a set of mcc command-line options, arguments, filenames, and/or other -B options.

A bundle can include replacement parameters for compiler options that accept names and version numbers. For example, the bundle for C shared libraries, csharedlib, consists of:

-W lib:%1% -T link:lib

To invoke the compiler to produce the C shared library mysharedlib use:

```
mcc -B csharedlib:mysharedlib myfile.m myfile2.m
```
In general, each %n% in the bundle will be replaced with the corresponding option specified to the bundle. Use %% to include a % character. It is an error to pass too many or too few options to the bundle.

**Note** You can use the -B option with a replacement expression as is at the DOS or UNIX prompt. If more than one parameter is passed, you must enclose the expression that follows the -B in single quotes. For example,

>>mcc -B csharedlib:libtimefun weekday data tic calendar toc

can be used as is at the MATLAB prompt because libtimefun is the only parameter being passed. If the example had two or more parameters, then the quotes would be necessary as in

```
>>mcc -B 'cexcel:component,class,1.0' ...
weekday data tic calendar toc
```
### **Available Bundle Files**

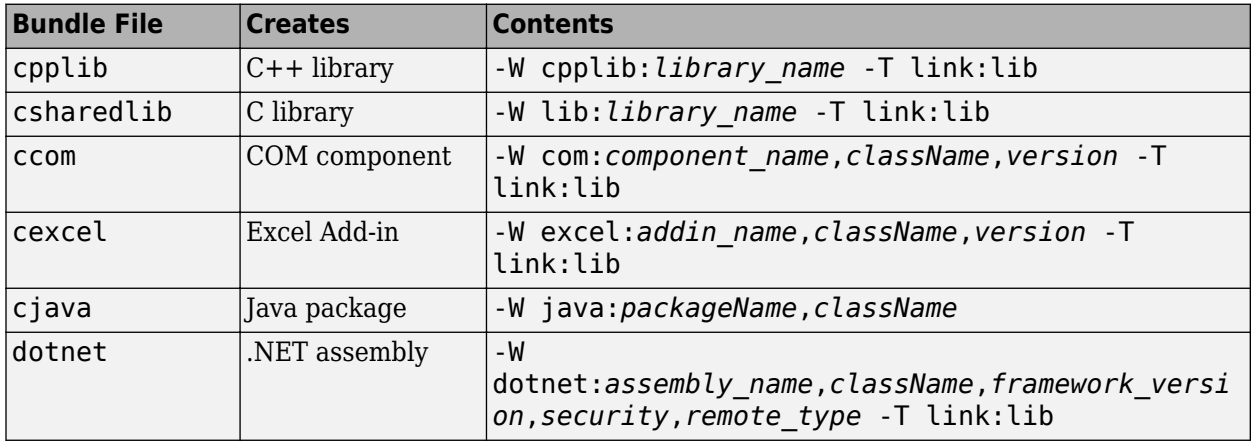

# <span id="page-130-0"></span>**MATLAB Runtime Component Cache and Deployable Archive Embedding**

#### **In this section...**

["Overriding Default Behavior" on page 10-8](#page-131-0)

["For More Information" on page 10-8](#page-131-0)

Deployable archive data is automatically embedded directly in compiled components and extracted to a temporary folder.

Automatic embedding enables usage of MATLAB Runtime Component Cache features through environment variables.

These variables allow you to specify the following:

- Define the default location where you want the deployable archive to be automatically extracted
- Add diagnostic error printing options that can be used when automatically extracting the deployable archive, for troubleshooting purposes
- Tuning the MATLAB Runtime component cache size for performance reasons.

Use the following environment variables to change these settings.

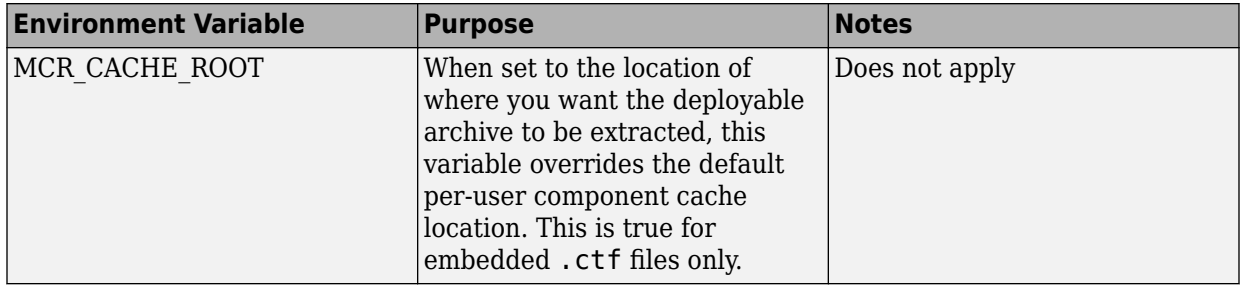

<span id="page-131-0"></span>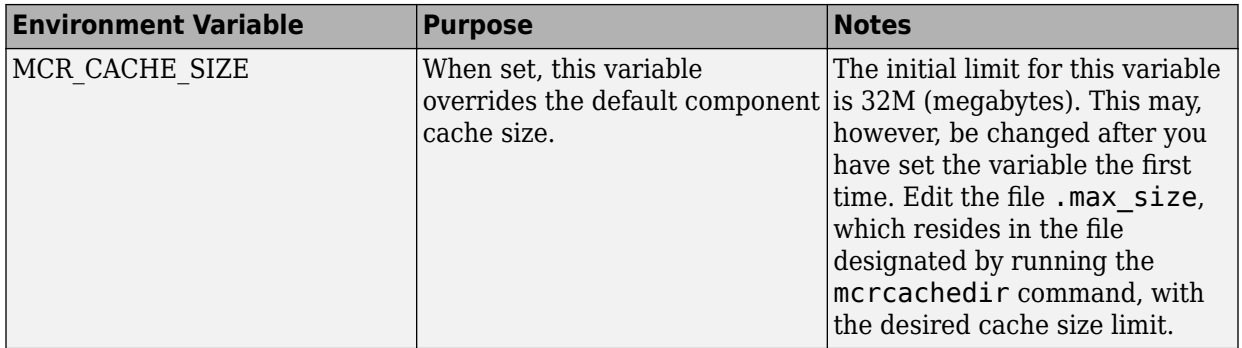

You can override this automatic embedding and extraction behavior by compiling with the "Overriding Default Behavior" on page 10-8 option.

**Caution** If you run mcc specifying conflicting wrapper and target types, the deployable archive will not be embedded into the generated component. For example, if you run:

```
mcc -W lib:myLib -T link:exe test.m test.c
```
the generated test.exe will not have the deployable archive embedded in it, as if you had specified a -C option to the command line.

## **Overriding Default Behavior**

To extract the deployable archive in a manner prior to R2008b, alongside the compiled .NET assembly, compile using the mcc's -C option.

You might want to use this option to troubleshoot problems with the deployable archive, for example, as the log and diagnostic messages are much more visible.

### **For More Information**

For more information about the deployable archive, see "Deployable Archive" (MATLAB Compiler).

# **Work with the MATLAB Runtime**

- • ["MATLAB Runtime Startup Options" on page 11-2](#page-133-0)
- • ["Using the MATLAB Runtime User Data Interface" on page 11-5](#page-136-0)
- • ["Display the MATLAB Runtime Initialization Messages" on page 11-7](#page-138-0)

# <span id="page-133-0"></span>**MATLAB Runtime Startup Options**

## **Retrieve MATLAB Runtime Startup Options**

Use these functions to return data about the MATLAB Runtime state when working with shared libraries.

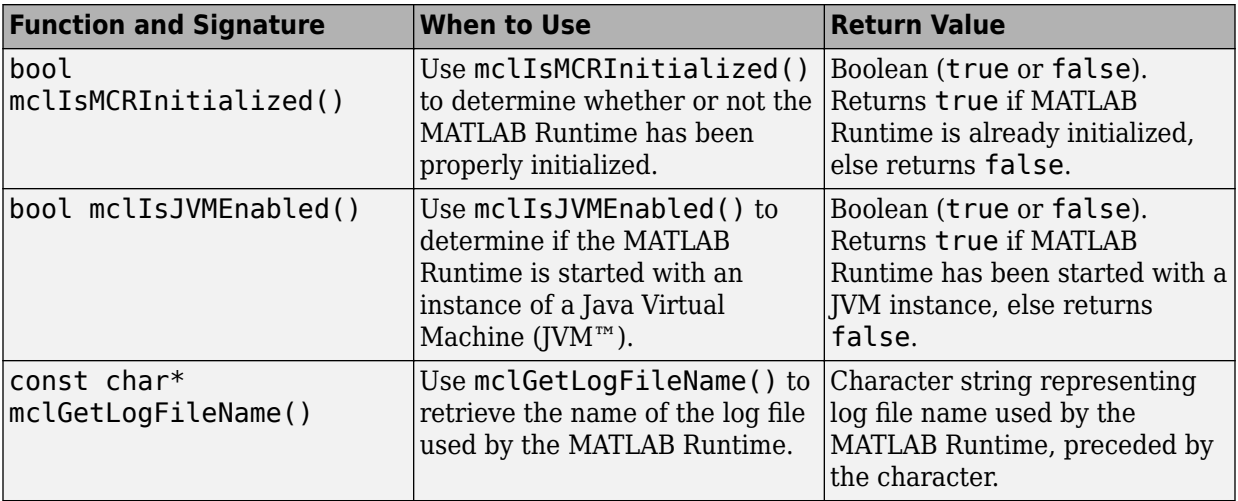

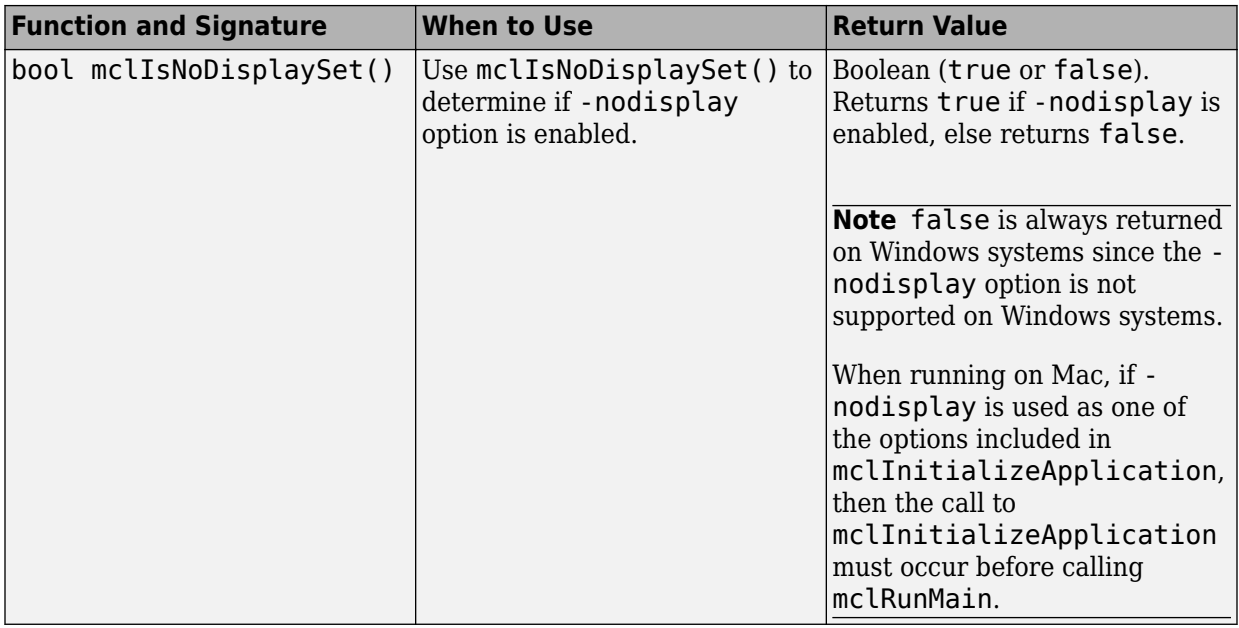

**Note** All of these attributes have properties of write-once, read-only.

#### **Retrieve Information About MATLAB Runtime Startup Options**

The following example demonstrates how to pass options to a C or C++ shared library and how to retrieve the corresponding values after they are set.

```
 const char* options[4]; 
   options[0] = "-logfile";options[1] = "logfile.txt";options[2] = "-nojvm"; options[3] = "-nodisplay"; 
    if( !mclInitializeApplication(options,4) )
    {
        fprintf(stderr, 
                "Could not initialize the application.\n");
        return -1;
    }
    printf("MCR initialized : %d\n", mclIsMCRInitialized());
    printf("JVM initialized : %d\n", mclIsJVMEnabled());
```

```
 printf("Logfile name : %s\n", mclGetLogFileName());
 printf("nodisplay set : %d\n", mclIsNoDisplaySet());
 fflush(stdout);
```
# <span id="page-136-0"></span>**Using the MATLAB Runtime User Data Interface**

The MATLAB Runtime User Data Interface lets you easily access MATLAB Runtime data. It allows keys and values to be passed among a MATLAB Runtime instance, the MATLAB code running on the MATLAB Runtime, and the host application that created the instance. Through calls to the MATLAB Runtime User Data Interface API, you access MATLAB Runtime data by creating a per-instance associative array of mxArrays, consisting of a mapping from string keys to mxArray values. Reasons for doing this include, but are not limited to the following:

- You need to supply run-time profile information to a client running an application created with the Parallel Computing Toolbox™. You supply and change profile information on a per-execution basis. For example, two instances of the same application may run simultaneously with different profiles. For more information, see "Use Parallel Computing Toolbox in Deployed Applications".
- You want to set up a global workspace, a global variable, or variables that MATLAB and your client can access.
- You want to store the state of any variable or group of variables.

The API consists of:

- Two MATLAB functions callable from within deployed application MATLAB code
- Four external C functions callable from within deployed application wrapper code

## **MATLAB Functions**

Use the MATLAB functions [getmcruserdata](#page-166-0) and [setmcruserdata](#page-199-0) from deployed MATLAB applications. They are loaded by default only in applications created with the MATLAB Compiler or MATLAB Compiler SDK products.

You can include setmcruserdata and getmcruserdata in your packaged application using mcc as follows:

mcc -g -W cpplib:<lib> -T link:lib ... setmcruserdata.m getmcruserdata.m

You can also use the  $*$ # function in your MATLAB file to include setmcruserdata and getmcruserdata. Doing so ensures inclusion of these functions in the packaged application when you use deploytool.

**Tip** getmcruserdata and setmcruserdata produce an Unknown function error when called in MATLAB if the MCLMCR module cannot be located. You can avoid this situation by calling isdeployed before calling [getmcruserdata](#page-166-0) and [setmcruserdata](#page-199-0). For more information about the isdeployed function, see the [isdeployed](#page-168-0) reference page.

## **Set and Retrieve MATLAB Runtime Data for Shared Libraries**

There are many possible scenarios for working with MATLAB Runtime data. The most general scenario involves setting the MATLAB Runtime with specific data for later retrieval, as follows:

- **1** In your code, include the MATLAB Runtime header file and the library header generated by MATLAB Compiler SDK.
- **2** Properly initialize your application using mclInitializeApplication.
- **3** After creating your input data, write or *set* it to the MATLAB Runtime with [setmcruserdata](#page-199-0).
- **4** After calling functions or performing other processing, retrieve the new MATLAB Runtime data with [getmcruserdata](#page-166-0).
- **5** Free up storage memory in work areas by disposing of unneeded arrays with mxDestroyArray.
- **6** Shut down your application properly with mclTerminateApplication.

# **See Also**

getmcruserdata | [setmcruserdata](#page-199-0)

# <span id="page-138-0"></span>**Display the MATLAB Runtime Initialization Messages**

You can display a console message for end users that informs them when MATLAB Runtime initialization starts and completes.

To create these messages, use the -R option of the mcc command.

You have the following options:

- Use the default start-up message only (Initializing MATLAB runtime version *x*.*xx*)
- Customize the start-up or completion message with text of your choice. The default start-up message will also display prior to displaying your customized start-up message.

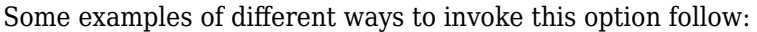

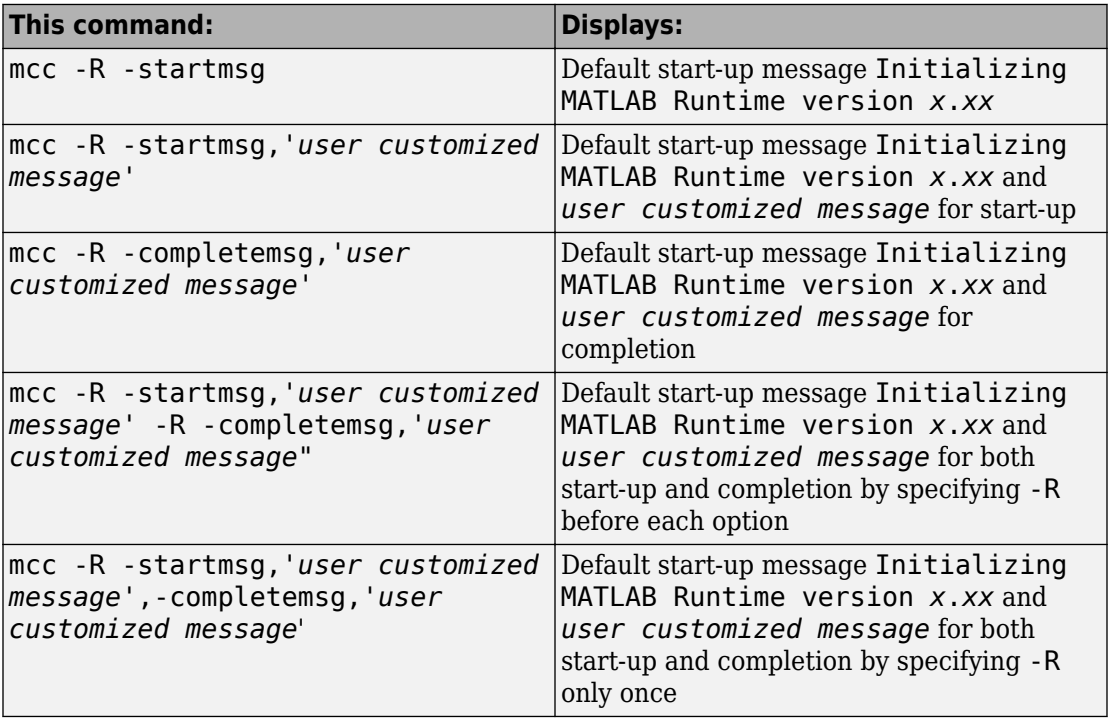

## **Best Practices**

Keep the following in mind when using mcc -R:

• When calling mcc in the MATLAB command window, place the comma inside the single quote.

```
mcc -m hello.m -R '-startmsg,"Message_Without_Space"'
```
• If your initialization message has a space in it, call mcc from the system command window or use !mcc from MATLAB.

# **Limitations and Restrictions**

- • ["Limitations" on page 12-2](#page-141-0)
- • ["Functions Not Supported for Compilation by MATLAB Compiler and MATLAB](#page-148-0) [Compiler SDK " on page 12-9](#page-148-0)

# <span id="page-141-0"></span>**Limitations**

## **Packaging MATLAB and Toolboxes**

MATLAB Compiler SDK supports the full MATLAB language and almost all toolboxes based on MATLAB except:

- Most of the prebuilt graphical user interfaces included in MATLAB and its companion toolboxes.
- Functionality that cannot be called directly from the command line.
- Symbolic Math Toolbox™
- Cross-platform compatibility of applications. For example, you cannot run an application compiled in Windows on Linux.

Compiled applications can run only on operating systems that run MATLAB. However, components generated by the MATLAB Compiler SDK cannot be used in MATLAB. Also, since the MATLAB Runtime is approximately the same size as MATLAB, applications built with MATLAB Compiler SDK need specific storage memory and RAM to operate. For the most up-to-date information about system requirements, go to the [MathWorks website](https://www.mathworks.com/support/sysreq.html).

To see the full list of MATLAB Compiler SDK limitations, visit: [https://](https://www.mathworks.com/products/compiler/supported/compiler_support.html) [www.mathworks.com/products/compiler/compiler\\_support.html](https://www.mathworks.com/products/compiler/supported/compiler_support.html).

**Note** For a list of functions not supported by the MATLAB Compiler SDK See ["Functions](#page-148-0) [Not Supported for Compilation by MATLAB Compiler and MATLAB Compiler SDK" on](#page-148-0) [page 12-9](#page-148-0).

## **Fixing Callback Problems: Missing Functions**

When MATLAB Compiler SDK creates a standalone application, it packages the MATLAB files that you specify on the command line. In addition, it includes any other MATLAB files that your packaged MATLAB files call. MATLAB Compiler SDK uses a dependency analysis, which determines all the functions on which the supplied MATLAB files, MEXfiles, and P-files depend.

**Note** If the MATLAB file associated with a p-file is unavailable, the dependency analysis cannot discover the p-file dependencies.

The dependency analysis cannot locate a function if the only place the function is called in your MATLAB file is a call to the function in either of the following:

- Callback string
- Character array passed as an argument to the feval function or an ODE solver

**Tip** Dependent functions can also be hidden from the dependency analyzer in .mat files that are loaded by compiled applications. Use the mcc -a argument or the %#function pragma to identify .mat file classes or functions that are supported by the load command.

MATLAB Compiler SDK does not look in these text character arrays for the names of functions to package.

#### **Symptom**

Your application runs, but an interactive user interface element, such as a push button, does not work. The compiled application issues this error message:

An error occurred in the callback: change colormap The error message caught was : Reference to unknown function change colormap from FEVAL in stand-alone mode.

#### **Workaround**

There are several ways to eliminate this error:

- Using the %#function pragma and specifying callbacks as character arrays
- Specifying callbacks with function handles
- Using the -a option

#### **Specifying Callbacks as Character Arrays**

Create a list of all the functions that are specified only in callback character arrays and pass these functions using separate %#function pragma statements. This overrides the product dependency analysis and instructs it to explicitly include the functions listed in the %#function pragmas.

For example, the call to the change\_colormap function in the sample application my\_test illustrates this problem. To make sure MATLAB Compiler SDK processes the change\_colormap MATLAB file, list the function name in the %#function pragma.

```
function my_test()
% Graphics library callback test application
%#function change colormap
peaks;
p btn = uicontrol(gcf,...
                   'Style', 'pushbutton',...
                   'Position',[10 10 133 25 ],...
                   'String', 'Make Black & White',...
                   'CallBack','change_colormap');
```
#### **Specifying Callbacks with Function Handles**

To specify the callbacks with function handles, use the same code as in the example above, and replace the last line with:

'CallBack',@change\_colormap);

For more information on specifying the value of a callback, see the MATLAB Programming Fundamentals documentation.

#### **Using the -a Option**

Instead of using the %#function pragma, you can specify the name of the missing MATLAB file on the MATLAB Compiler SDK command line using the -a option.

## **Finding Missing Functions in a MATLAB File**

To find functions in your application that need to be listed in a %#function pragma, search your MATLAB file source code for text specified as callback character arrays or as arguments to the feval, fminbnd, fminsearch, funm, and fzero functions or any ODE solvers.

To find text used as callback character array, search for the characters "Callback" or "fcn" in your MATLAB file. This search finds all the Callback properties defined by graphics objects, such as uicontrol and uimenu. In addition, it finds the properties of figures and axes that end in Fcn, such as CloseRequestFcn, that also support callbacks.
### **Suppressing Warnings on the UNIX System**

Several warnings might appear when you run a standalone application on the UNIX system.

To suppress the libjvm.so warning, set the dynamic library path properly for your platform. See "MATLAB Runtime Path Settings for Run-Time Deployment".

You can also use the compiler option  $-R$  -nojvm to set your application's nojvm run-time option, if the application is capable of running without Java.

### **Cannot Use Graphics with the -nojvm Option**

If your program uses graphics and you compile with the -nojvm option, you get a runtime error.

### **Cannot Create the Output File**

If you receive this error, there are several possible causes to consider.

```
Can't create the output file filename
```
Possible causes include:

- Lack of write permission for the folder where MATLAB Compiler SDK is attempting to write the file (most likely the current working folder).
- Lack of free disk space in the folder where MATLAB Compiler SDK is attempting to write the file (most likely the current working folder).
- If you are creating a standalone application and have been testing it, it is possible that a process is running and is blocking MATLAB Compiler SDK from overwriting it with a new version.

### **No MATLAB File Help for Packaged Functions**

If you create a MATLAB file with self-documenting online help and package it, the results of following command are unintelligible:

help *filename*

**Note** For performance reasons, MATLAB file comments are stripped out before MATLAB Runtime encryption.

### **No MATLAB Runtime Versioning on Mac OS X**

The feature that allows you to install multiple versions of the MATLAB Runtime on the same machine is not supported on Mac OS X. When you receive a new version of MATLAB, you must recompile and redeploy all your applications and components. Also, when you install a new MATLAB Runtime on a target machine, you must delete the old version of the MATLAB Runtime and install the new one. You can have only one version of the MATLAB Runtime on the target machine.

### **Older Neural Networks Not Deployable with MATLAB Compiler**

Loading networks saved from older Deep Learning Toolbox versions requires some initialization routines that are not deployable. Therefore, these networks cannot be deployed without first being updated.

For example, deploying with Deep Learning Toolbox Version 5.0.1 (2006b) and MATLAB Compiler Version 4.5 (R2006b) yields the following errors at run time:

```
??? Error using ==> network.subsasgn 
"layers{1}.initFcn" cannot be set to non-existing
  function "initwb". 
Error in == updatenet at 40
Error in ==> network.loadobj at 10 
??? Undefined function or method 'sim' for input 
arguments of type 'struct'. 
Error in ==> mynetworkapp at 30
```
### **Restrictions on Calling PRINTDLG with Multiple Arguments in Packaged Mode**

In compiled mode, only one argument can be present in a call to the MATLAB printdlg function (for example, printdlg(gcf)).

You cannot receive an error when making at call to printdlg with multiple arguments. However, when an application containing the multiple-argument call is packaged, the action fails with the following error message:

```
Error using = \Rightarrow printdlg at 11
PRINTDLG requires exactly one argument
```
### **Packaging a Function with which Does Not Search Current Working Folder**

Using which, as in this example, does not cause the current working folder to be searched in deployed applications. In addition, it may cause unpredictable behavior of the open function.

```
function pathtest 
which myFile.mat
open('myFile.mat')
```
Use one of the following solutions as an alternative:

• Use the pwd function to explicitly point to the file in the current folder, as follows:

```
open([pwd '/myFile.mat'])
```
• Rather than using the general open function, use load or other specialized functions for your particular file type, as load explicitly checks for the file in the current folder. For example:

load *myFile.mat*

• Include your file in the **Files required for your application to run** area of the **Compiler** app or the -a flag using mcc.

### **Restrictions on Using C++ SetData to Dynamically Resize an mwArray**

You cannot use the C++ SetData method to dynamically resize mwArrays.

For instance, if you are working with the following array:

[1 2 3 4]

you cannot use SetData to increase the size of the array to a length of five elements.

### **Accepted File Types for Packaging**

The valid and invalid file types for packaging using deployment apps are as follows:

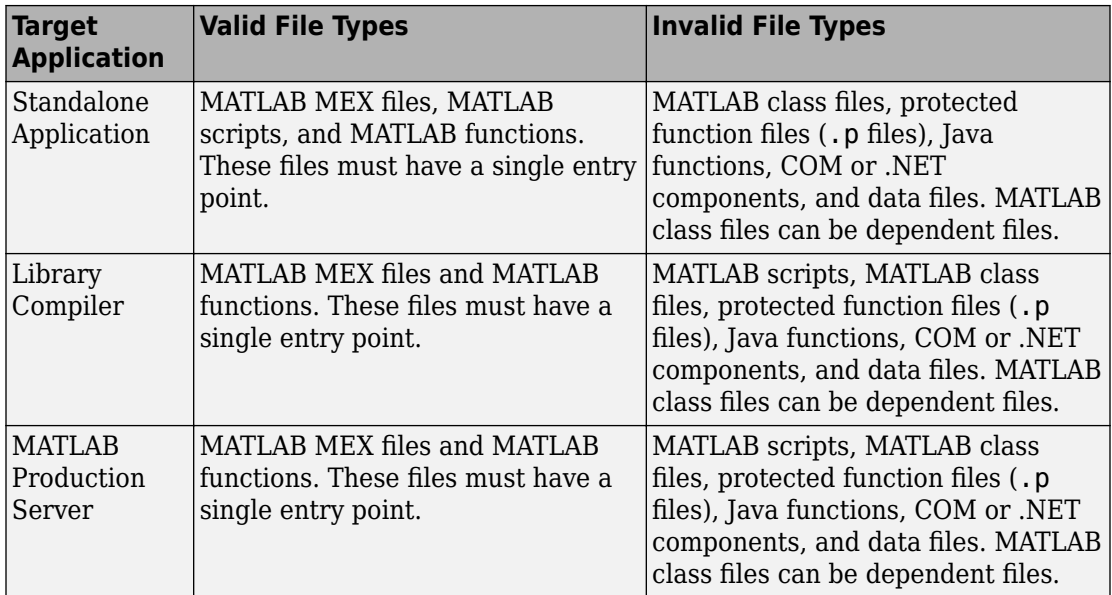

## **See Also**

### **More About**

• ["Functions Not Supported for Compilation by MATLAB Compiler and MATLAB](#page-148-0) [Compiler SDK" on page 12-9](#page-148-0)

### <span id="page-148-0"></span>**Functions Not Supported for Compilation by MATLAB Compiler and MATLAB Compiler SDK**

**Note** Due to the number of active and ever-changing list of MathWorks products and functions, this is not a complete list of functions that cannot be compiled. If you have a question as to whether a specific MathWorks product's function is able to be compiled or not, the definitive source is that product's documentation. For an updated list of such functions, see [Support for MATLAB and Toolboxes.](https://www.mathworks.com/products/compiler/supported/compiler_support.html)

Functions that cannot be compiled fall into the following categories:

- Functions that print or report MATLAB code from a function, such as the MATLAB help function or debug functions.
- Simulink<sup>®</sup> functions, in general.
- Functions that require a command line, such as the MATLAB lookfor function.
- clc, home, and savepath, which do not do anything in deployed mode.

In addition, there are functions and programs that have been identified as non-deployable due to licensing restrictions.

Only certain tools that allow run-time manipulation of figures are supported for compilation, for example, adding legends, selecting data points, zooming in and out, etc.

mccExcludedFiles.log lists all the functions and files excluded by mcc. It is created after each attempted build.

#### **List of Unsupported Functions and Programs**

add\_block add\_line checkcode close\_system colormapeditor commandwindow Control System Toolbox™ prescale GUI createClassFromWsdl dbclear dbcont dbdown dbquit dbstack dbstatus dbstep dbstop dbtype dbup delete\_block delete line depfun doc echo edit fields figure\_palette get\_param help home

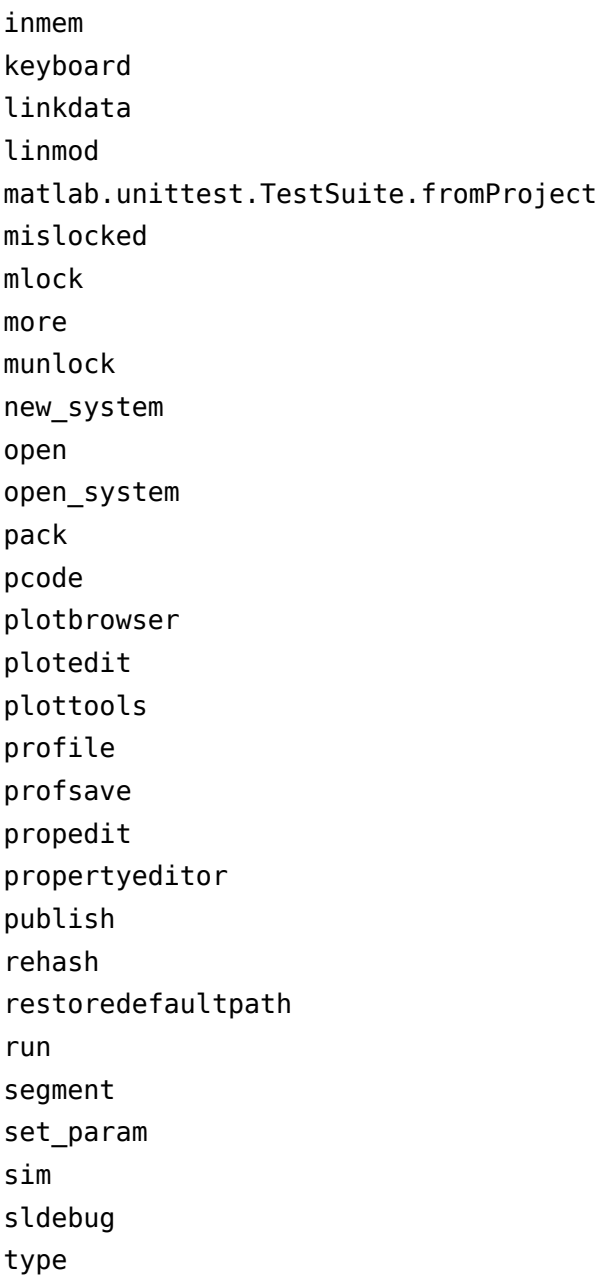

# **Functions**

## **%#function**

Pragma to help MATLAB Compiler locate functions called through feval, eval, Handle Graphics callback, or objects loaded from MAT-files

### **Syntax**

%#function *function1* [*function2* ... *functionN*] %#function *object\_constructor*

### **Description**

The %#function pragma informs MATLAB Compiler that the specified function(s) will be called through an feval, eval, Handle Graphics callback, or objects loaded from MATfiles.

Use the %#function pragma in standalone applications to inform MATLAB Compiler that the specified function(s) should be included in the compilation, whether or not MATLAB Compiler's dependency analysis detects the function(s). It is also possible to include objects by specifying the object constructor.

Without this pragma, the product's dependency analysis will not be able to locate and compile all MATLAB files used in your application. This pragma adds the top-level function as well as all the local functions in the file to the compilation.

### **Examples**

### **Example 1**

```
 function foo 
   %#function bar 
       feval('bar'); 
   end %function foo
```
By implementing this example, MATLAB Compiler is notified that function bar will be included in the compilation and is called through feval.

### **Example 2**

function foo %#function bar foobar feval('bar'); feval('foobar'); end %function foo

In this example, multiple functions (bar and foobar) are included in the compilation and are called through feval.

### **Example 3**

```
function foo 
    %#function ClassificationSVM 
       load('svm-classifier.mat'); 
       num_dimensions = size(svm_model.PredictorNames, 2); 
     end %function foo
```
In this example, an object from the class ClassificationSVM is loaded from a MAT-file. For more information, see "MATLAB Data Files in Compiled Applications" (MATLAB Compiler).

#### **Introduced before R2006a**

### **componentinfo**

Query system registry about COM component created with MATLAB Compiler SDK

### **Syntax**

```
info = componentinfo
info = componentinfo(component_name)
info = componentinfo(component_name, major_revision_number,
minor_revision_number)
```
## **Arguments**

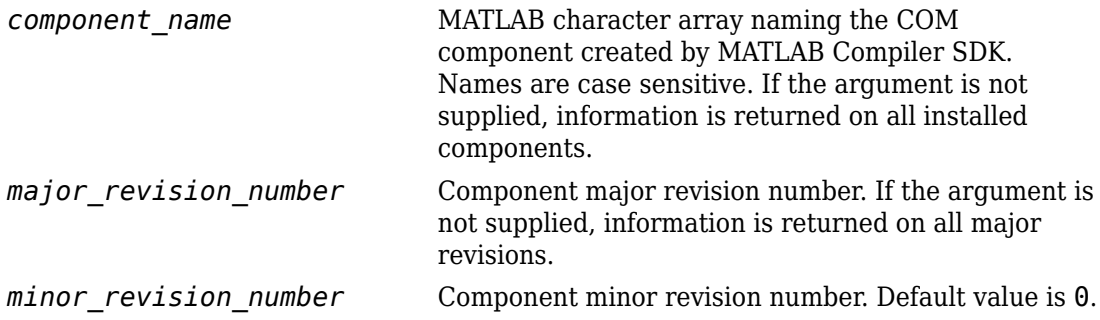

## **Description**

info = componentinfo returns information for all components installed on the system.

info = componentinfo(*component\_name*) returns information for all revisions of *component\_name*.

```
info = componentinfo(component_name, major_revision_number,
minor_revision_number) returns information for the specific major and minor version
of component_name.
```
The return value is an array of structures representing all the registry and type information needed to load and use the component.

This table describes the fields in componentinfo.

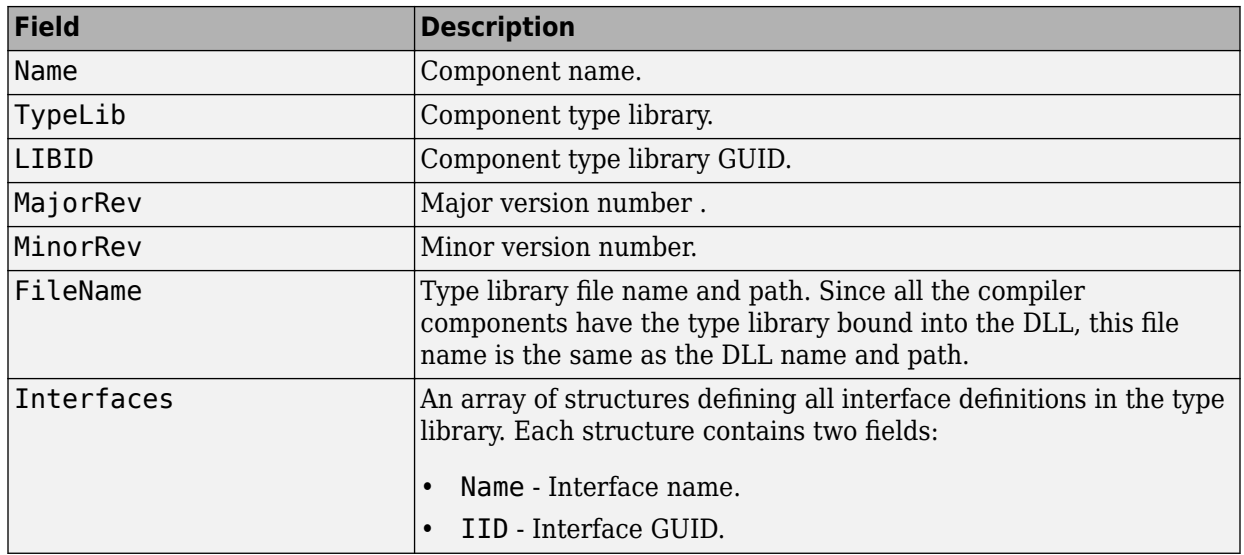

#### **Registry Information Returned by componentinfo**

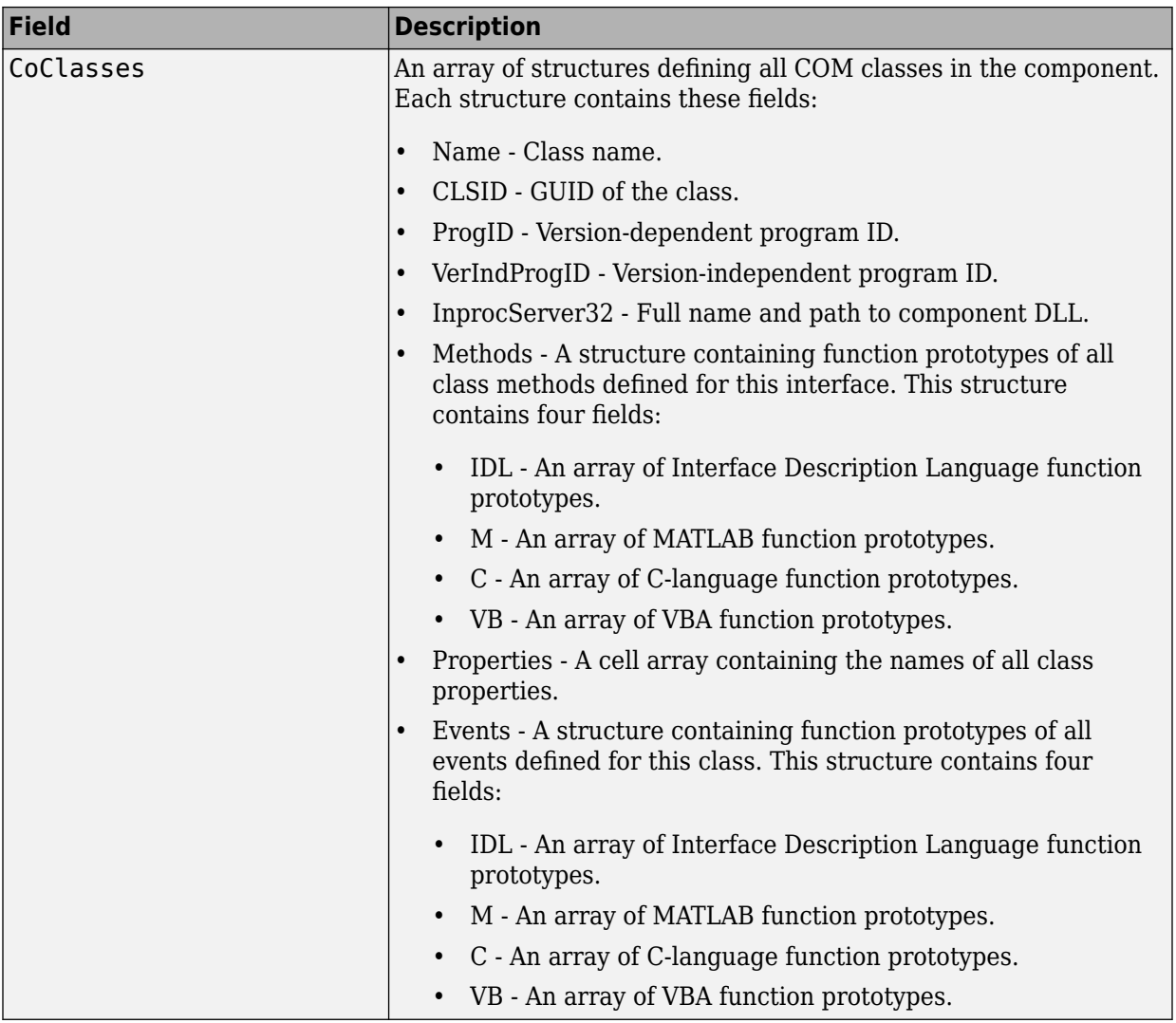

### **Examples**

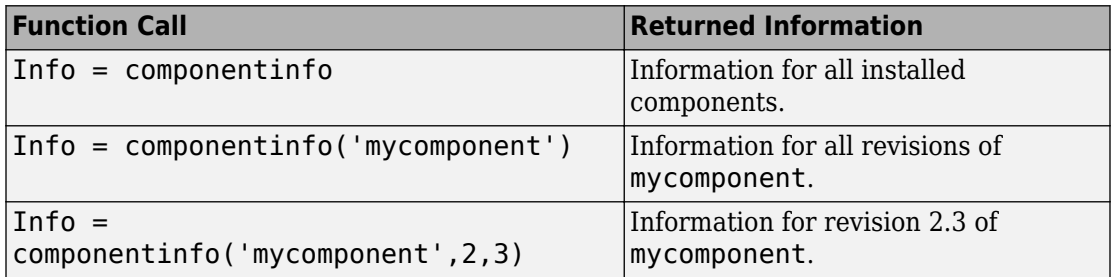

## **Tips**

Use the componentinfo function to get information (such as class name, program ID) to pass on to users of a component that you create.

The componentinfo function also provides a record of changes made to the registry on your development machine. This information might be useful for debugging if you run into problems.

**Introduced before R2006a**

## **ctfroot**

Location of files related to deployed application

## **Syntax**

 $root = ctfront$ 

## **Description**

 $root = \text{ctfront}$  returns the name of the folder where the deployable archive for the application is expanded.

Use this function to access any file that the user would have included in their project (excluding the ones in the packaging folder).

## **Examples**

### **Determine location of deployable archive**

 $appRoot = ctfroot;$ 

### **Output Arguments**

#### **root — Path to expanded deployable archive**

character vector

Path to expanded deployable archive returned as a character vector in the form: *application\_name*\_mcr. .

**Introduced in R2006a**

## **deploytool**

Compile and package functions for external deployment

### **Syntax**

```
deploytool
deploytool project_name
deploytool -build project name
deploytool -package project_name
```
### **Description**

deploytool opens a list of the compiler apps.

deploytool project\_name opens the appropriate compiler app with the project preloaded.

deploytool -build project\_name runs the appropriate compiler app to build the specified project. The installer is not generated.

deploytool -package project\_name runs the appropriate compiler app to build and package the specified project. The installer is generated.

### **Examples**

#### **Create a New Compiler Project**

Open the compiler to create a new project.

deploytool

#### **Package an Application using an Existing Project**

Open the compiler to build a new application using an existing project.

deploytool -package my\_magic

### **Input Arguments**

#### **project\_name — name of the project to be compiled**

character array or string

Name of the project to be compiled, specified as a character array or string.The project must be on the current path.

#### **Introduced in R2006b**

## **figToImStream**

Stream figure as byte array encoded in specified format

### **Syntax**

```
output = figToImStream
output = figToImStream (Name,Value)
```
### **Description**

output = figToImStream creates a signed byte array with the PNG data for the current figure. The size and position of the printed output depends on the figure's PaperPosition[mode] properties.

 $output = figToImStream (Name, Value) creates a byte array with the image data$ for the specified figure. You can specify the encoding format for the image and if the byte array is signed or unsigned. The size and position of the printed output depends on the figure's PaperPosition[mode] properties.

### **Examples**

### **Convert current figure to a signed PNG formatted byte array**

```
surf(peaks)
bytes = figToImStream
```
### **Convert a specific figure to a bitmap stored in an unsigned byte array**

```
f = fique;surf(peaks);
bytes = figToImStream('figHandle',f,...
                       'imageFormat','bmp',...
                        'outputType','uint8');
```
### **Input Arguments**

### **Name-Value Pair Arguments**

Specify optional comma-separated pairs of Name,Value arguments. Name is the argument name and Value is the corresponding value. Name must appear inside quotes. You can specify several name and value pair arguments in any order as Name1,Value1,...,NameN,ValueN.

Example: 'figHandle', f, 'imageFormat', 'bmp', 'outputType', 'uint8' specifies the figure f is streamed into an unsigned byte array as a bitmap.

#### **figHandle — Figure to stream**

empty character array or string (default) | figure handle

Figure to stream, specified as the comma-separated pair consisting of 'figHandle' and a figure handle.

#### **imageFormat — Encoding format**

png (default) | jpg | bmp | gif

Encoding format, specified as the comma-separated pair consisting of 'imageFormat' and one of these values:

- png encode the image using the Portable Network Graphics (PNG) format
- jpg encode the image using the JPEG format
- bmp encode the image as a bitmap
- gif encode the image using the Graphics Interchange Format (GIF)

#### **outputType — Type of bytes to store the image stream**

int8 (default) | uint8

Type of bytes to store the image stream, specified as the comma-separated pair consisting of 'outputType' and one of these values:

- int8 use a signed byte array
- uint8 use an unsigned byte array

### **Output Arguments**

#### **output** — Encoded figure data

byte array

Encoded figure data returned as a byte array.

#### **Introduced in R2009b**

### **getmcruserdata**

Retrieve MATLAB array value associated with a given key

### **Syntax**

```
value = getmcruserdata(key)
```
### **Description**

value = getmcruserdata(key) returns MATLAB data associated with the string key in the current MATLAB Runtime instance. If there is no data associated with the key, it returns an empty matrix.

This function is part of the MATLAB Runtime User Data interface API. It is available both in MATLAB and in deployed applications created with MATLAB Compiler and MATLAB Compiler SDK.

### **Examples**

Get the magic square data associated with the string 'magic' in the current instance of the MATLAB Runtime.

```
value = magic(3);setmcruserdata('magic', value);
getmcruserdata('magic')
ans =\begin{array}{cccccc}\n8 & 1 & 6 \\
3 & 5 & 7\n\end{array}\begin{matrix}5 & 7\\9 & 2\end{matrix} 4 9 2
```
### **Input Arguments**

#### **key — Key associated with MATLAB data**

string

key is the MATLAB string with which MATLAB data value is associated within the current instance of the MATLAB Runtime.

### **Output Arguments**

#### **value — Value of MATLAB data**

any MATLAB data type including matrices, cell arrays, and Java objects

value is the MATLAB data associated with input string key for the current instance of the MATLAB Runtime.

### **See Also**

[setmcruserdata](#page-199-0)

**Introduced in R2008b**

## **isdeployed**

Determine whether code is running in deployed or MATLAB mode

## **Syntax**

 $x = isdeployed$ 

## **Description**

 $x = i$ sdeployed returns true (1) when the function is running in deployed mode and false (0) if it is running in a MATLAB session.

If you include this function in an application and compile the application, the function will return true when the application is run in deployed mode. If you run the application containing this function in a MATLAB session, the function will return false.

#### **Introduced before R2006a**

## **ismcc**

Test if code is running during compilation process (using mcc)

### **Syntax**

 $x = i$ smcc

### **Description**

 $x = i$  smcc returns true when the function is being executed by mcc dependency checker and false otherwise.

When this function is executed by the compilation process started by  $mcc$ , it will return true. This function will return false when executed within MATLAB as well as in deployed mode. To test for deployed mode execution, use isdeployed. This function should be used to guard code in matlabrc, or hgrc (or any function called within them, for example startup.m in the example on this page), from being executed by MATLAB Compiler (mcc) or MATLAB Compiler SDK.

In a typical example, a user has ADDPATH calls in their MATLAB code. These can be guarded from executing using ismcc during the compilation process and isdeployed for the deployed application as shown in the example on this page.

## **Examples**

```
`% startup.m
     if ~(ismcc || isdeployed)
        addpath(fullfile(matlabroot,'work'));
     end
```
### **See Also**

isdeployed | mcc

## **libraryCompiler**

Build and package functions for use in external applications

### **Syntax**

```
libraryCompiler
libraryCompiler project_name
libraryCompiler -build project_name
libraryCompiler -package project_name
```
## **Description**

libraryCompiler opens the Library Compiler app for the creation of a new compiler project

libraryCompiler project\_name opens the Library Compiler app with the project preloaded.

libraryCompiler -build project\_name runs the Library Compiler app to build the specified project. The installer is not generated.

libraryCompiler -package project\_name runs the Library Compiler app to build and package the specified project. The installer is generated.

## **Examples**

#### **Create a New Project**

Open the Library Compiler app to create a new project.

libraryCompiler

#### **Package a Function using an Existing Project**

Open the Library Compiler app using an existing project.

libraryCompiler -package my\_magic

### **Input Arguments**

**project\_name — name of the project to be compiled** character array or string

Specify the name of a previously saved project. The project must be on the current path.

#### **Introduced in R2013b**

## **mbuild**

Compile and link source files against MATLAB generated shared libraries

## **Syntax**

```
mbuild [option1 ... optionN] sourcefile1 [... sourcefileN]
    [objectfile1 ... objectfileN] [libraryfile1 ... libraryfileN]
```
## **Description**

mbuild compiles and links customer written C or C++ code against MATLAB generated shared libraries.

Some of these options (-f, -g, and -v) are available on the mcc command line and are passed along to mbuild. Others can be passed along using the -M option to mcc. For details on the -M option, see the mcc reference page.

## **Supported Source File Types**

Supported types of source files are:

- .c
- .cpp

Arguments to mbuild that are not options and do not belong to one of the supported source file types are assumed to be library names, and are passed to the linker.

## **Options**

This table lists the set of mbuild options. If no platform is listed, the option is available on both UNIX and Windows.

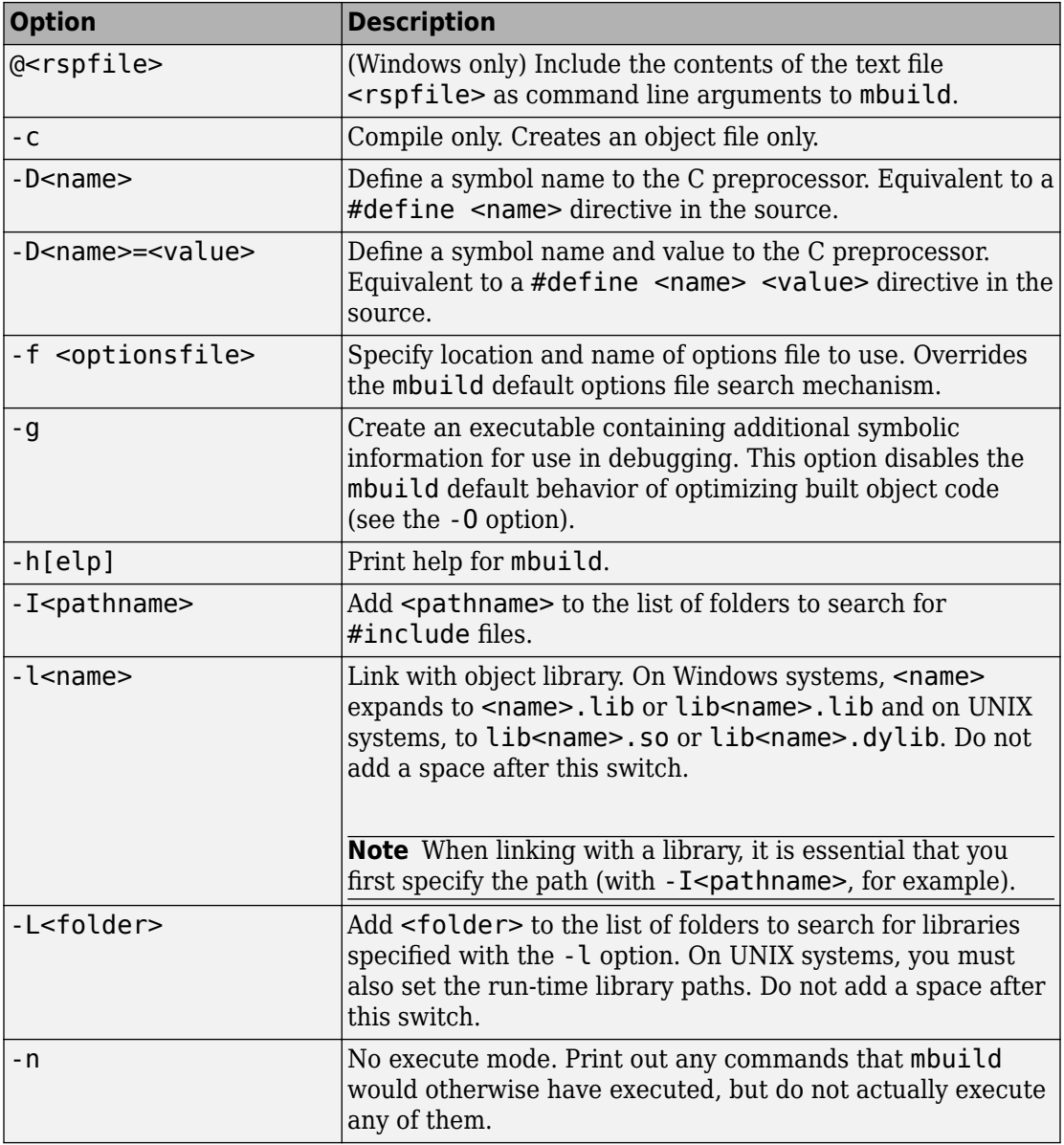

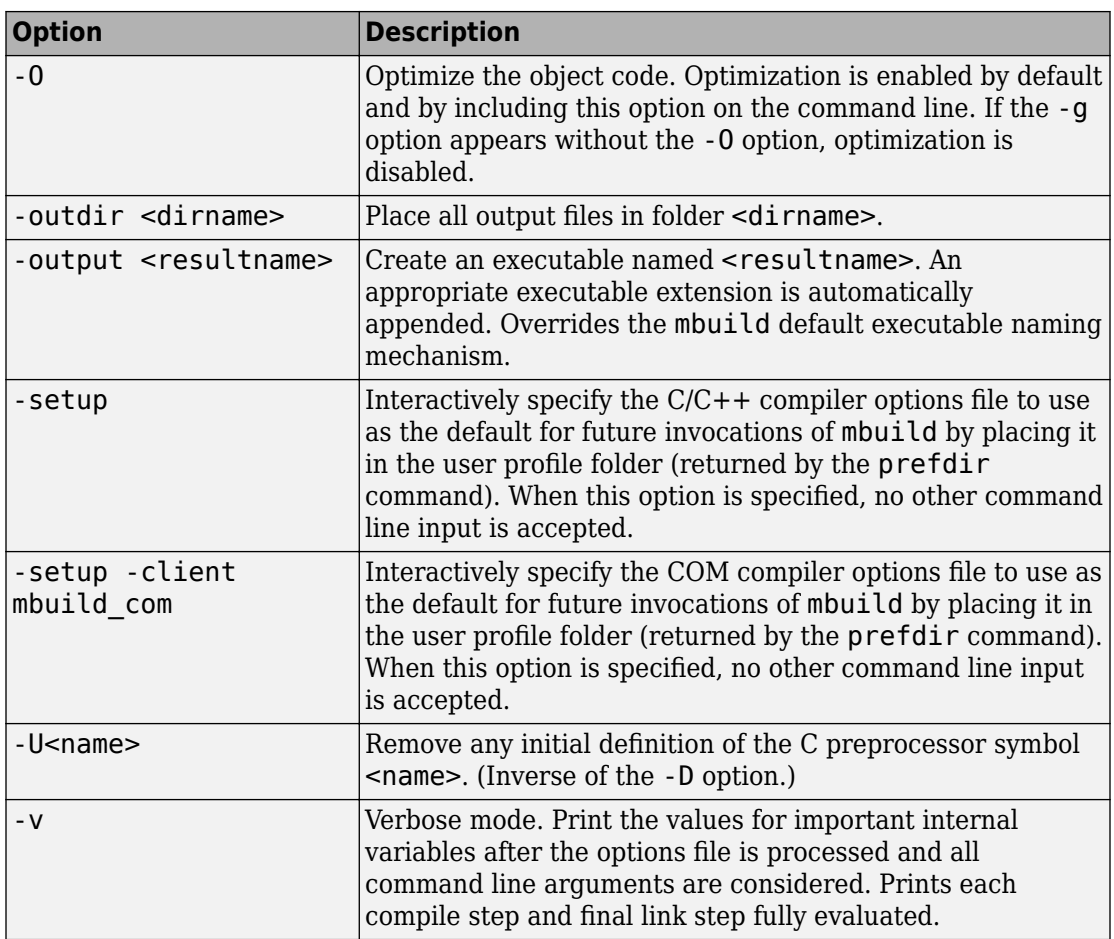

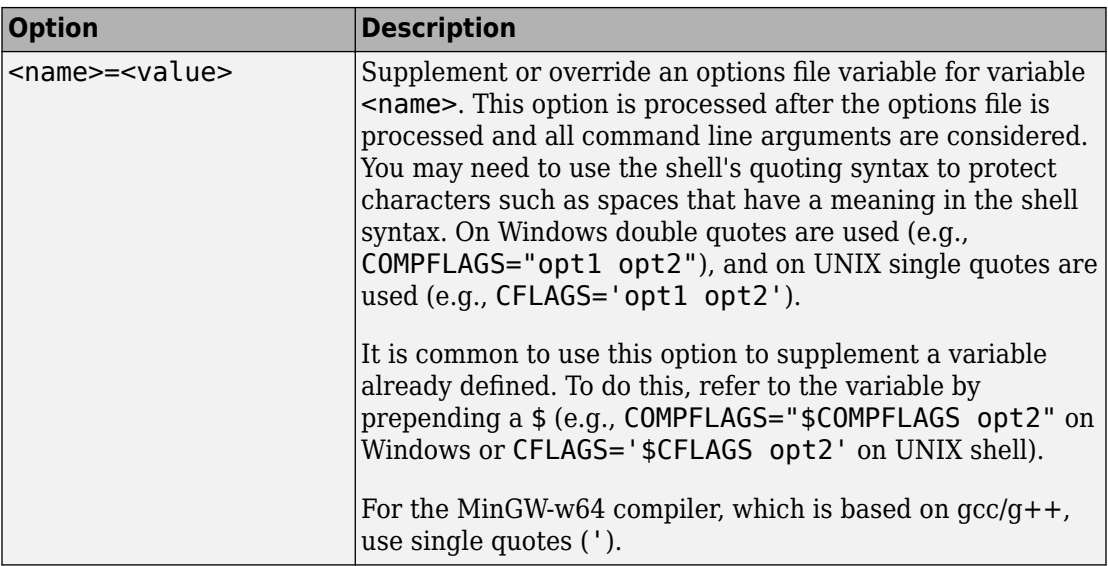

### **Examples**

To change the default C/C++ compiler for use with MATLAB Compiler SDK, use

mbuild -setup

To compile and link an external C program foo.c against libfoo, use

mbuild foo.c -L. -lfoo (on UNIX) mbuild foo.c libfoo.lib (on Windows)

This assumes both foo.c and the library generated above are in the current working folder.

#### **Introduced before R2006a**

### **mcc**

Compile MATLAB functions for deployment

## **Syntax**

```
mcc options mfilename1 mfilename2...mfilenameN
mcc -l options mfilename1 mfilename2...mfilenameN
mcc -W cpplib:library_name[,{all|legacy|generic}] options mfilename1
mfilename2...mfilenameN
mcc -W com:component_name,className -T link:lib options
class{className:mfilename1 mfilename2...mfilenameN}
mcc -W
dotnet:assembly_name,className,framework_version,security,remote_typ
e -T link:lib options mfilename1 mfilename2...mfilenameN
mcc -W
dotnet:assembly_name,className,framework_version,security,remote_typ
e -T link:lib options class{className:mfilename1
mfilename2...mfilenameN}
mcc -W java:packageName,className options mfilename1
mfilename2...mfilenameN
mcc -W java:packageName,className options class{className:mfilename1
mfilename2...mfilenameN}
mcc -W python:namespace.packageName -T link:lib options mfilename1
mfilename2...mfilenameN
mcc -W CTF:archive_name -U options mfilename1
mfilename2...mfilenameN
mcc -W mpsxl:addin_name,className,version input_marshaling_flags
output_marshaling_flags -T link:lib options mfilename1
mfilename2...mfilenameN
```
### **Description**

mcc options mfilename1 mfilename2...mfilenameN compiles the functions as specified by the options.

The options used depend on the intended results of the compilation. For information on compiling:

• standalone applications, Excel add-ins, or Hadoop® jobs see mcc for MATLAB Compiler

#### **C Shared Library**

mcc -l options mfilename1 mfilename2...mfilenameN compiles the listed functions into a C shared library and generates C wrapper code for integration with other applications.

This syntax is equivalent to -W lib:*libname* -T link:lib.

#### **C++ Shared Library**

mcc -W cpplib:*library\_name*[,{all|legacy|generic}] options mfilename1 mfilename2...mfilenameN compiles the listed functions into a C++ shared library and generates C++ wrapper code for integration with other applications.

- *library\_name* Specifies the name of the shared library.
- all— Generates shared libraries using both the mwArray API and the generic interface that uses the MATLAB Data API. This is the default.
- legacy— Generates shared libraries using the mwArrayAPI.
- generic— Generates shared libraries using the MATLAB Data API.

#### **COM Component**

mcc -W com:*component\_name*,*className* -T link:lib options class{*className*:mfilename1 mfilename2...mfilenameN} compiles the listed functions into a generic Microsoft COM component.

- *component name* Specifies the name of the COM component.
- *className* Specifies the name of the class.

#### **.NET Assembly**

```
mcc -W
dotnet:assembly_name,className,framework_version,security,remote_typ
```
*e* -T link:lib options mfilename1 mfilename2...mfilenameN creates a .NET assembly with a single class from the specified files.

- *assembly name* Specifies the name of the assembly preceded by its namespace, which is a period-separated list, such as companyname.groupname.component.
- *className* Specifies the name of the .NET class to be created.
- *framework* version Specifies the version of the Microsoft .NET Framework you want to use to compile the assembly. Specify either:
	- $\cdot$  0.0 Use the latest supported version on the target machine.
	- *version major.version minor* Use a specific version of the framework.

Features are often version-specific. Consult the documentation for the feature you are implementing to get the Microsoft .NET Framework version requirements.

- *security* Specifies whether the assembly to be created is a private assembly or a shared assembly.
	- To create a private assembly, specify Private.
	- To create a shared assembly, specify the full path to the encryption key file used to sign the assembly.
- *remote* type Specifies the remoting type of the assembly. Values are remote and local.

```
mcc -W
```

```
dotnet:assembly_name,className,framework_version,security,remote_typ
e -T link:lib options class{className:mfilename1
```
mfilename2...mfilenameN} creates a .NET assembly with multiple classes from the specified files.

- *assembly name* Specifies the name of the assembly and its namespace, which is a period-separated list, such as companyname.groupname.component.
- *className* Specifies the name of the .NET class to be created.

**Note** You can include multiple class specifiers.

- *framework* version Specifies the version of the Microsoft .NET Framework you want to use to compile the assembly. Specify either:
	- 0.0 Use the latest supported version on the target machine.

• *version major.version minor* — Use a specific version of the framework.

Features are often version-specific. Consult the documentation for the feature you are implementing to get the Microsoft .NET Framework version requirements.

- *security* Specifies whether the assembly to be created is a private assembly or a shared assembly.
	- To create a private assembly, specify Private.
	- To create a shared assembly, specify the full path to the encryption key file used to sign the assembly.
- *remote type* Specifies the remoting type of the assembly. Values are remote and local.

#### **Java Package**

mcc -W java:*packageName*,*className* options mfilename1 mfilename2...mfilenameN creates a Java package from the specified files.

- *packageName* Specifies the name of the Java package and its namespace, which is a period-separated list, such as companyname.groupname.component.
- *className* Specifies the name of the class to be created. If you do not specify the class name, mcc uses the last item in *packageName*.

mcc -W java:*packageName*,*className* options class{*className*:mfilename1 mfilename2...mfilenameN} creates a Java package with multiple classes from the specified files.

- *packageName* Specifies the name of the Java package and its namespace, which is a period-separated list, such as companyname.groupname.component.
- *className* Specifies the name of the class to be created. If you do not specify the class name, mcc uses the last item in *packageName*.

**Note** You can include multiple class specifiers.

#### **Python Package**

mcc -W python:*namespace*.*packageName* -T link:lib options mfilename1 mfilename2...mfilenameN creates a Python package from the specified files.

• *namespace* — Specifies the optional namespace for the package, which is a periodseparated list, such as companyname.groupname.component
• *packageName* — Specifies the name of the Python package.

#### **Deployable Archive for MATLAB Production Server**

mcc -W CTF:*archive\_name* -U options mfilename1 mfilename2...mfilenameN instructs the compiler to create a deployable archive (.ctf file) for use with a MATLAB Production Server instance.

The syntax also creates the server-side deployable archive (.ctf file) for Microsoft Excel add-ins.

#### **Excel Add-In for MATLAB Production Server**

mcc -W mpsxl:*addin\_name*,*className*,*version input\_marshaling\_flags output\_marshaling\_flags* -T link:lib options mfilename1 mfilename2...mfilenameN creates a client-side Microsoft Excel add-in from the specified files that can be used to send requests to MATLAB Production Server from Excel. Creating the client-side add-in *must* be preceded by creating a server-side deployable archive (.ctf file) from the specified files. A purely client side add-in is not viable.

- *addin* name Specifies the name of the add-in and its namespace, which is a periodseparated list, such as companyname.groupname.component.
- *className* Specifies the name of the class to be created. If you do not specify the class name, mcc uses the *addin\_name* as the default.
- *version* Specifies the version of the add-in specified as *major*.*minor*.
	- *major* Specifies the major version number. If you do not specify a version number, mcc uses the latest version.
	- *minor* Specifies the minor version number. If you do not specify a version number, mcc uses the latest version.
- *input\_marshaling\_flags* Specifies options for how data is marshaled between Microsoft Excel and MATLAB.
	- - replaceBlankWithNaN Specifies that a blank in Microsoft Excel is mashaled into NaN in MATLAB. If you do not specify this flag, blanks are marshaled into 0.
	- -convertDateToString Specifies that dates in Microsoft Excel are marshaled into MATLAB character vectors. If you do not specify this flag, dates are marshaled into MATLAB doubles.
- *output\_marshaling\_flags* Specifies options for how data is marshaled between MATLAB and Microsoft Excel.
- - replaceNaNWithZero Specifies that NaN in MATLAB is marshaled into a 0 in Microsoft Excel. If you do not specify this flag, NaN is marshalled into #QNAN in Visual Basic®.
- -convertNumericToDate Specifies that MATLAB numeric values are marshaled into Microsoft Excel dates. If you do not specify this flag, Microsoft Excel does not receive dates as output.

### **Examples**

### **Create a C shared library**

mcc -l mymagic.m

### **Create a C shared library with a system-level file version number (Windows only)**

Create a C shared library in Windows with version number 4.3.1.7.

mcc -W 'lib:myCSharedLib,version=4.3.1.7' -T link:lib mymagic.m

### **Create a C++ shared library**

Use the mwArray API

mcc -W 'cpplib:mymagic,legacy' mymagic.m

Use the MATLAB Data API

mcc -W 'cpplib:mymagic,generic' mymagic.m

Use both the mwArray API and the MATLAB Data API

mcc -W 'cpplib:mymagic,all' mymagic.m

OR

mcc -W 'cpplib:mymagic' mymagic.m

### <span id="page-182-0"></span>Create a C++ shared library with a system-level file version **number (Windows only)**

Create a C++ shared library in Windows with version number 3.7.1.5.

mcc -W 'cpplib:mymagic,all,version=3.7.1.5' -T link:lib mymagic.m

### **Create a COM component**

Create a COM component in Windows with version number 7.10.1.3.

mcc -W 'com:myCOMComponent,myClass,version=7.10.1.3' -T link:lib class{myClass:mymagic

### **Create a Java package containing multiple classes**

mcc -W 'java:myMatrix,add' class{add:add.m} class{sub:minus.m}

### **Create a Python package**

mcc -W python:myMagic -T link:lib magic.m

### **Create a deployable archive for MATLAB Production Server**

mcc -W CTF:myDeployableArchive -U mymagic.m

### **Create an Excel add-in for MATLAB Production Server**

mcc -W 'mpsxl:myDeployableArchvie,myExcelClass,version=1.0' -T link:lib mymagic.m

# **Input Arguments**

**mfilename1 mfilename2...mfilenameN — Files to be compiled** list of filenames

One or more files to be compiled, specified as a space-separated list of filenames.

### **options — Options for customizing the output**

```
-a | -b | -B | -c | -C | -d | -f | -g | -G | -I | -K | -m | -M | -n | -N | -o | -p | -R | -S | -T | -u | -U | -v |
-W \mid -W \mid -Y
```
Options for customizing the output, specified as a list of character vectors or string scalars.

• **-a**

Add files to the deployable archive using  $-a$  path to specify the files to be added. Multiple -a options are permitted.

If a file name is specified with -a, the compiler looks for these files on the MATLAB path, so specifying the full path name is optional. These files are not passed to mbuild, so you can include files such as data files.

If a folder name is specified with the -a option, the entire contents of that folder are added recursively to the deployable archive. For example,

mcc -m hello.m -a ./testdir

specifies that all files in testdir, as well as all files in its subfolders, are added to the deployable archive. The folder subtree in testdir is preserved in the deployable archive.

If the filename includes a wildcard pattern, only the files in the folder that match the pattern are added to the deployable archive and subfolders of the given path are not processed recursively. For example,

mcc -m hello.m -a ./testdir/\*

specifies that all files in ./testdir are added to the deployable archive and subfolders under ./testdir are not processed recursively.

mcc -m hello.m -a ./testdir/\*.m

specifies that all files with the extension .m under ./testdir are added to the deployable archive and subfolders of ./testdir are not processed recursively.

**Note** \* is the only supported wildcard.

When you add files to the archive using  $-$  a that do not appear on the MATLAB path at the time of compilation, a path entry is added to the application's run-time path so that they appear on the path when the deployed code executes.

When you use the  $-$ a option to specify a full path to a resource, the basic path is preserved, with some modifications, but relative to a subdirectory of the runtime cache directory, not to the user's local folder. The cache directory is created from the deployable archive the first time the application is executed. You can use the [isdeployed](#page-168-0) function to determine whether the application is being run in deployed mode, and adjust the path accordingly. The -a option also creates a . auth file for authorization purposes.

**Caution** If you use the  $-$ a flag to include a file that is not on the MATLAB path, the folder containing the file is added to the MATLAB dependency analysis path. As a result, other files from that folder might be included in the compiled application.

**Note** If you use the -a flag to include custom Java classes, standalone applications work without any need to change the classpath as long as the Java class is not a member of a package. The same applies for JAR files. However, if the class being added is a member of a package, the MATLAB code needs to make an appropriate call to javaaddpath to update the classpath with the parent folder of the package.

• **-b**

Generate a Visual Basic file (.bas) containing the Microsoft Excel Formula Function interface to the COM object generated by MATLAB Compiler. When imported into the workbook Visual Basic code, this code allows the MATLAB function to be seen as a cell formula function.

• **-B**

Replace the file on the mcc command line with the contents of the specified file. Use

-B filename[:<a1>,<a2>,...,<an>]

The bundle filename should contain only mcc command-line options and corresponding arguments and/or other file names. The file might contain other -B options. A bundle can include replacement parameters for compiler options that accept names and version numbers. See ["Using Bundles to Build MATLAB Code" on](#page-128-0) [page 10-5](#page-128-0).

• **-c**

When used in conjunction with the  $-1$  option, suppresses compiling and linking of the generated C wrapper code. The -c option cannot be used independently of the -l option.

#### • **-C**

Do not embed the deployable archive in binaries.

#### **Note** The -C flag is ignored for Java libraries.

#### • **-d**

Place output in a specified folder. Use

-d *outFolder*

to direct the generated files to *outFolder*.

• **-f**

Override the default options file with the specified options file. It specifically applies to the C/C++ shared libraries, COM, and Excel targets. Use

-f filename

to specify filename as the options file when calling mbuild. This option lets you use different ANSI compilers for different invocations of the compiler. This option is a direct pass-through to mbuild.

• **-g, -G**

Include debugging symbol information for the C/C++ code generated by MATLAB Compiler SDK. It also causes mbuild to pass appropriate debugging flags to the system C/C++ compiler. The debug option lets you backtrace up to the point where you can identify if the failure occurred in the initialization of MATLAB Runtime, the function call, or the termination routine. This option does not let you debug your MATLAB files with a  $C/C++$  debugger.

• **-I**

Add a new folder path to the list of included folders. Each -I option appends the folder to the end of the list of paths to search. For example,

```
-I <directory1> -I <directory2>
```
sets up the search path so that directory1 is searched first for MATLAB files, followed by directory2. This option is important for standalone compilation where the MATLAB path is not available.

If used in conjunction with the -N option, the -I option adds the folder to the compilation path in the same position where it appeared in the MATLAB path rather than at the head of the path.

• **-K**

Direct mcc to not delete output files if the compilation ends prematurely due to error.

The default behavior of mcc is to dispose of any partial output if the command fails to execute successfully.

• **-m**

Direct mcc to generate a standalone application.

• **-M**

Define compile-time options. Use

-M string

to pass string directly to mbuild. This option provides a useful mechanism for defining compile-time options, for example, -M "-Dmacro=value".

**Note** Multiple -M options do not accumulate; only the rightmost -M option is used.

• **-n**

The -n option automatically identifies numeric command line inputs and treats them as MATLAB doubles.

• **-N**

Passing -N clears the path of all folders except the following core folders (this list is subject to change over time):

- *matlabroot\*toolbox\matlab
- *matlabroot*\toolbox\local
- *matlabroot*\toolbox\compiler
- *matlabroot*\toolbox\shared\bigdata

Passing -N also retains all subfolders in this list that appear on the MATLAB path at compile time. Including -N on the command line lets you replace folders from the original path, while retaining the relative ordering of the included folders. All

subfolders of the included folders that appear on the original path are also included. In addition, the -N option retains all folders that you included on the path that are not under *matlabroot*\toolbox.

When using the  $-N$  option, use the  $-I$  option to force inclusion of a folder, which is placed at the head of the compilation path. Use the –p option to conditionally include folders and their subfolders; if they are present in the MATLAB path, they appear in the compilation path in the same order.

• **-o**

Specify the name of the final executable (standalone applications only). Use

-o outputfile

to name the final executable output of MATLAB Compiler. A suitable platformdependent extension is added to the specified name (for example, .exe for Windows standalone applications).

• **-p**

Use in conjunction with the option -N to add specific folders and subfolders under *matlabroot*\toolbox to the compilation MATLAB path. The files are added in the same order in which they appear in the MATLAB path. Use the syntax

-N -p *directory*

where directory is the folder to be included. If directory is not an absolute path, it is assumed to be under the current working folder.

- If a folder is included with -p that is on the original MATLAB path, the folder and all its subfolders that appear on the original path are added to the compilation path in the same order.
- If a folder is included with -p that is not on the original MATLAB path, that folder is ignored. (You can use -I to force its inclusion.)

• **-R**

Provide MATLAB Runtime options. This option is relevant only when building standalone applications using MATLAB Compiler. The syntax is as follows:

-R *option*

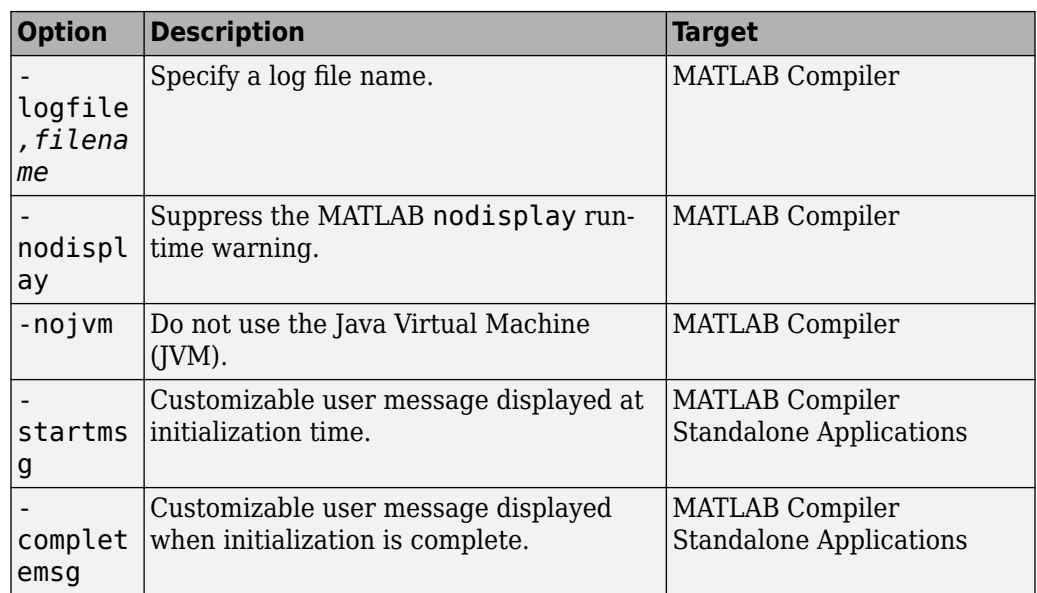

**Caution** When running on Mac OS X, if you use -nodisplay as one of the options included in mclInitializeApplication, then the call to mclInitializeApplication must occur before calling mclRunMain.

**Note** If you specify the -R option for libraries created from MATLAB Compiler SDK, mcc still compiles without errors and generates the results. But the -R option doesn't apply to these libraries and does not do anything.

• **-S**

The standard behavior for the MATLAB Runtime is that every instance of a class gets its own MATLAB Runtime context. The context includes a global MATLAB workspace for variables, such as the path and a base workspace for each function in the class. If multiple instances of a class are created, each instance gets an independent context. This ensures that changes made to the global or base workspace in one instance of the class does not affect other instances of the same class.

In a singleton MATLAB Runtime, all instances of a class share the context. If multiple instances of a class are created, they use the context created by the first instance which saves startup time and some resources. However, any changes made to the

global workspace or the base workspace by one instance impacts all class instances. For example, if instance1 creates a global variable A in a singleton MATLAB Runtime, then instance2 can use variable A.

Singleton MATLAB Runtime is only supported by the following products on these specific targets:

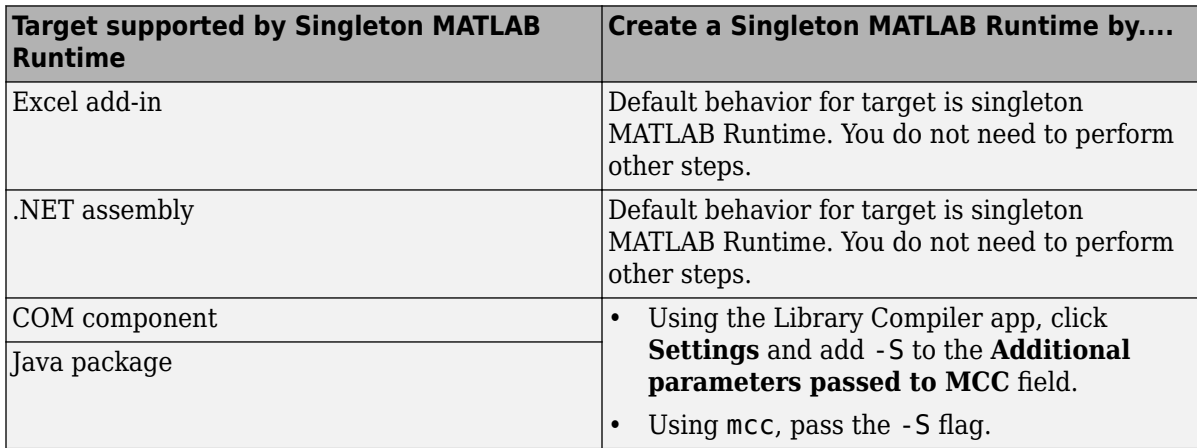

• **-T**

Specify the output target phase and type.

Use the syntax -T *target* to define the output type.

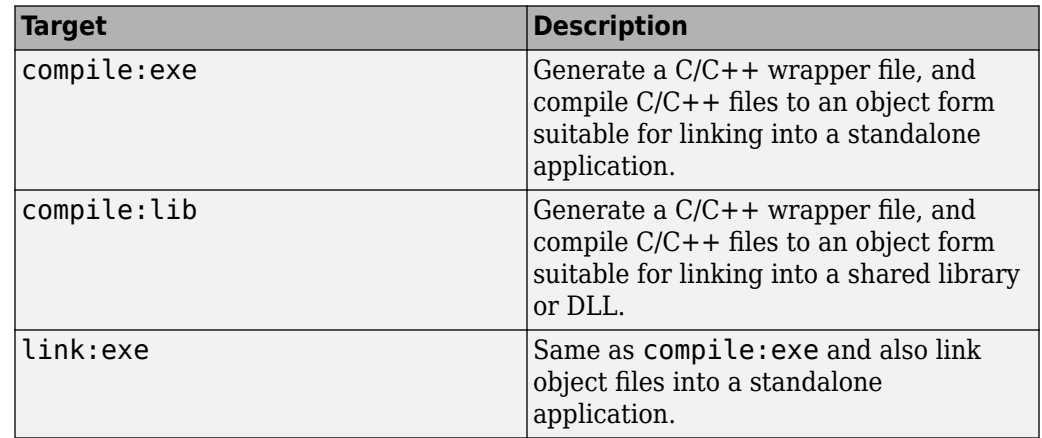

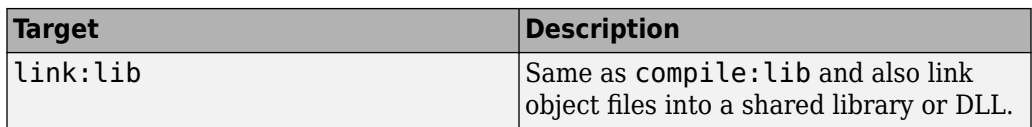

• **-u**

Register COM component for the current user only on the development machine. The argument applies only to the generic COM component and Microsoft Excel add-in targets.

• **-U**

Build deployable archive (.ctf file) for MATLAB Production Server.

• **-v**

Display the compilation steps, including:

- MATLAB Compiler version number
- The source file names as they are processed
- The names of the generated output files as they are created
- The invocation of mbuild

The -v option passes the -v option to mbuild and displays information about mbuild.

• **-w**

Display warning messages. Use the syntax

-w option [:<msg>]

to control the display of warnings.

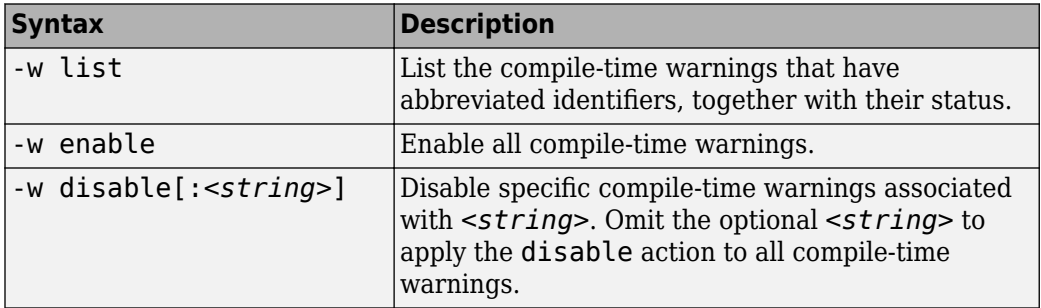

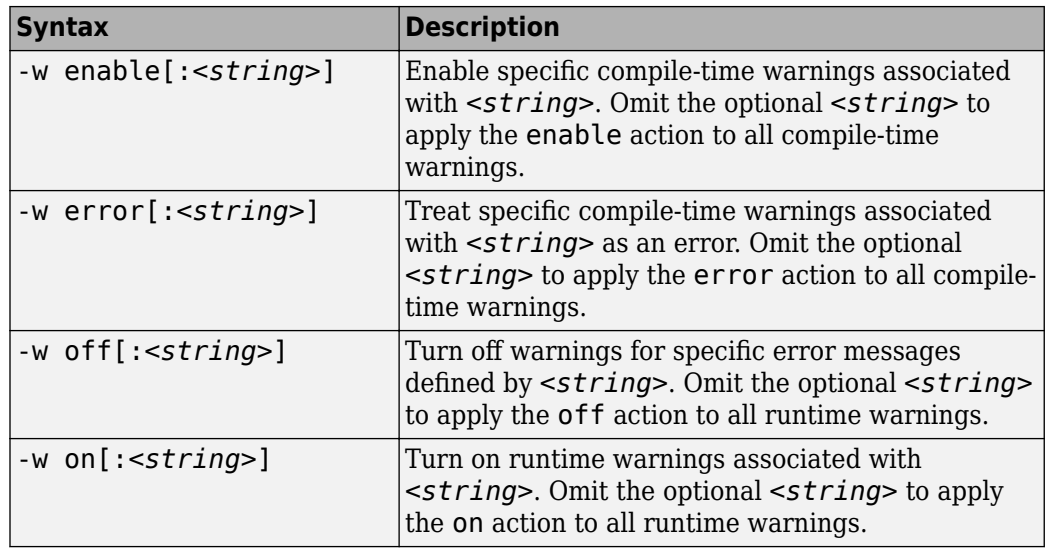

You can also turn warnings on or off in your MATLAB code.

For example, to turn off warnings for deployed applications (specified using isdeployed) in startup.m, you write:

```
if isdeployed
     warning off
end
```
To turn on warnings for deployed applications, you write:

```
if isdeployed
     warning on
end
```
You can also specify multiple -w options.

For example, if you want to disable all warnings except repeated\_file, you write:

```
-w disable -w enable:repeated_file
```
When you specify multiple -w options, they are processed from left to right.

• **-W**

Control the generation of function wrappers. Use the syntax

-W *type*

to control the generation of function wrappers for a collection of MATLAB files generated by the compiler. You provide a list of functions, and the compiler generates the wrapper functions and any appropriate global variable definitions.

• **-Y** Use

-Y license.lic

to override the default license file with the specified argument.

**Note** The -Y flag works only with the command-line mode.

```
>>!mcc -m foo.m -Y license.lic
```
### **Tips**

• On Windows, you can generate a system-level file version number for your target file by appending version=*version\_number* to the target generating mcc syntax. For an example, see ["Create a C++ shared library with a system-level file version number](#page-182-0) [\(Windows only\)" on page 13-31.](#page-182-0)

*version\_number* — Specifies the version of the target file as *major.minor.bug.build* in the file system. You are not required to specify a version number. If you do not specify a version number, mcc sets the version number, by default, to 1.0.0.0.

- *major* Specifies the major version number. If you do not specify a version number, mcc sets *major* to 1.
- *minor* Specifies the minor version number. If you do not specify a version number, mcc sets *minor* to 0.
- *bug* Specifies the bug fix maintenance release number. If you do not specify a version number, mcc sets *bug* to 0.
- *build* Specifies build number. If you do not specify a version number, mcc sets *build* to 0.

This functionality is supported for C shared libraries, C++ shared libraries, COM components, .NET assemblies, and Excel add-ins for MATLAB Production Server in

MATLAB Compiler SDK. For supported targets in MATLAB Compiler, see the **Tips** section in mcc.

# **See Also**

[mbuild](#page-172-0)

**Introduced before R2006a**

# **mcrinstaller**

Display version and location information for MATLAB Runtime installer corresponding to current platform

### **Syntax**

[*INSTALLER\_PATH*, *MAJOR*, *MINOR*, *PLATFORM*] = mcrinstaller;

# **Description**

Displays information about available MATLAB Runtime installers using the format: [*INSTALLER\_PATH*, *MAJOR*, *MINOR*, *PLATFORM*] = mcrinstaller; where:

- *INSTALLER PATH* is the full path to the installer for the current platform.
- *MAJOR* is the major version number of the installer.
- *MINOR* is the minor version number of the installer.
- *PLATFORM* is the name of the current platform (returned by COMPUTER(*arch*)).

If no MATLAB Runtime installer is found, you are prompted to download an installer using the command compiler.runtime.download.

**Note** You must distribute the MATLAB Runtime library to your end users to enable them to run applications developed with MATLAB Compiler or MATLAB Compiler SDK.

See "Install and Configure the MATLAB Runtime"for more information about the MATLAB Runtime installer.

### **Examples**

### **Find MATLAB Runtime Installer Location**

Display the location of MATLAB Runtime installers for a particular platform. This example shows output for a win64 system. The release number is called R20xxx indicating the release for which the MATLAB Runtime installer has been downloaded.

#### mcrinstaller

C:\Program Files\MATLAB\R20xxx\toolbox\compiler\deploy\win64\MCR\_R20xxx\_win64\_installe

#### For example, for R2018b, the path would be:

C:\Program Files\MATLAB\R2018b\toolbox\compiler\deploy\win64\MCR\_R2018b\_win64\_installe

#### **Introduced in R2009a**

# **mcrversion**

Determine version of installed MATLAB Runtime

# **Syntax**

```
[major, minor] = mcrversion;
```
# **Description**

The MATLAB Runtime version number consists of two digits, separated by a decimal point. This function returns each digit as a separate output variable: [major, minor] = mcrversion; Major and minor are returned as integers.

If the version number ever increases to three or more digits, call mcrversion with more outputs, as follows:

```
[major, minor, point] = mcrversion;
```
At this time, all outputs past "minor" are returned as zeros.

Typing only mcrversion will return the major version number only.

# **Examples**

```
mcrversion
ans = 7
```
**Introduced in R2008a**

# **productionServerCompiler**

Test, build and package functions for use with MATLAB Production Server

### **Syntax**

```
productionServerCompiler
productionServerCompiler project_name
productionServerCompiler -build project_name
productionServerCompiler -package project_name
```
# **Description**

productionServerCompiler opens the Production Server Compiler app for the creation of a new compiler project.

productionServerCompiler project\_name opens the appropriate compiler app with the project preloaded.

productionServerCompiler -build project\_name runs the appropriate compiler app to build the specified project. The installer is not generated.

productionServerCompiler -package project\_name runs the appropriate compiler app to build and package the specified project. The installer is generated.

### **Examples**

### **Create a New Production Server Project**

Open the Production Server Compiler app to create a new project.

productionServerCompiler

### **Package a Deployable Archive using an Existing Project**

Open the appropriate compiler app to package an existing project file.

```
productionServerCompiler -package my_magic
```
# **Input Arguments**

**project\_name — name of the project to be compiled** character array or string

Specify the name of a previously saved project. The project must be on the current path.

#### **Introduced in R2014a**

### **setmcruserdata**

Associate MATLAB data value with a key

### **Syntax**

```
void setmcruserdata(key, value)
```
### **Description**

void setmcruserdata(key, value) associates the MATLAB data value with the string key in the current MATLAB Runtime instance. If there is already a value associated with the key, it is overwritten.

This function is part of the MATLAB Runtime User Data interface API. It is available both in MATLAB and in deployed applications created with MATLAB Compiler and MATLAB Compiler SDK.

### **Examples**

Store a cell array and associate it with the string 'PI\_Data' in the current instance of the MATLAB Runtime.

```
value = {3.14159, 'March 14th is PI day'};
setmcruserdata('PI_Data', value);
```
# **Input Arguments**

#### **value — Value of MATLAB data**

any MATLAB data type including matrices, cell arrays, and Java objects

Value is the MATLAB data associated with input string key for the current instance of the MATLAB Runtime.

#### **key — Key associated with MATLAB data**

string

key is a MATLAB string with which MATLAB data value is associated within the current instance of the MATLAB Runtime.

### **See Also**

getmcruserdata

**Introduced in R2008a**

# **Apps**

# **Library Compiler**

Package MATLAB programs for deployment as shared libraries and components

### **Description**

The **Library Compiler** app packages MATLAB functions to include MATLAB functionality in applications written in other languages.

# **Open the Library Compiler App**

- MATLAB Toolstrip: On the **Apps** tab, under **Application Deployment**, click the app icon.
- MATLAB command prompt: Enter libraryCompiler.

# **Examples**

- "Create Excel Add-In from MATLAB" (MATLAB Compiler)
- "Create a C Shared Library with MATLAB Code"
- "Generate a C++ mwArray API Shared Library and Build a C++ Application"
- "Generate a C++ MATLAB Data API Shared Library and Build a C++ Application"
- "Generate a .NET Assembly and Build a .NET Application"
- "Create a Generic COM Component with MATLAB Code"
- "Generate a Java Package and Build a Java Application"
- "Generate a Python Package and Build a Python Application"

### **Parameters**

### **type — type of library generated**

C Shared Library | C++ Shared Library | Excel Add-in | Generic COM Component | Java Package | .NET Assembly | Python Package

Type of library to generate.

#### **exported functions — functions to package**

list of character vectors

Functions to package as a list of character vectors.

#### **packaging options — method for installing the MATLAB Runtime with the compiled library**

MATLAB Runtime downloaded from web (default) | MATLAB Runtime included in package

You can decide whether or not to include the MATLAB Runtime fallback for MATLAB Runtime installer in the generated application by selecting one of the two options in the **Packaging Options** section. Including the MATLAB Runtime installer in the package significantly increases the size of the package.

Runtime downloaded from web — Generates an installer that downloads the MATLAB Runtime and installs it along with the deployed MATLAB application.

Runtime included in package — Generates an installer that includes the MATLAB Runtime installer.

The first time you select this option, you are prompted to download the MATLAB Runtime installer or obtain a CD if you do not have internet access.

### files required for your library to run - files that must be included with **library**

list of files

Files that must be included with library as a list of files.

#### files installed for your end user – optional files installed with library list of files

Optional files installed with library as a list of files.

#### **Settings**

#### Additional parameters passed to MCC — flags controlling the behavior of the **compiler**

character vector

Flags controlling the behavior of the compiler as a character vector.

#### **testing files — folder where files for testing are stored**

character vector

Folder where files for testing are stored as a character vector.

#### **end user files — folder where files for building a custom installer are stored** character vector

Folder where files for building a custom installer are stored are stored as a character vector.

### **packaged installers — folder where generated installers are stored**

character vector

Folder where generated installers are stored as a character vector.

#### **Library Information**

#### **library name — name of the installed library**

character vector

Name of the installed library as a character vector.

The default value is the name of the first function listed in the **Exported Functions** field of the app.

#### **version — version of the generated library**

character vector

Version of the generated library as a character vector.

### **splash screen — image displayed on installer**

image

Image displayed on installer as an image.

#### **author name — name of the library author**

character vector

Name of the library author as a character vector.

**e-mail — e-mail address used to contact library support** character vector

E-mail address used to contact library support as a character vector.

**summary — brief description of library** character vector

Brief description of library as a character vector.

**description — detailed description of library** character vector

Detailed description of library as a character vector.

**Additional Installer Options**

**default installation folder — folder where artifacts are installed** character vector

Folder where artifacts are installed as a character vector.

**installation notes — notes about additional requirements for using artifacts** character vector

Notes about additional requirements for using artifacts as a character vector.

### **Programmatic Use**

libraryCompiler

### **See Also**

### **Topics**

"Create Excel Add-In from MATLAB" (MATLAB Compiler)

"Create a C Shared Library with MATLAB Code"

"Generate a C++ mwArray API Shared Library and Build a C++ Application"

"Generate a C++ MATLAB Data API Shared Library and Build a C++ Application"

"Generate a .NET Assembly and Build a .NET Application"

"Create a Generic COM Component with MATLAB Code"

"Generate a Java Package and Build a Java Application"

"Generate a Python Package and Build a Python Application"

# **Production Server Compiler**

Package MATLAB programs for deployment to MATLAB Production Server

# **Description**

The **Production Server Compiler** app tests the integration of client code with MATLAB functions. It also packages MATLAB functions into archives for deployment to MATLAB Production Server.

# **Open the Production Server Compiler App**

- MATLAB Toolstrip: On the **Apps** tab, under **Application Deployment**, click the app icon.
- MATLAB command prompt: Enter productionServerCompiler.

# **Examples**

- "Create a Deployable Archive for MATLAB Production Server" (MATLAB Production Server)
- "Create and Install a Deployable Archive with Excel Integration For MATLAB Production Server" (MATLAB Production Server)

### **Parameters**

### **type — type of archive generated**

Deployable Archive | Deployable Archive with Excel Integration

Type of archive to generate as a character array.

### **exported functions — functions to package**

list of character arrays

Functions to package as a list of character arrays.

#### **archive information — name of the archive**

character array

Name of the archive as a character array.

#### **files required for your archive to run – files that must be included with archive**

list of files

Files that must be included with archive as a list of files.

#### **files packaged with the archive** — optional files installed with archive list of files

Optional files installed with archive as a list of files.

#### **Settings**

#### Additional parameters passed to MCC - flags controlling the behavior of the **compiler**

character array

Flags controlling the behavior of the compiler as a character array.

#### **testing files — folder where files for testing are stored**

character array

Folder where files for testing are stored as a character array.

#### **end user files — folder where files for building a custom installer are stored** character array

Folder where files for building a custom installer are stored are stored as a character array.

### **packaged installers — folder where generated installers are stored**

character array

Folder where generated installers are stored as a character array.

### **Programmatic Use**

productionServerCompiler

# **See Also**

### **Topics**

"Create a Deployable Archive for MATLAB Production Server" (MATLAB Production Server)

"Create and Install a Deployable Archive with Excel Integration For MATLAB Production Server" (MATLAB Production Server)

### **Introduced in R2013b**